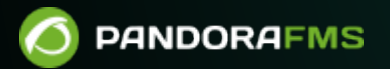

# **Types de rapports**

finim:

<https://pandorafms.com/manual/!current/> **Per**manent link: [https://pandorafms.com/manual/!current/fr/documentation/pandorafms/technical\\_annexes/22\\_pfms\\_report\\_types](https://pandorafms.com/manual/!current/fr/documentation/pandorafms/technical_annexes/22_pfms_report_types) 2024/06/10 14:36

# **Types de rapports**

# **Graphs**

### **Simple graph**

Affiche le graphique simple d'un module.

- [Champs communs](https://pandorafms.com/manual/!current/fr/documentation/pandorafms/management_and_operation/08_data_presentation_reports#onglet_item_editor).
- Label: Label pouvant être attribué à l'élément. Les [mêmes macros indiquées](https://pandorafms.com/manual/!current/fr/documentation/pandorafms/management_and_operation/08_data_presentation_reports#onglet_item_editor) peuvent être utilisées pour Nom.
- Time lapse: Intervalle de temps sur lequel le rapport sera calculé (à partir du moment actuel).
- Agent: Le contrôle pour choisir l'agent pour cet élément, tapez les premières lettres du nom et vous obtiendrez une liste déroulante.
- Module: Liste déroulante chargée dynamiquement avec les Modules de l'Agent sélectionné dans le contrôle précédent.
- Graph render : Rendu sous forme graphique avec les options pour Avg only, Max only, Min only, Avg, max & min.
- Full resolution graph (TIP) : Graphique pleine résolution ou TIP, à l'exception de Avg, max & min au point précédent.
- Show threshold : Afficher les seuils, lors de l'activation de cette fonctionnalité, ils seront représentés sous forme d'arrière-plans dans différentes couleurs.
- Time comparison (overlapped) : Lorsqu'il est activé, il affiche le graphique du module dans la période clignotée ci-dessus. Par exemple, si le graphique montre une période d'un mois, le graphique à onglets ci-dessus correspond au mois précédent.
- Sliced mode : Il affiche des graphiques groupés par temps (1 heure par défaut), avec la possibilité d'afficher Maximum, Minimum, Moyenne, Somme (Maximum, Minimum, Average, Summation) en mode Surface, Ligne, Barres verticales (Area, Line, Verticals bars):

#### Generated: December 26 2023 12:26 pm

Report date: Items period before December 26 2023 12:26 pm

Description:

 $\odot$ 

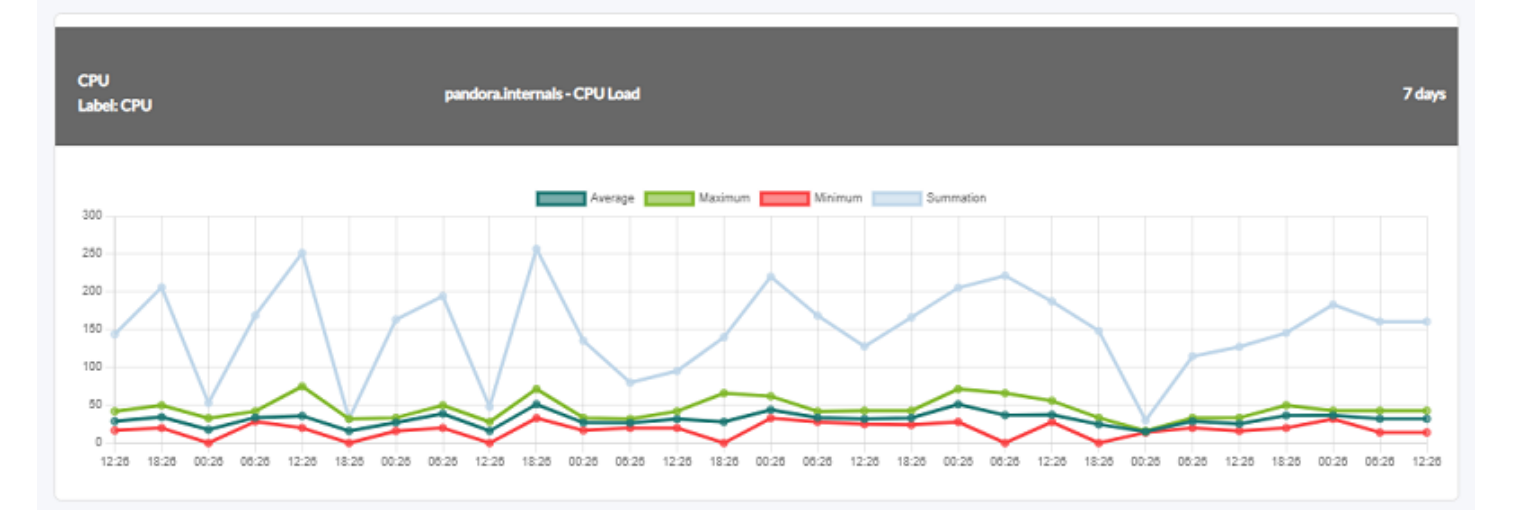

#### **Simple baseline graph**

Ces types de graphiques peuvent surcharger Pandora FMS de manière excessive si de nombreuses données sont utilisées pour effectuer des estimations futures.

Vous pouvez voir les valeurs futures avec les estimations du module sélectionné. Par exemple, si vous sélectionnez une période d'une semaine et que nous sommes aujourd'hui mardi, vous verrez les données réelles pour lundi et mardi ainsi que les estimations pour les autres jours.

- [Champs communs](https://pandorafms.com/manual/!current/fr/documentation/pandorafms/management_and_operation/08_data_presentation_reports#onglet_item_editor).
- Label: Label pouvant être attribué à l'élément.
- Time lapse: Intervalle de temps sur lequel le rapport sera calculé (à partir du moment actuel).
- Agent: Le contrôle pour choisir l'agent pour cet élément, tapez les premières lettres du nom et vous obtiendrez une liste déroulante.
- Module: Liste déroulante chargée dynamiquement avec les Modules de l'Agent sélectionné dans le contrôle précédent.

Exemple:

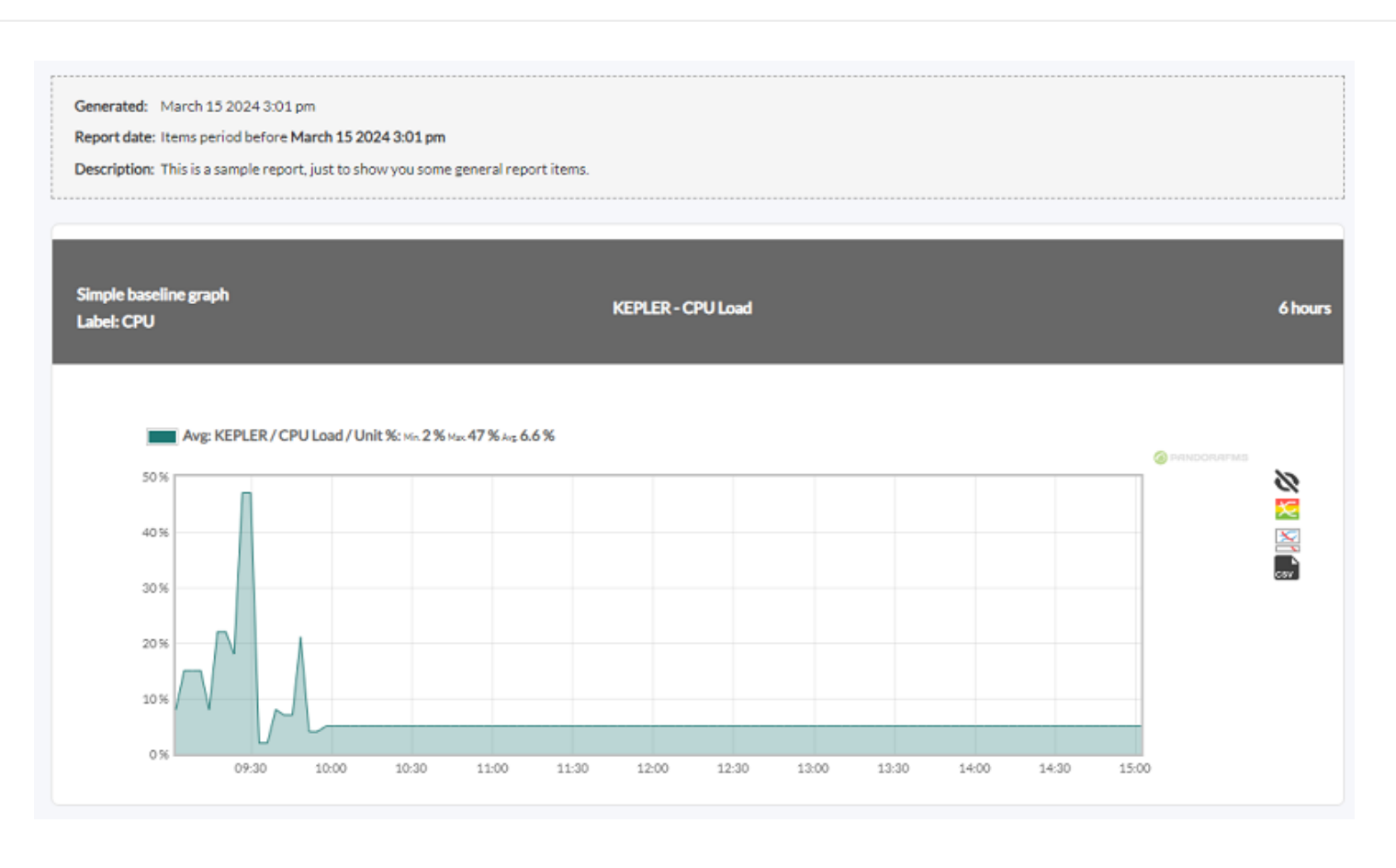

# **Custom graph**

Tableau combiné défini par l'utilisateur. Un champ est ajouté à l'aide de la liste Custom graph pour sélectionner le graphique personnalisé:

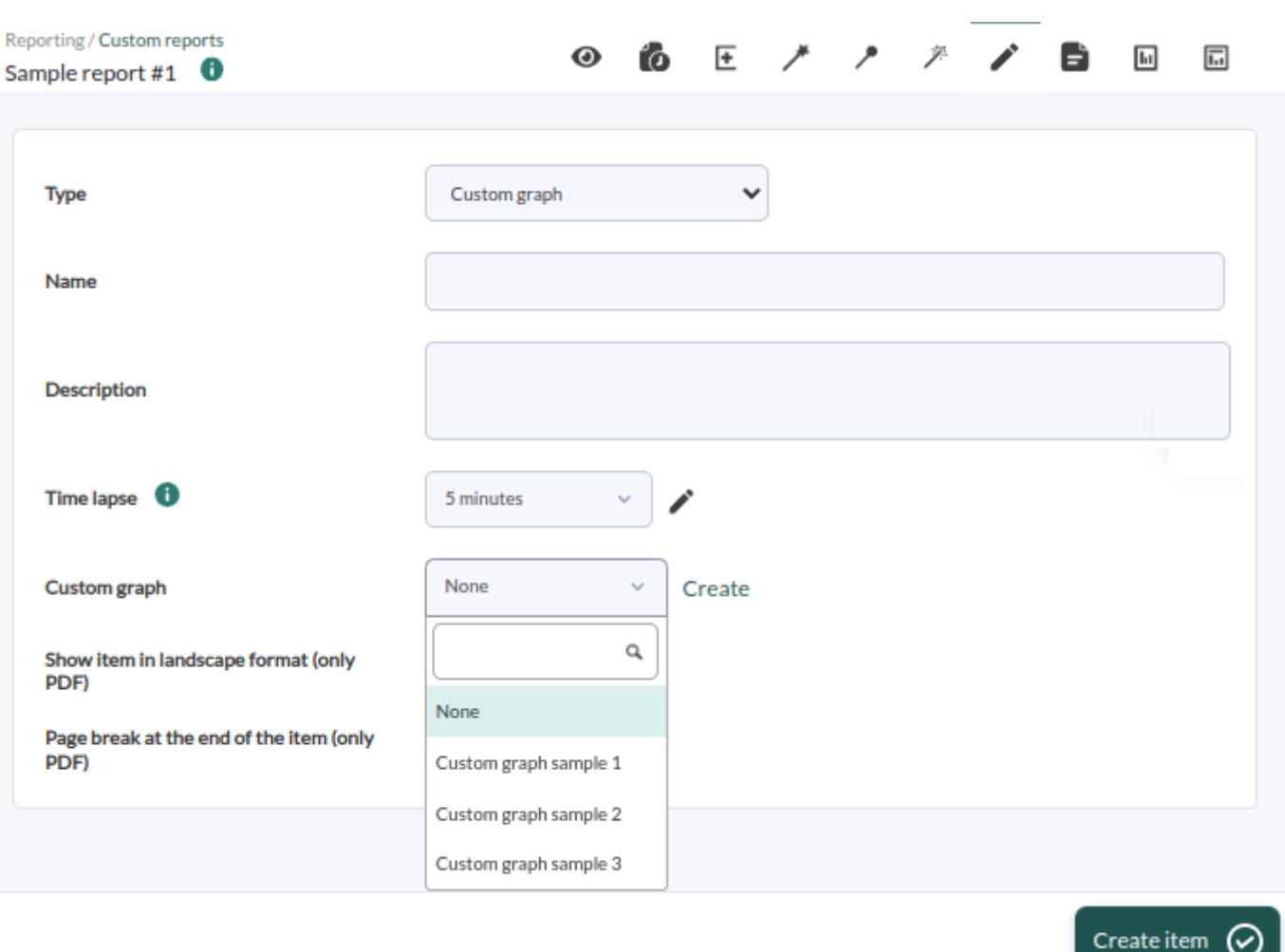

Les champs de ce formulaire sont les suivants:

- Name: Nom du rapport. Les macros suivantes peuvent être utilisées:
	- o agent: Nom de l'agent que vous avez sélectionné dans l'élément du rapport.
	- $\circ$  agentdescription: Description de l'agent sélectionné dans l'élément du rapport.
	- $\circ$  agentgroup: Groupe de l'agent que vous avez sélectionné dans l'élément du rapport.
	- o address: Adresse de l'agent que vous avez sélectionné dans l'élément du rapport.
	- o \_module\_: Nom du module d'agent que vous avez sélectionné dans l'élément de rapport.
	- o moduledescription: Description du module d'agent que vous avez sélectionné dans l'élément de rapport.
- Time lapse: Intervalle de temps sur lequel le rapport sera calculé (à partir du moment où le rapport est généré).
- Custom graph: Une liste déroulante de graphiques définis par l'utilisateur. Ces graphiques peuvent être créés soit à partir de l'outil Create ou à partir du menu Operation → Reporting → Custom graph → Create graph.
- [Autres espaces communs](https://pandorafms.com/manual/!current/fr/documentation/pandorafms/management_and_operation/08_data_presentation_reports#onglet_item_editor).

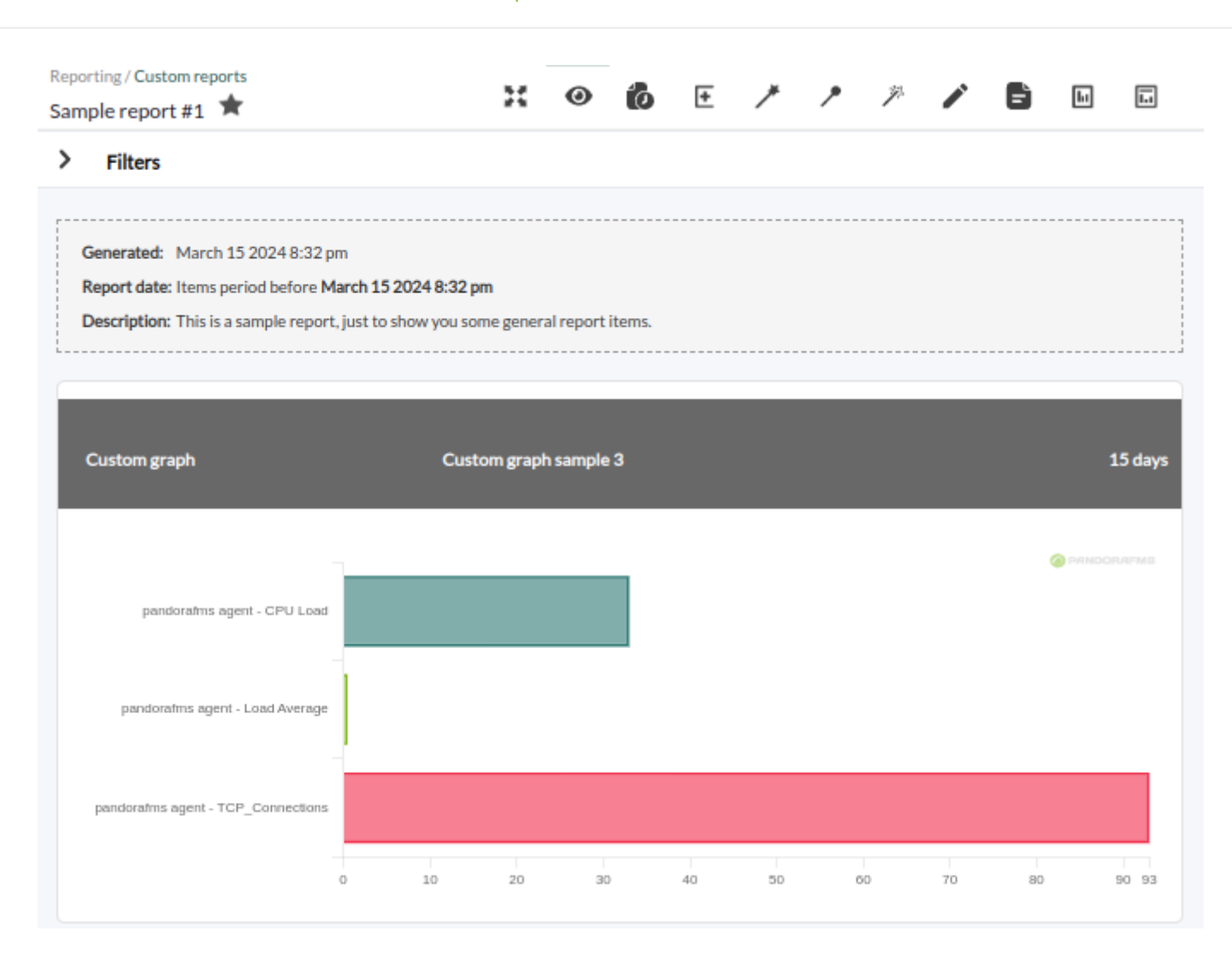

# **SQL query**

 $\odot$ 

Ce type de graphiques définis à partir de SQL doit être utilisé avec précaution car ils peuvent surcharger le serveur Pandora FMS.

Ce type d'élément de rapport permet de définir des graphiques personnalisés à utiliser dans les rapports.

- Ces graphiques sont créés à l'aide d'un code SQL introduit par l'utilisateur.
- Ce code SQL renverra toujours une variable appelée label pour les étiquettes de texte ou le nom des éléments à afficher et un champ nommé value pour stocker la valeur numérique à représenter.
- Trois options sont disponibles: [diagramme à barres verticales](#page--1-0), [diagramme circulaire](#page--1-0) et [diagramme à barres horizontales](#page--1-0).

Pour des raisons de sécurité, les mots suivants sont réservés et donc exclus des requêtes:

\*, DELETE, DROP, ALTER, MODIFY, password, pass, INSERT y UPDATE.

SQL simple utilisé pour créer des graphiques de ce type:

```
SELECT a.nombre as `label`, count(st.id_agente_modulo) as `value`
FROM tagente_estado st, tagente a;
```
Au SQL query, pour délimiter le rapport dans la date et l'heure de début et de fin, vous pouvez utiliser des macros \_start\_date\_ et \_end\_date\_ respectivement. Au Serialised header pour chaque champ demandé et séparés par des | des en-têtes de colonnes peuvent être définis. Dans ce cas, l'utilisation de label et value aucun graphique ne sera donc tracé.

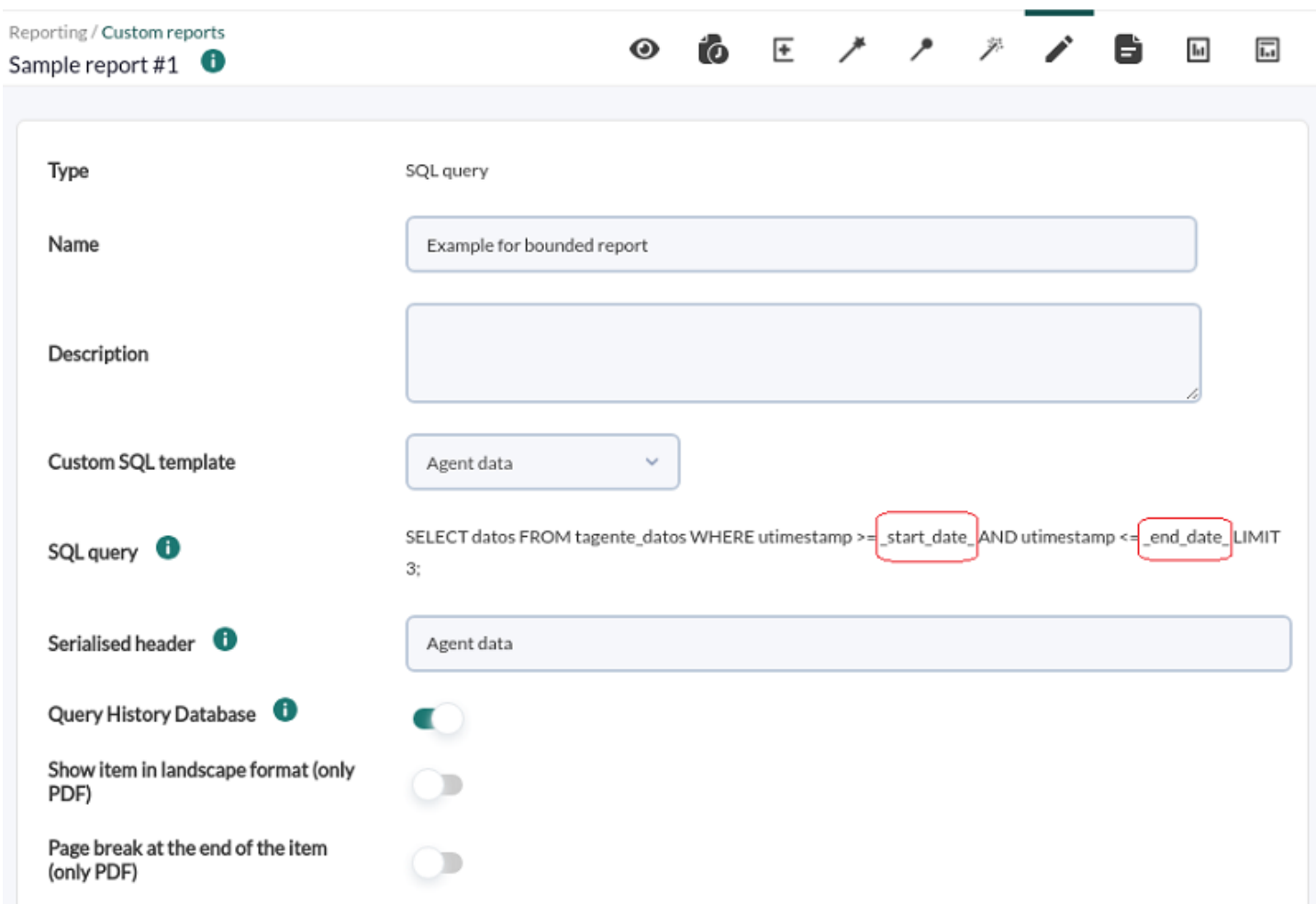

Pour enregistrer des requêtes SQL avec des variables macro, vous devez utiliser l'option Custom SQL dans le menu Operation → Reporting.

Demande d'extension du rapport Filters, au Date est choisi Choose start/end date period puis sélectionnez la date et l'heure de début à From: et la date et l'heure d'achèvement sont sélectionnées dans la rubrique to:, puis en cliquant sur Update:

 $\odot$ 

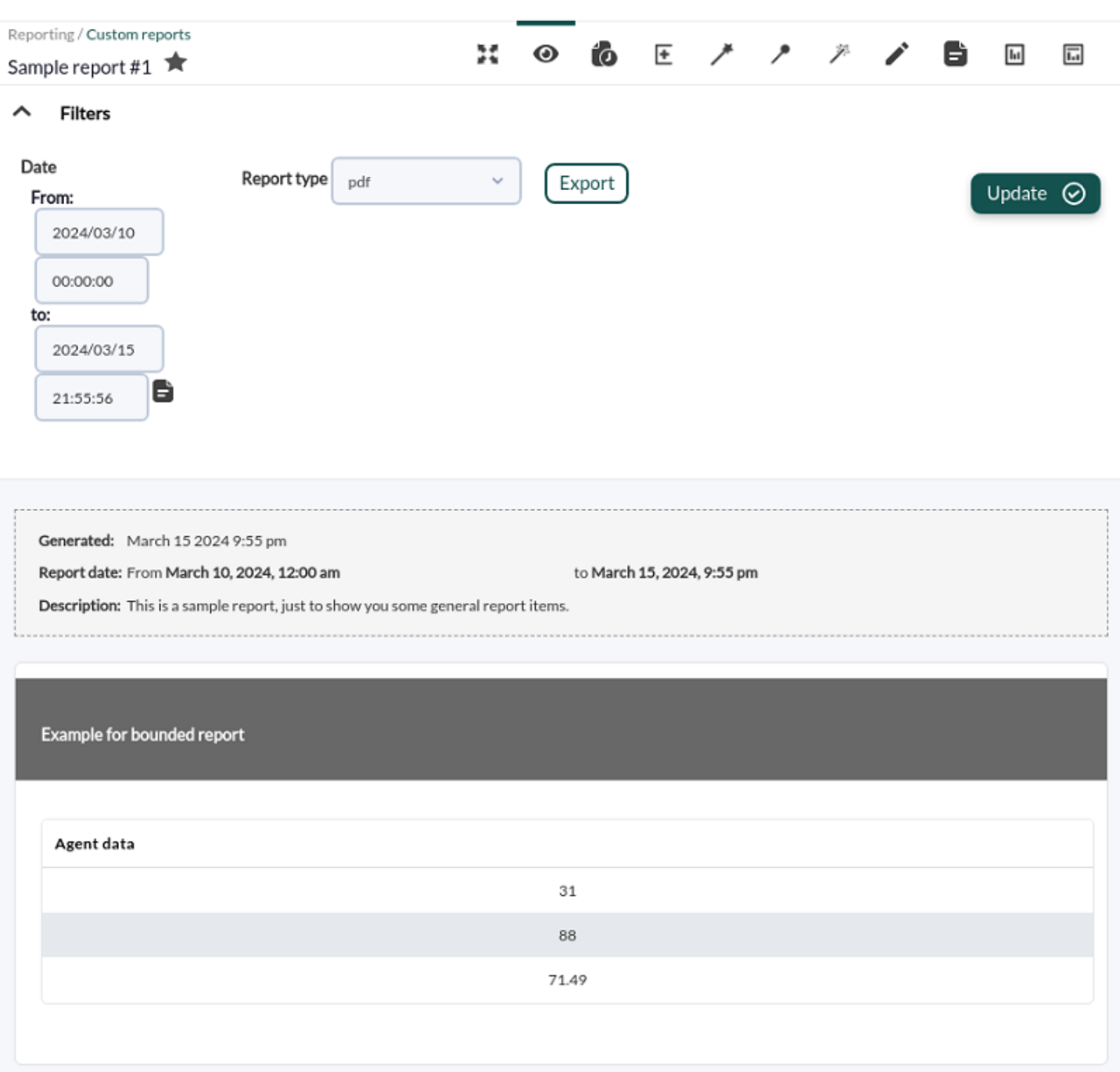

- Query History Database: Comprend les données qui sont stockées dans le [base de données](https://pandorafms.com/manual/!current/fr/documentation/pandorafms/management_and_operation/12_console_setup#options_de_maintenance_de_la_base_de_donnees_historique) [historique](https://pandorafms.com/manual/!current/fr/documentation/pandorafms/management_and_operation/12_console_setup#options_de_maintenance_de_la_base_de_donnees_historique). Si cette option est sélectionnée, l'affichage du résultat peut prendre un peu plus de temps.
- [Autres espaces communs](https://pandorafms.com/manual/!current/fr/documentation/pandorafms/management_and_operation/08_data_presentation_reports#onglet_item_editor).

# **SQL pie graph**

 $\odot$ 

Exemple de diagramme circulaire pour les rapports basés sur [Requête SQL](#page--1-0) :

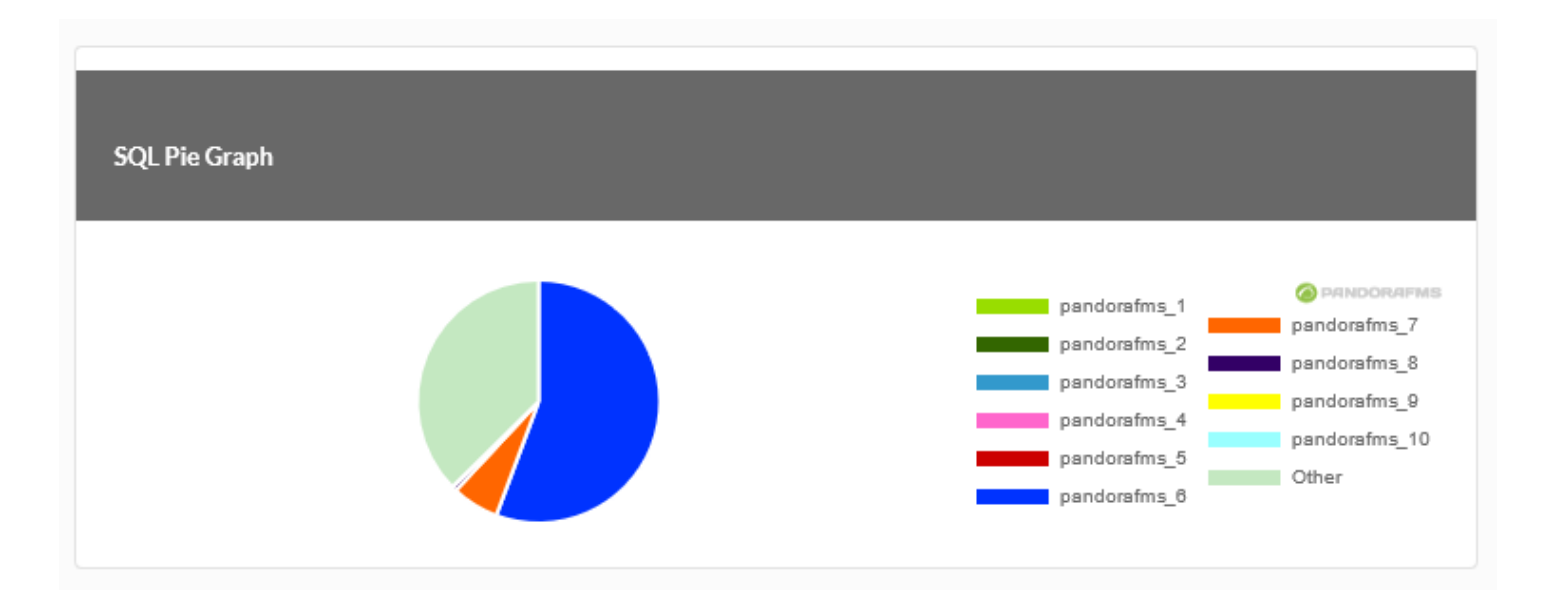

# **SQL Vertical bar graph**

 $\odot$ 

Exemple de graphique à barres verticales pour les rapports basés sur [SQL query](#page--1-0) :

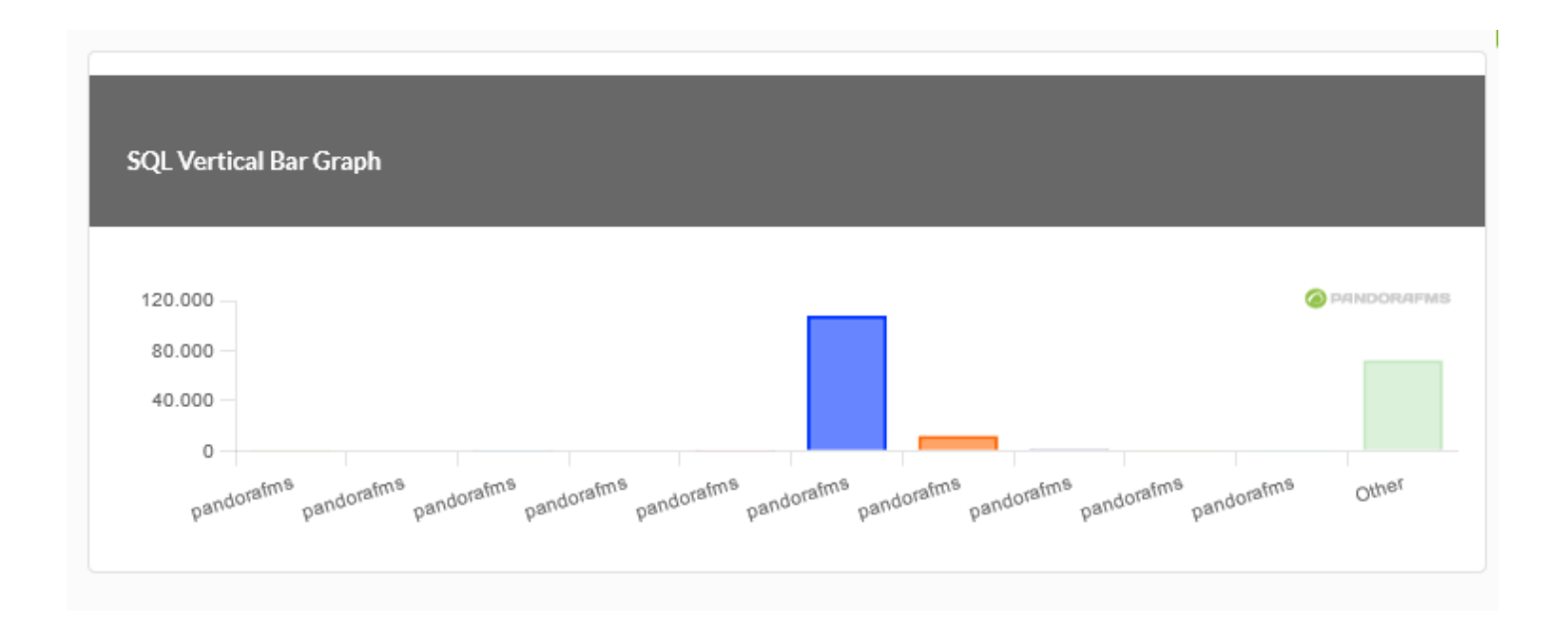

# **SQL horizontal bar graph**

Exemple de graphique à barres horizontales pour les rapports basés sur [Requête SQL](#page--1-0) :

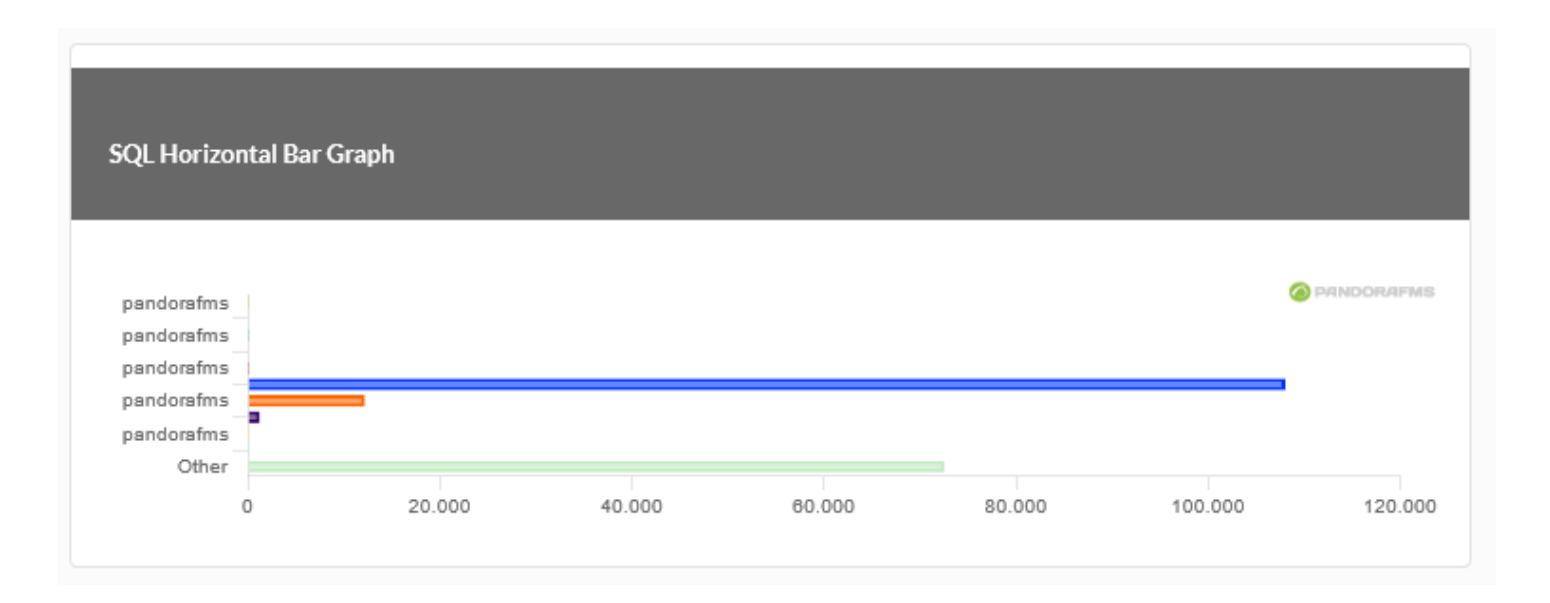

# **Tableau de disponibilité**

Le graphique de disponibilité (Graphique de disponibilité) montre un rapport détaillé des états atteints d'un module dans un intervalle de temps donné.

Il nous donnera toutes les informations pertinentes sur le temps pendant lequel ce module est disponible.

Nous pouvons choisir la plage de temps pour laquelle nous voulons le rapport (par exemple, le mois dernier) et le temps de travail si, par exemple, nous devons indiquer que nous ne sommes intéressés que par l'état de notre module à un certain moment (par exemple exemple, 8×5, de 8h00 à 16h00 du lundi au vendredi).

À partir de la version 749 de Pandora FMS, ce type de rapport inclut également la possibilité de cocher la case 24×7, située sous le temps de travail. De cette manière, les informations seront collectées sans tenir compte de la configuration du temps de travail et nous pourrons comparer les deux cas, puisqu'elles nous montreront 2 graphiques indépendants.

Il est également possible de déterminer un mode de priorisation. Lors du choix du mode de priorisation OK, si les données dans la plage de conformité SLA clignotent à temps et qu'un autre état (tel qu'un arrêt planifié) colorera ce segment en vert. Si vous choisissez l'option mode de priorisation inconnu, la couleur correspondant à l'autre état sera toujours affichée.

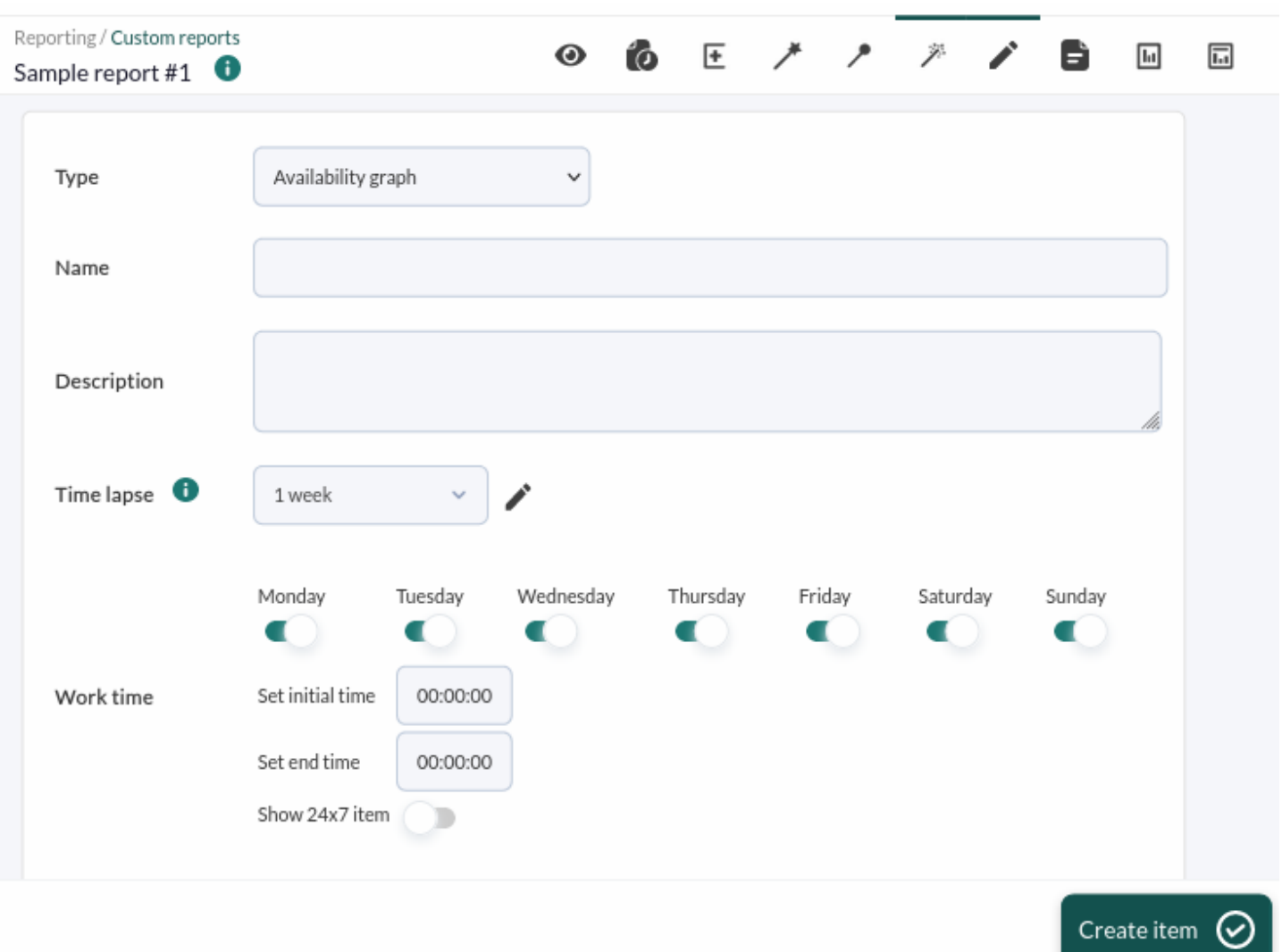

Après avoir enregistré les données des éléments du rapport, nous ajouterons les modules souhaités en bas :

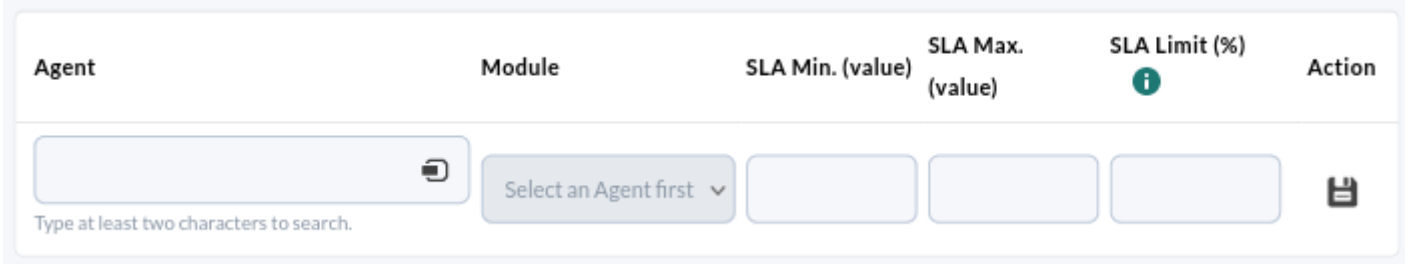

Remarque : Vous pouvez utiliser les champs SLA min. et au maximum. (valeur) pour indiquer que le calcul est effectué par rapport aux valeurs atteintes par le module dans cette plage. Le % de limite SLA indiquera le minimum acceptable (dans cette plage).

Par défaut, si vous ne précisez pas de minimum ou de maximum pour la valeur, elle sera utiliséen les valeurs seuils définies dans le module (limites dynamiques).

En consultant le rapport, nous verrons le graphique de disponibilité du module choisi dans la plage horaire sélectionnée :

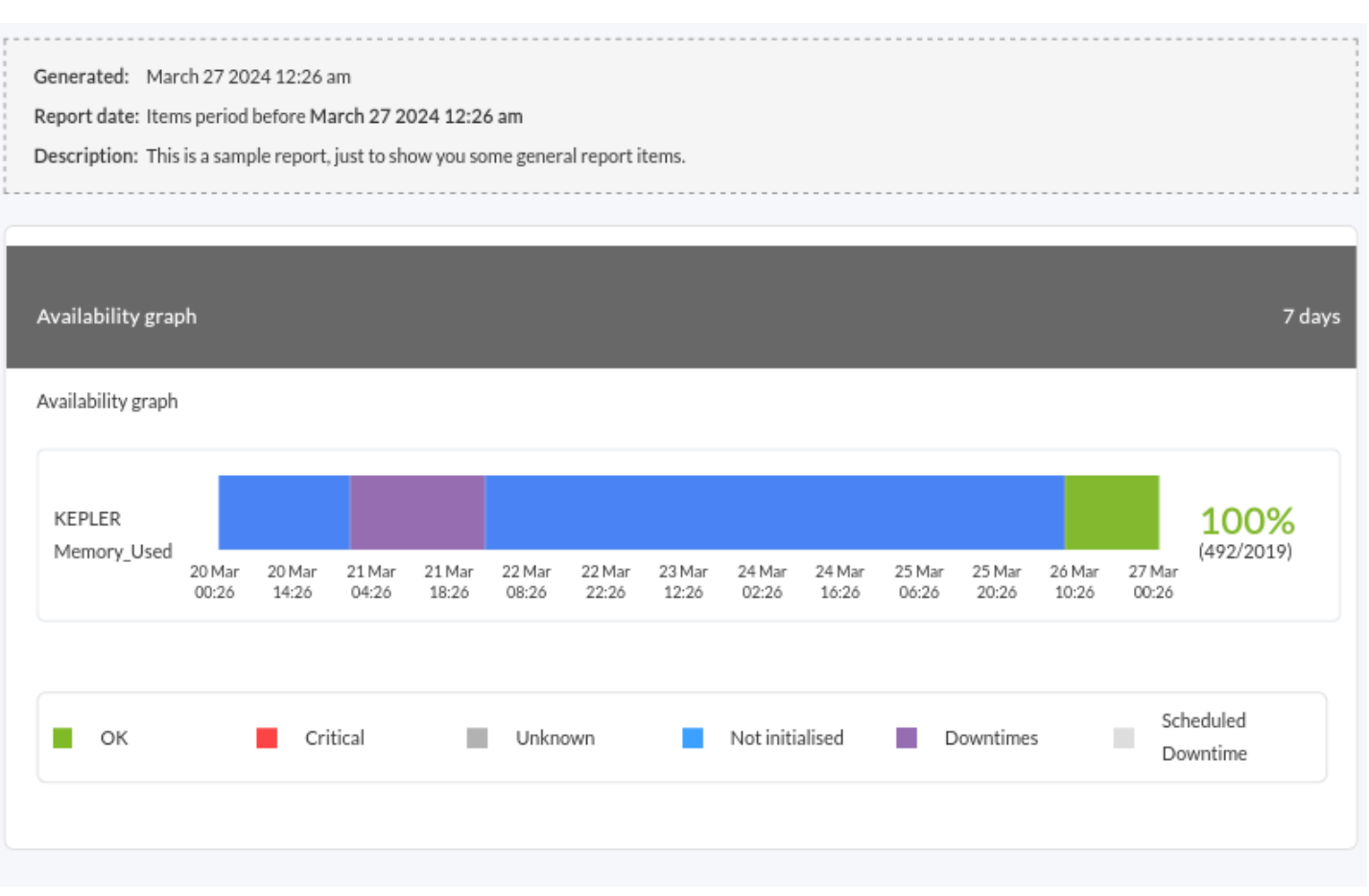

#### Mode de basculement

 $\odot$ 

Cet utilitaire permet d'attribuer des modules 'failover ou backup' au module principal sur lequel vous souhaitez effectuer le calcul de disponibilité. Autrement dit, si un module est affecté à un ou plusieurs modules de basculement, le calcul de la disponibilité pour une période donnée prendra en compte ces modules.

En cas de panne du module principal mesuré, s'il existe un ou plusieurs modules de secours opérationnels, ceux-ci seront pris en compte pour le calcul du SLA. De cette façon, seule la défaillance réelle du service est affichée lorsque le service principal et les sauvegardes ne fonctionnent pas.

Ajouter des modules de basculement ou de sauvegarde

Nous ferons cela dans l'édition du module sur lequel nous souhaitons effectuer le calcul de disponibilité, dans la section relations du module ("Relations du module") :

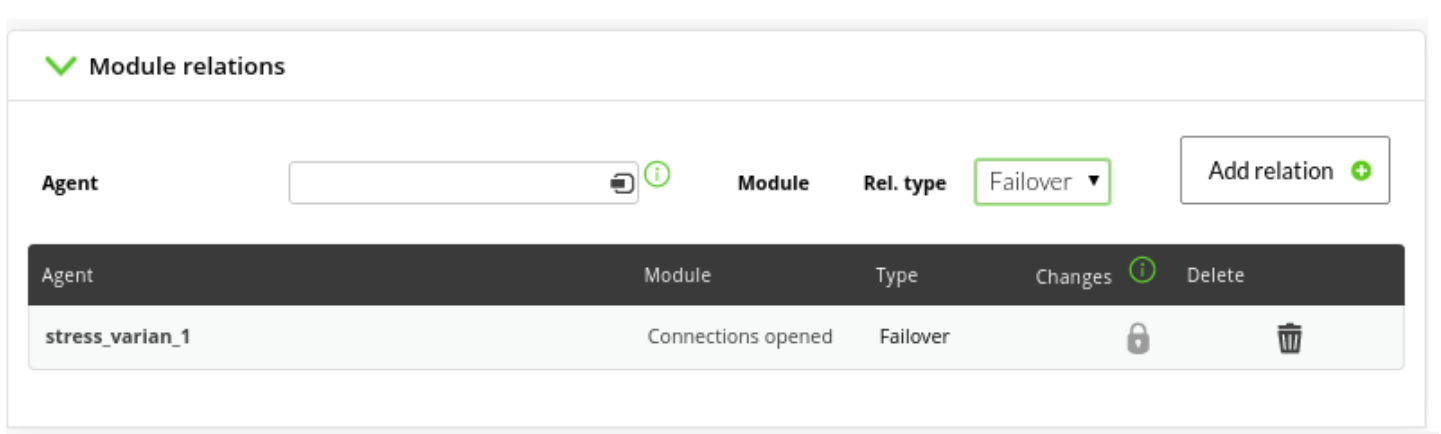

Nous sélectionnons le module que nous voulons faire office de basculement et sélectionnons le type de relation, qui dans ce cas est le type de basculement.

Une fois les modules attribués dans le rapport, nous activons l'option 'mode failover' :

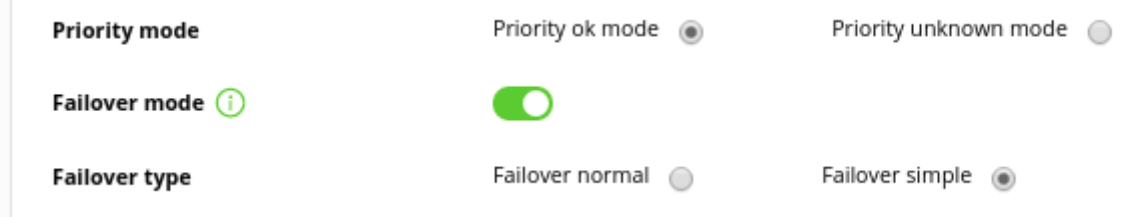

Nous aurons deux types de représentation visuelle :

Normal: il affichera le graphique du module principal, ainsi que celui de tous ses modules de basculement ou de sauvegarde et le graphique des résultats.

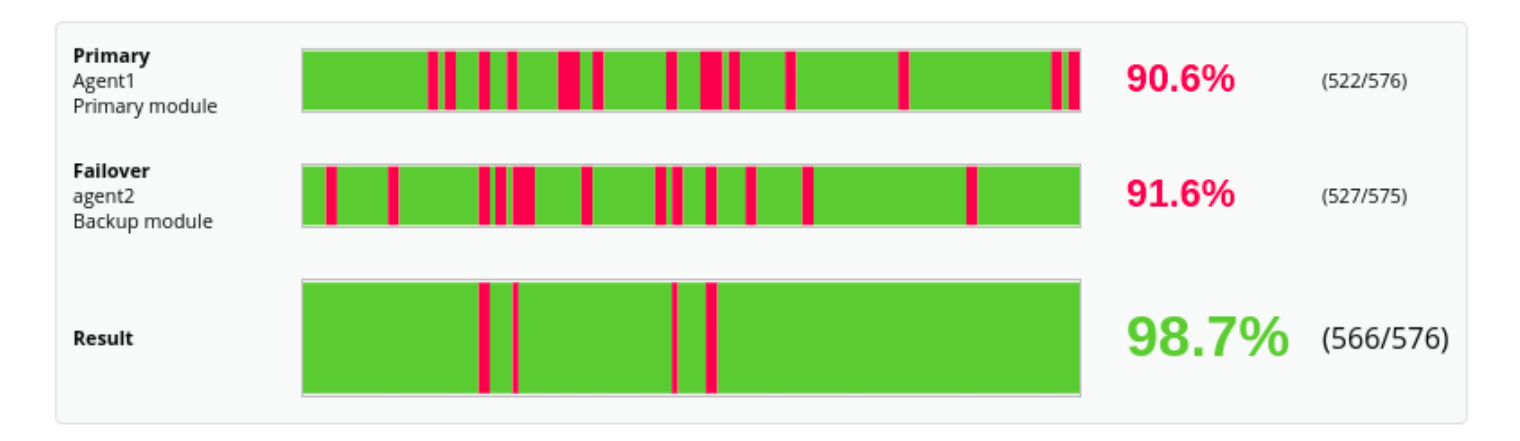

Simple: il affichera uniquement un graphique qui sera le résultat du calcul de disponibilité desdits modules.

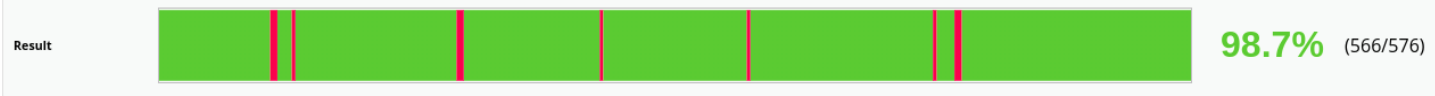

 $\odot$ 

Dans les rapports de type simple 'graphique de disponibilité', est ajoutée la possibilité d'ajouter un module de basculement directement au rapport sous forme de simulation ; cela fonctionnera exactement de la même manière que les précédents.

Ceci n'est pas applicable dans l'assistant ou les modèles de rapports.

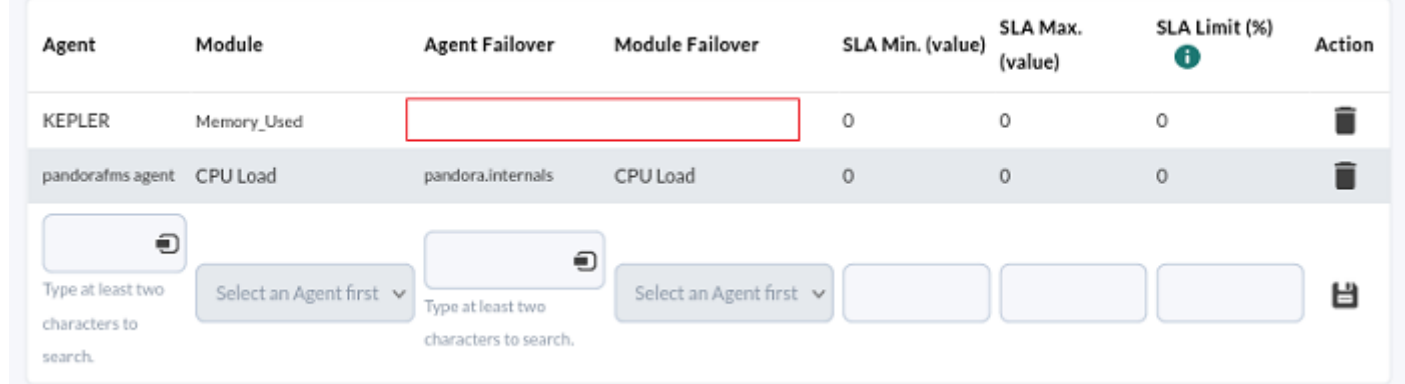

#### **Module Histogram graph**

Il affichera un graphique avec l'histogramme d'état du module choisi.

# **IPAM**

#### **IPAM networks**

Vous devez choisir l'un des réseaux créés dans la section [Vue des opérations.](https://pandorafms.com/manual/!current/fr/documentation/pandorafms/monitoring/11_ipam#operation_view) Deux options importantes permettent d'afficher les adresses IP actives et/ou les adresses IP qui ne sont attribuées à aucun agent. Il existe [autres champs communs](https://pandorafms.com/manual/!current/fr/documentation/pandorafms/management_and_operation/08_data_presentation_reports#pestana_item_editor)

# **Postes de l'SLA**

Tous les rapports sur les [accords de niveau de service \(SLA\)](https://pandorafms.com/manual/!current/fr/documentation/pandorafms/introduction/03_glossary#accord_de_niveau_de_service_sla) fournissent des informations sur le respect d'une mesure, c'est-à-dire qu'ils indiquent le pourcentage de temps pendant lequel le module a eu une valeur valide connue.

Tous les accords de niveau de service considèrent comme valables les périodes inconnues, car

Pandora FMS ne peut pas garantir l'état du module s'il ne dispose pas de données à ce sujet.

Toutes les périodes d'arrêt planifié (étant donné qu'en situation [d'arrêt planifié](https://pandorafms.com/manual/!current/fr/documentation/pandorafms/technical_annexes/24_pfms_scheduled_downtimes), on est supposé contrôler et accepter la situation du module) et les périodes d'état d'alerte (le service est toujours fourni avec certaines déficiences) sont également considérées comme valides.

Des arrêts planifiés peuvent être créés dans le passé, à condition que l'administrateur de la console l'ait activé dans les [paramètres généraux.](https://pandorafms.com/manual/!current/fr/documentation/pandorafms/management_and_operation/12_console_setup#ks1_1)

Certains rapports SLA présentent des données groupées par périodes et l'état global de ces périodes est calculé. Comme il s'agit de longues périodes, le module faisant l'objet du rapport peut être passé par de nombreux états : inconnu, arrêt planifié… Dans ces rapports, il existe un paramètre de configuration appelé mode de priorisation qui détermine quels états sont prioritaires lors de la récapitulation. Vous avez deux options:

- OK Priority Mode: donne la priorité à la valeur de conformité SLA par rapport aux temps d'arrêt signalés, aux arrêts planifiés, aux temps inconnus et aux temps non démarrés.
- Mode de priorité inconnu: toute valeur autre que OK est prioritaire. De cette façon, vous verrez les temps de non exécution du rapport, les arrêts planifiés, les temps inconnus et non démarrés même s'il y a des données qui rendent le SLA conforme. Bien sûr, si à tout moment la valeur de conformité du SLA n'est pas atteinte, elle sera peinte en rouge dans n'importe lequel des modes.

### **S.L.A.**

Il permet de mesurer le niveau de conformité d'un service ou d'un moniteur Pandora FMS. Champs les plus importants :

- [Champs communs](https://pandorafms.com/manual/!current/fr/documentation/pandorafms/management_and_operation/08_data_presentation_reports#ks3_3).
- Time lapse: Intervalle de temps sur lequel le rapport sera calculé (à partir de l'heure actuelle).
- Work time: La période de temps pendant laquelle le S.L.A. fonctionnera. Le graphique sera affiché dans son intégralité, mais ne sera calculé qu'avec les données comprises dans l'intervalle de travail. Le S.L.A. sera inconnu (N/A) si l'intervalle à afficher est en dehors de l'intervalle de travail. Il est également possible de cocher la case 24×7, qui se trouve sous le temps de travail. De cette manière, les informations seront collectées sans tenir compte de la configuration du temps de travail et il sera possible de comparer les deux cas, puisque deux graphiques indépendants seront affichés.

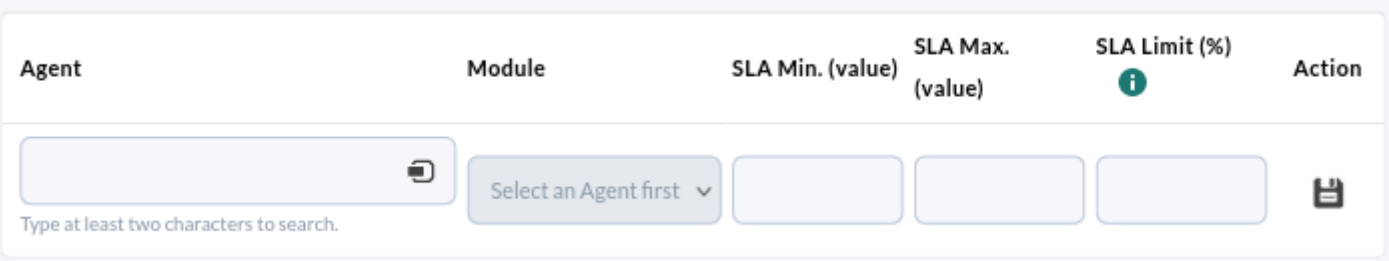

- Agent: Combo donde puede indicar el agente sobre el que aplicar el informe.
- Module: Dans une liste déroulante, le module de l'agent précédemment défini sur lequel l'ANS sera calculé est choisi.
- SLA min (value): Facultatif, permet de définir la valeur minimale de l'ANS. Les valeurs inférieures à cette valeur entraîneront le déclenchement de l'ANS. Vous pouvez laisser ce champ vide pour utiliser les valeurs minimales normales acceptables pour le module.
- SLA max (value): Facultatif, permet de définir la valeur maximale de l'ANS. Les valeurs supérieures à cette valeur entraîneront le déclenchement de l'ANS. Vous pouvez laisser ce champ vide pour utiliser les valeurs maximales normales acceptables du module.
- SLA Limit (%): Définit le pourcentage de temps correct pour le SLA. Lorsque le module est resté dans les limites des valeurs minimales et maximales pendant ce pourcentage de temps, l'ANS apparaît comme réussi, sinon il apparaît comme échoué. Il est possible d'ajouter de nouveaux modules à l'ANS pour créer plusieurs ANS combinés de modules du même agent ou d'agents différents.

Dans le cas d'ANS combinés, le respect de l'ANS dépendra du respect de tous les ANS qui ont été configurés.

La valeur de l'ANS ne doit prendre en compte que les états critiques du module sélectionné et doit être marquée comme valide:

- Durée inconnue.
- Temps d'arrêt planifié.
- Durée de l'état d'alerte.
- Temps passé dans l'État d'OK.

# **Monthly SLA**

Il s'agit d'une variante de [S.L.A.,](#page--1-0) qui, au lieu de mesurer le niveau de service au cours d'une période, mesure le niveau de service pour chaque jour des mois de cette période.

Les jours inconnus seront pris en compte comme données valables pour le pourcentage de jours conformes à l'ANS.

# **Weekly SLA**

Affiche le [S.L.A.](#page--1-0) des modules choisis par semaines tout au long de la période sélectionnée (par défaut le mois en cours, bien qu'il puisse être désactivé dans Current month).

# **Hourly SLA**

Affiche le [S.L.A.](#page--1-0) des modules choisis par heure pendant toute la période sélectionnée (par défaut mois en cours, bien qu'il puisse être désactivé dans Current month).

# **SLA services**

Il permet de mesurer le [SLA](#page--1-0) de tout service créé dans Pandora FMS.

- Work Time: Durée de validité à prendre en compte pour le calcul du SLA, par défaut tous les jours et toutes les heures, tous les jours et toutes les heures sont personnalisables.
- Only display wrong SLAs: Permet de détailler uniquement lorsque le service a échoué.
- [Autres champs communs](https://pandorafms.com/manual/!current/fr/documentation/pandorafms/management_and_operation/08_data_presentation_reports#pestana_item_editor).

Etant donné que les services de Pandora FMS intègrent leurs propres lectures de SLA, le calcul du rapport est différent de l'opération standard. Les valeurs limites de validité du SLA seront récupérées automatiquement à partir de la définition du service lui-même.

Pour ajouter un ou plusieurs services, il faut d'abord créer l'élément du rapport, puis l'éditer et l'ajouter dans le pied de page.

# **Éléments de prédiction**

# **Prediction date**

En utilisant une projection des données d'un module dans le futur, il renvoie la date à laquelle le module est susceptible de prendre une valeur dans une fourchette donnée.

La méthode des moindres carrés est utilisée pour le calcul.

- Periodicity: La période à prendre comme base pour l'estimation.
- Data Range: L'intervalle dans lequel les données du module doivent se situer pour renvoyer la date probable.
- [Autres champs communs](https://pandorafms.com/manual/!current/fr/documentation/pandorafms/management_and_operation/08_data_presentation_reports#pestana_item_editor).

# **Projection graph**

Il permet d'estimer les valeurs que prendra un module à l'avenir.

Cette estimation est basée sur la méthode des moindres carrés.

- Periodicity: La période à prendre comme base pour l'estimation.
- Projected period: La période future sur laquelle les données seront projetées.

[Autres champs communs](https://pandorafms.com/manual/!current/fr/documentation/pandorafms/management_and_operation/08_data_presentation_reports#pestana_item_editor).

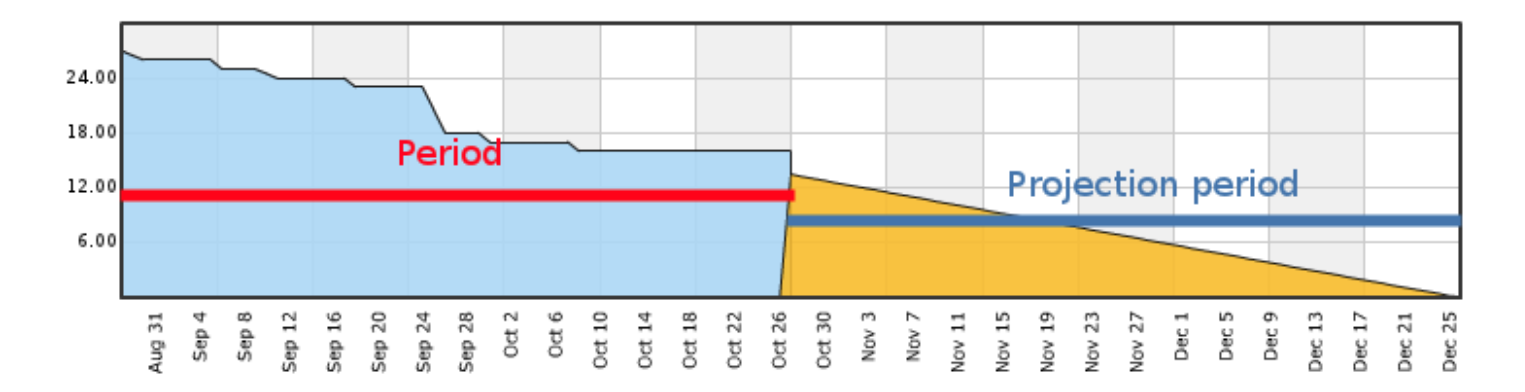

La zone marquée Period représente l'évolution des données du module pendant l'intervalle de temps sélectionné et Projection period montre l'évolution probable du module dans le temps demandé.

# **Éléments du module**

#### **Avg. Value**

Permet d'afficher la valeur moyenne d'un module (avec la possibilité d'afficher un graphique) dans la période définie. Cette valeur est calculée au moment de la visualisation du rapport.

- Label: Etiquette qui peut être attribuée à l'élément. Les macros suivantes peuvent être utilisées: \_agent\_, \_agentdescription\_, \_agentgroup\_, \_address\_, \_module\_, \_moduledescription\_.
- Time lapse: La période de temps qui sera prise en compte au moment où le rapport est généré. Cette valeur peut être modifiée dans le champ de la date du filtre lors de la visualisation du rapport.
- Calculate for custom intervals: Afficher les données moyennes dans des intervalles personnalisés. L'activation de cette option permet d'activer les champs suivants:
	- Time lapse intervals: Périodes de temps dans lesquelles la période est divisée pour des calculs plus précis.
	- Table only / Graph only / Graph and table: Afficher un tableau, un graphique ou les deux.
- Use prefix notation: Préfixe pour les valeurs numériques, sinon la valeur numérique complète sera affichée.
- [Autres champs communs](https://pandorafms.com/manual/!current/fr/documentation/pandorafms/management_and_operation/08_data_presentation_reports#pestana_item_editor).

### **Max. value**

Affiche la valeur maximale d'un module dans la période définie, cette période est calculée au moment de la visualisation du rapport.

- Label: Etiquette qui peut être attribuée à l'élément. Les macros suivantes peuvent être utilisées: \_agent\_, \_agentdescription\_, \_agentgroup\_, \_address\_, \_module\_, \_moduledescription\_.
- Time lapse: La période de temps qui sera prise en compte au moment où le rapport est généré. Cette valeur peut être modifiée dans le champ de la date du filtre lors de l'affichage du rapport.
- Calculate for custom intervals: Afficher les données maximales dans des intervalles personnalisés. L'activation de cette option permet d'activer les champs suivants:
	- Time lapse intervals: Délais dans lesquels la période est divisée pour montrer chaque valeur maximale.
	- Table only / Graph only / Graph and table: Afficher un tableau, un graphique ou les deux.
- Use prefix notation: Préfixe pour les valeurs numériques, sinon la valeur numérique complète sera affichée.
- [Autres champs communs](https://pandorafms.com/manual/!current/fr/documentation/pandorafms/management_and_operation/08_data_presentation_reports#pestana_item_editor).

#### **Min. value**

Affiche la valeur minimale d'un module dans la période définie, cette période est calculée au moment de la visualisation du rapport.

- Label: Etiquette qui peut être attribuée à l'élément. Les macros suivantes peuvent être utilisées: \_agent\_, \_agentdescription\_, \_agentgroup\_, \_address\_, \_module\_, \_moduledescription\_.
- Time lapse: La période de temps qui sera prise en compte au moment où le rapport est généré. Cette valeur peut être modifiée dans le champ de la date du filtre lors de l'affichage du rapport.
- Calculate for custom intervals: Afficher les données minimales dans des intervalles personnalisés. L'activation de cette option permet d'activer les champs suivants:
	- Time lapse intervals: Délais dans lesquels la période est divisée pour montrer chaque valeur minimum.
	- Table only / Graph only / Graph and table: Afficher un tableau, un graphique ou les deux.
- Use prefix notation: Préfixe pour les valeurs numériques, sinon la valeur numérique complète sera affichée.
- [Autres champs communs](https://pandorafms.com/manual/!current/fr/documentation/pandorafms/management_and_operation/08_data_presentation_reports#pestana_item_editor).

#### **Monitor report**

Affiche le *pourcentage de temps* pendant lequel un module a été dans un état normal ou dans un autre de ses états, tels que warning ou critical (valeurs OK et Not OK, respectivement), au cours de la période de temps définie.

- Label: Etiquette qui peut être attribuée à l'élément. Les macros suivantes peuvent être utilisées: \_agent\_, \_agentdescription\_, \_agentgroup\_, \_address\_, \_module\_, \_moduledescription\_.
- Time lapse: Intervalle de temps sur lequel le rapport sera calculé (à partir de l'heure actuelle).
- [Autres champs communs](https://pandorafms.com/manual/!current/fr/documentation/pandorafms/management_and_operation/08_data_presentation_reports#pestana_item_editor).

# **Serialise data**

Montre un élément du rapport sous forme de tableau à partir des données enregistrées dans la table tagente datos string dans la base de données Pandora FMS. Pour ce faire, l'agent doit sérialiser les données en les séparant par un caractère séparateur de ligne et un autre séparateur de champ, et toutes les lignes doivent contenir tous les champs.

Ce type d'élément est par exemple utilisé pour l'agent qui extrait les données de gestion de la plateforme SAP.

- Serialised header: Champ de texte où mettre séparé par | pour définir les en-têtes du tableau qui seront affichés dans le rapport, pour chaque colonne apparaissant lors de la séparation du champ compacté.
- Field separator: Séparateur dans différents champs de la chaîne de texte sérialisée.
- Line separator: Séparateur dans différentes lignes (composées de champs) de la chaîne de texte sérialisée.
- [Autres champs communs](https://pandorafms.com/manual/!current/fr/documentation/pandorafms/management_and_operation/08_data_presentation_reports#pestana_item_editor).

Le module qui génère le rapport suivant renvoie des lignes avec le contenu suivant:

Un exemple de texte|une valeur#ceci est une nouvelle ligne|et une autre valeur

#### **Summation**

Affiche la somme des valeurs d'un module dans une période donnée.

- Use prefix notation: utilisez la notation de préfixe pour les valeurs numériques (exemple: 20,8 Ko/s) ; sinon la valeur complète sera affichée (exemple: 20742 octets/sec).
- Uncompress module: Pour utiliser les données des modules non compressés.
- [Autres champs communs](https://pandorafms.com/manual/!current/fr/documentation/pandorafms/management_and_operation/08_data_presentation_reports#pestana_item_editor).

# **Historical Data**

Il est utilisé pour recevoir un dump des anciennes données stockées à partir du module indiqué dans la configuration du rapport. L'option [historical database](https://pandorafms.com/manual/!current/fr/documentation/pandorafms/management_and_operation/12_console_setup#historical_database) doit être activée.

- Time lapse: Intervalle de temps sur lequel le rapport sera calculé (à partir du moment actuel).
- Agent: Le contrôle pour choisir l'agent pour cet élément, tapez les premières lettres du nom et vous obtiendrez une liste déroulante.
- Module: Liste déroulante chargée dynamiquement avec les Modules de l'Agent sélectionné dans le contrôle précédent.
- [Autres champs communs](https://pandorafms.com/manual/!current/fr/documentation/pandorafms/management_and_operation/08_data_presentation_reports#pestana_item_editor).

# **Incrément**

[Utilisez ce type d'élément de rapport \(I](https://pandorafms.com/manual/!current/_detail/wiki/increment.png?id=fr%3Adocumentation%3Apandorafms%3Atechnical_annexes%3A22_pfms_report_types)ncrement) pour afficher une brève analyse indiquant le changement de valeur pour le module indiqué.

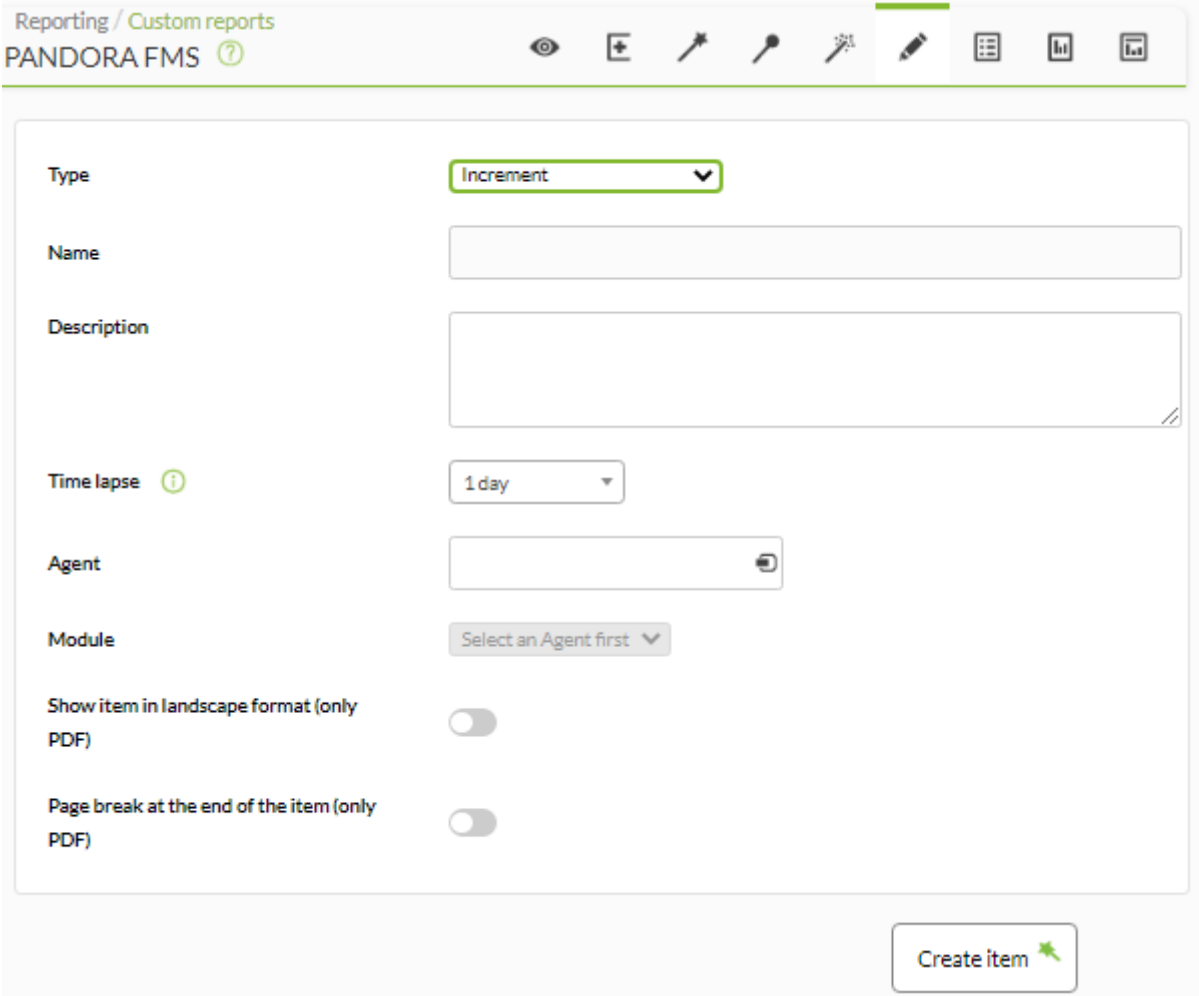

- Name: Nom du rapport. Les macros suivantes peuvent être utilisées :
	- o agent : Nom de l'Agent que vous avez sélectionné dans l'élément du rapport.
	- o agentdescription: Description de l'Agent que vous avez sélectionné dans l'élément de rapport.
	- o agentgroup : Groupe d'agents que vous avez sélectionné dans l'élément de rapport.
	- o address: Adresse de l'Agent que vous avez sélectionné dans l'élément de rapport.
	- o module: Nom du module agent que vous avez sélectionné dans l'élément de rapport.
	- o moduledescription: Description du module agent que vous avez sélectionné dans l'élément de rapport.
- Time lapse: Intervalle de temps sur lequel le rapport sera calculé (à partir du moment actuel).
- Agent: Le contrôle pour choisir l'agent pour cet élément, tapez les premières lettres du nom et vous obtiendrez une liste déroulante.
- Module: Liste déroulante chargée dynamiquement avec les Modules de l'Agent sélectionné dans le contrôle précédent.
- [Autres champs communs](https://pandorafms.com/manual/!current/fr/documentation/pandorafms/management_and_operation/08_data_presentation_reports#pestana_item_editor).

Exemple d'affichage du rapport :

![](_page_22_Picture_73.jpeg)

![](_page_22_Picture_74.jpeg)

# **Dernière valeur**

Dernière valeur (Last Value) d'un module dans la période définie. Cette période est calculée au moment de la consultation du rapport.

![](_page_22_Picture_75.jpeg)

- Name: Nom du rapport. Les macros suivantes peuvent être utilisées :
	- \_agent\_: Nom de l'Agent que vous avez sélectionné dans l'élément du rapport.
	- \_agentdescription\_: Description de l'Agent que vous avez sélectionné dans l'élément de rapport.
	- o \_agentgroup\_: Groupe d'agents que vous avez sélectionné dans l'élément de rapport.
	- o address : Adresse de l'Agent que vous avez sélectionné dans l'élément de rapport.
	- \_module\_: Nom du module agent que vous avez sélectionné dans l'élément de rapport.
	- $\circ$  \_moduledescription\_: Description du module agent que vous avez sélectionné dans l'élément de rapport.
- Agent: Le contrôle pour choisir l'agent pour cet élément, tapez les premières lettres du nom et vous

obtiendrez une liste déroulante.

- Module: Liste déroulante chargée dynamiquement avec les Modules de l'Agent sélectionné dans le contrôle précédent.
- [Autres champs communs](https://pandorafms.com/manual/!current/fr/documentation/pandorafms/management_and_operation/08_data_presentation_reports#pestana_item_editor).

Dans la version HTML du rapport, une rubrique de ce type est générée, par exemple :

![](_page_23_Figure_6.jpeg)

# **Éléments groupés**

# **Général**

[Affiche les valeurs de différents modules triées \(croissantes, décroissantes ou par nom d'agent\)](https://pandorafms.com/manual/!current/_detail/wiki/grouped_general.png?id=fr%3Adocumentation%3Apandorafms%3Atechnical_annexes%3A22_pfms_report_types) [ou/et regroupées par agent.](https://pandorafms.com/manual/!current/_detail/wiki/grouped_general.png?id=fr%3Adocumentation%3Apandorafms%3Atechnical_annexes%3A22_pfms_report_types)

![](_page_24_Picture_31.jpeg)

Name: Nom du rapport. Les macros suivantes peuvent être utilisées :

- o agent: Nom de l'Agent que vous avez sélectionné dans l'élément du rapport.
- o agentdescription: Description de l'Agent que vous avez sélectionné dans l'élément de rapport.
- o agentgroup : Groupe d'agents que vous avez sélectionné dans l'élément de rapport.
- o address: Adresse de l'Agent que vous avez sélectionné dans l'élément de rapport.
- o module: Nom du module agent que vous avez sélectionné dans l'élément de rapport.
- o moduledescription : Description du module agent que vous avez sélectionné dans l'élément de rapport.
- Time lapse: Intervalle de temps sur lequel le rapport sera calculé (à partir du moment actuel).
- Dernière valeur: Afficher uniquement la dernière lecture des modules choisis. Lorsque vous sélectionnez cette option, Time lapse est désactivé et ne s'affiche pas.

Les rapports de la période 0 ne peuvent pas afficher les informations passées. Les informations contenues dans ce type de rapports afficheront toujours les informations les plus récentes.

- Regrouper par agent: regroupez les métriques du rapport par agent.
- Ordre: ordre dans lequel afficher les métriques.
- Afficher le résumé: Afficher un résumé final avec les valeurs moyennes, maximales et minimales.
- Afficher dans la même ligne: Afficher toutes les opérations (max., min., moyenne ou somme) dans la même ligne.
- [Autres champs communs](https://pandorafms.com/manual/!current/fr/documentation/pandorafms/management_and_operation/08_data_presentation_reports#pestana_item_editor).
- Une fois les données des champs précédents ajoutées, enregistrez le rapport pour pouvoir ajouter des agents et des modules. Pour chaque agent et module que vous ajoutez, vous n'aurez qu'à utiliser l'icône de sauvegarde correspondante, appuyer une fois et attendre. N'utilisez le bouton Mettre à jour l'élément que si vous rééditez l'un des champs précédents.

![](_page_25_Picture_122.jpeg)

Exemple d'affichage du rapport :

![](_page_26_Picture_85.jpeg)

#### **Groupe de rapports**

Affiche un tableau avec les informations suivantes pour un groupe donné :

- Agents
	- Nombre total.
	- Nombre d'agents au statut inconnu.
- Modules
	- Nombre total.
	- Nombre de modules à l'état normal.
	- Nombre de modules en état critique.
	- Nombre de modules en état d'avertissement.
	- Nombre de modules dans un état inconnu.
	- Nombre de modules non démarrés.
- Alertes
	- Nombre d'alertes définies.
	- Nombre d'alertes déclenchées.
- Événements
	- Nombre d'événements dans ce groupe au cours des 8 dernières heures.

![](_page_27_Picture_81.jpeg)

![](_page_27_Picture_82.jpeg)

- Name: Nom du rapport. Les macros suivantes peuvent être utilisées :
	- o agent: Nom de l'Agent que vous avez sélectionné dans l'élément du rapport.
	- \_agentdescription\_: Description de l'Agent que vous avez sélectionné dans l'élément de rapport.
	- \_agentgroup\_: Groupe d'agents que vous avez sélectionné dans l'élément de rapport.
	- \_address\_: Adresse de l'Agent que vous avez sélectionné dans l'élément de rapport.
	- o module: Nom du module agent que vous avez sélectionné dans l'élément de rapport.
	- o \_moduledescription\_: Description du module agent que vous avez sélectionné dans l'élément de rapport.
- Groupe: Combo pour sélectionner le groupe. Même si celui qui crée le rapport de groupe n'appartient pas explicitement au groupe TOUS ([ALL](https://pandorafms.com/manual/!current/fr/documentation/pandorafms/management_and_operation/11_managing_and_administration#perfiles2c_usuarios2c_grupos_y_acl)), vous pouvez toujours attribuer le groupe ALL comme source d'agents, d'alertes, etc.
	- Récursion: Analysez de manière récursive les groupes enfants du groupe sélectionné.
- [Autres champs communs](https://pandorafms.com/manual/!current/fr/documentation/pandorafms/management_and_operation/08_data_presentation_reports#pestana_item_editor).

Exemple d'affichage du rapport :

 $\odot$ 

![](_page_28_Figure_2.jpeg)

### **Exception**

 $\odot$ 

![](_page_28_Picture_4.jpeg)

Page generated on 2021-08-09 07:44:30

Affiche les valeurs de divers modules qui effectuent des opérations logiques (Condition) :

- $\bullet$  Égal à ( = ): Égal à la valeur indiquée.
- Tout: n'importe quelle valeur.
- Supérieur ou égal à ( > = ): Supérieur ou égal à la valeur indiquée.
- Supérieur à ( > ): Supérieur à la valeur indiquée.
- $\bullet$  Inférieur à ( < ): Inférieur à la valeur indiquée.
- Inférieur ou égal à  $($   $\Leftarrow$  ): Inférieur ou égal à la valeur indiquée.
- Différent de ( != ): Différent de la valeur indiquée (toute valeur autre que la valeur indiquée).
- Pas OK: Signaler lorsque son statut est autre que « OK ».
- OK: Signale lorsque son statut est « OK ».

![](_page_30_Picture_58.jpeg)

![](_page_30_Picture_59.jpeg)

Nous pouvons configurer les champs suivants :

- Name: Nom du rapport. Les macros suivantes peuvent être utilisées :
	- \_agent\_: Nom de l'Agent que vous avez sélectionné dans l'élément du rapport.
	- ∘ agentdescription: Description de l'Agent que vous avez sélectionné dans l'élément de rapport.
	- \_agentgroup\_: Groupe d'agents que vous avez sélectionné dans l'élément de rapport.
	- $\overline{\phantom{a}}$  address : Adresse de l'Agent que vous avez sélectionné dans l'élément de rapport.
	- \_module\_: Nom du module agent que vous avez sélectionné dans l'élément de rapport.
	- o moduledescription: Description du module agent que vous avez sélectionné dans

l'élément de rapport.

- Time lapse: Intervalle de temps sur lequel le rapport sera calculé (à partir du moment actuel).
- Dernière valeur: Afficher uniquement la dernière lecture des modules choisis.
- Ordre: ordre dans lequel afficher les métriques.
- Valeur: Valeur qui sera prise en compte avec la condition choisie.
- Afficher le graphique: Vous permet de choisir d'afficher le tableau et le graphique (Graphique et graphique), uniquement le graphique (Graphique uniquement) ou uniquement le tableau (Tableau uniquement).
- Afficher le résumé: Afficher un résumé final avec les valeurs moyennes, maximales et minimales.
- [Autres champs communs](https://pandorafms.com/manual/!current/fr/documentation/pandorafms/management_and_operation/08_data_presentation_reports#pestana_item_editor).
- Une fois les données des champs précédents ajoutées, enregistrez le rapport pour pouvoir ajouter des agents et des modules. Pour chaque agent et module que vous ajoutez, vous n'aurez qu'à utiliser l'icône de sauvegarde correspondante, appuyer une fois et attendre. N'utilisez le bouton Mettre à jour l'élément que si vous rééditez l'un des champs précédents.

![](_page_31_Picture_86.jpeg)

Exemple d'affichage du rapport :

![](_page_31_Figure_13.jpeg)

# **Agents/Modules**

Agents/Modules affiche un tableau d'agents et de modules d'un groupe donné de modules sélectionnés avec leur état associé. Vous pouvez obtenir les agents par groupes (inclut l'option de récursion pour les sous-groupes) et filtrer par modules communs entre eux. De plus, les modules peuvent également être filtrés par groupes (application, base de données, réseau, etc.).

![](_page_33_Picture_31.jpeg)

- Name: Nom du rapport; les macros sont désactivées dans ce champ.
- Groupe: Vous permet de sélectionner des groupes d'agents. Pour afficher absolument tous les agents, sélectionnez Tous.
- Récursion: Si dans la liste précédente vous avez sélectionné un groupe autre que TOUS, vous pouvez cocher cette option pour rechercher des agents dans les sous-groupes.
- Groupe de modules: Filtre les agents par groupes (Application, Base de données, Général, etc.).
- Agents: sélection multiple d'agents à afficher dans le rapport.
- Afficher les modules: Permet d'afficher tous les modules des agents sélectionnés aux points précédents. Vous pouvez utiliser l'option pour voir uniquement les modules qui ont des points communs les uns avec les autres (Afficher les modules communs).
- Modules: sélection multiple de modules à afficher dans le rapport.
- [Autres champs communs](https://pandorafms.com/manual/!current/fr/documentation/pandorafms/management_and_operation/08_data_presentation_reports#pestana_item_editor).

# Exemple:

![](_page_34_Picture_63.jpeg)

Si vous éditez à nouveau l'état, vous devrez à nouveau sélectionner les modules.

### **Statut des agents/modules**

Statut des agents/modules affiche en mode tableau l'état des modules ainsi que leurs données et la dernière heure à laquelle ces données ont été enregistrées. Exemple de demande :

![](_page_35_Picture_16.jpeg)

Génère l'exemple de sortie suivant :
Last data

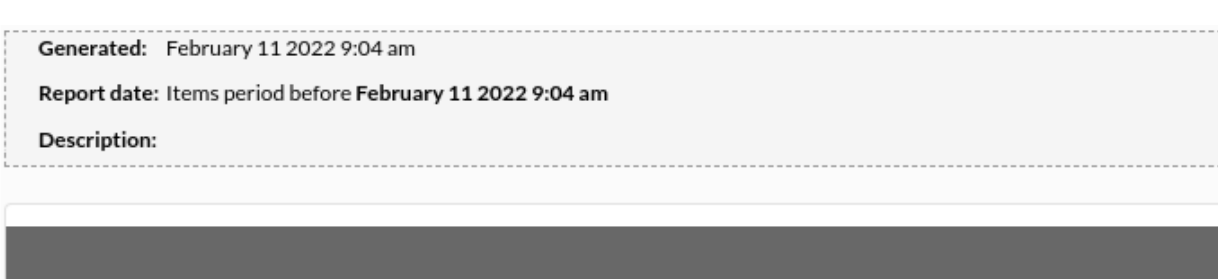

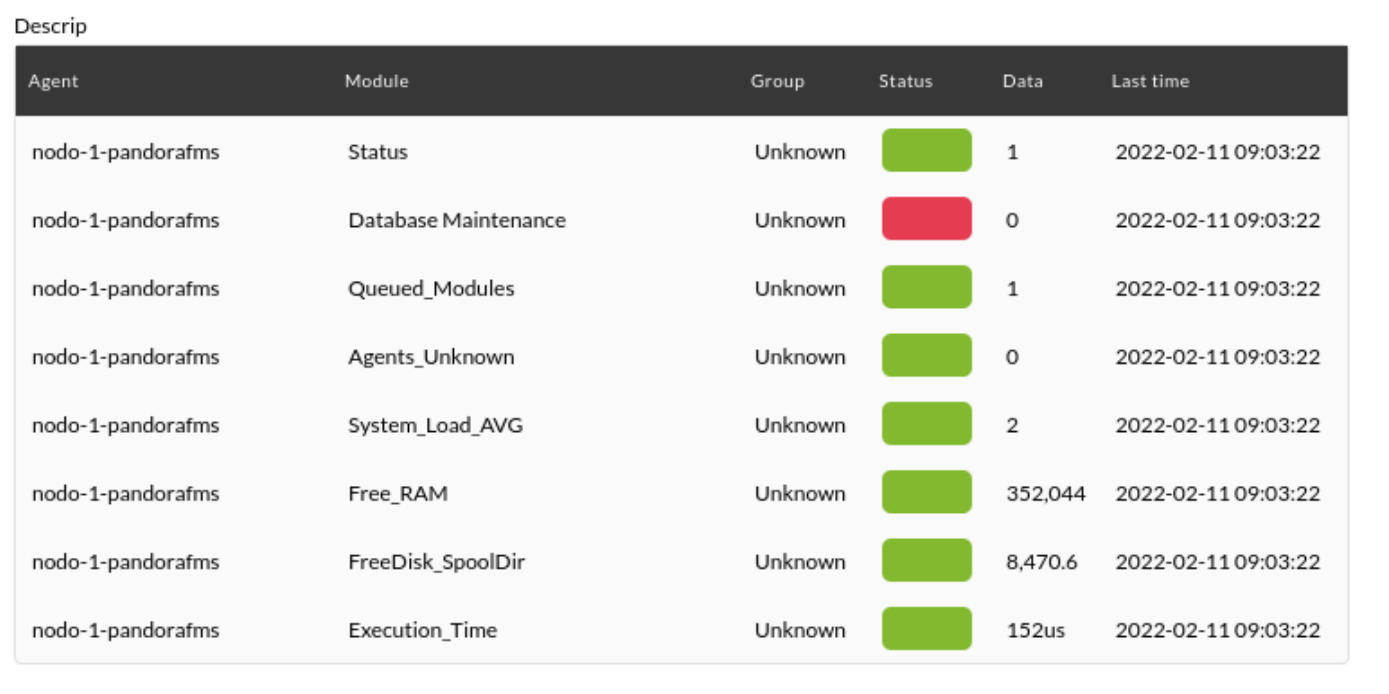

All - All

Outre les options générales, il vous permet également de filtrer par :

Groupe (Groupe).

 $\odot$ 

Titl

- Sélecteur pour plusieurs agents (Agents et le bouton Tous correspondant).
- Sélecteur pour plusieurs modules (Afficher les modules, Modules et le bouton Tous correspondant).
- Chacun des modules ajoutés peut être exclu en cliquant sur l'icône en forme de croix qui accompagne son nom.

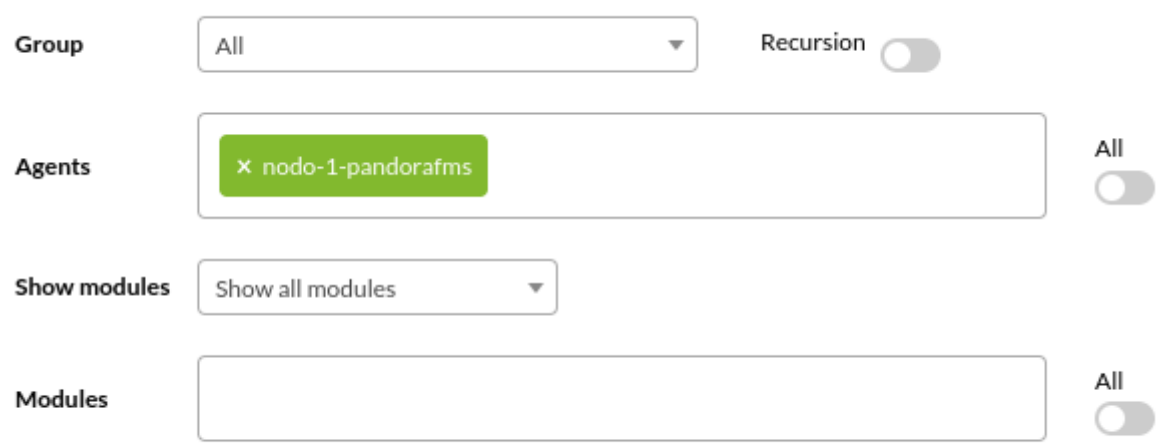

Le rapport peut être exporté au format PDF et CSV (dans l'image un CSV ouvert dans une feuille de calcul) :

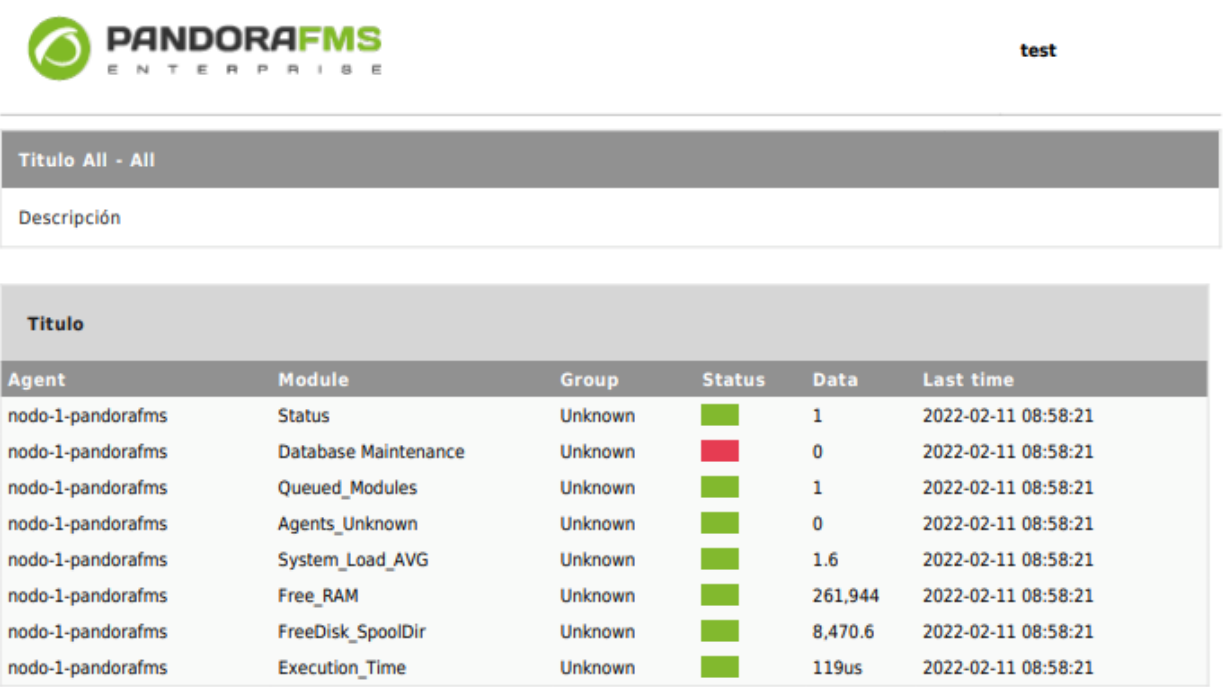

 $\bigcirc$ 

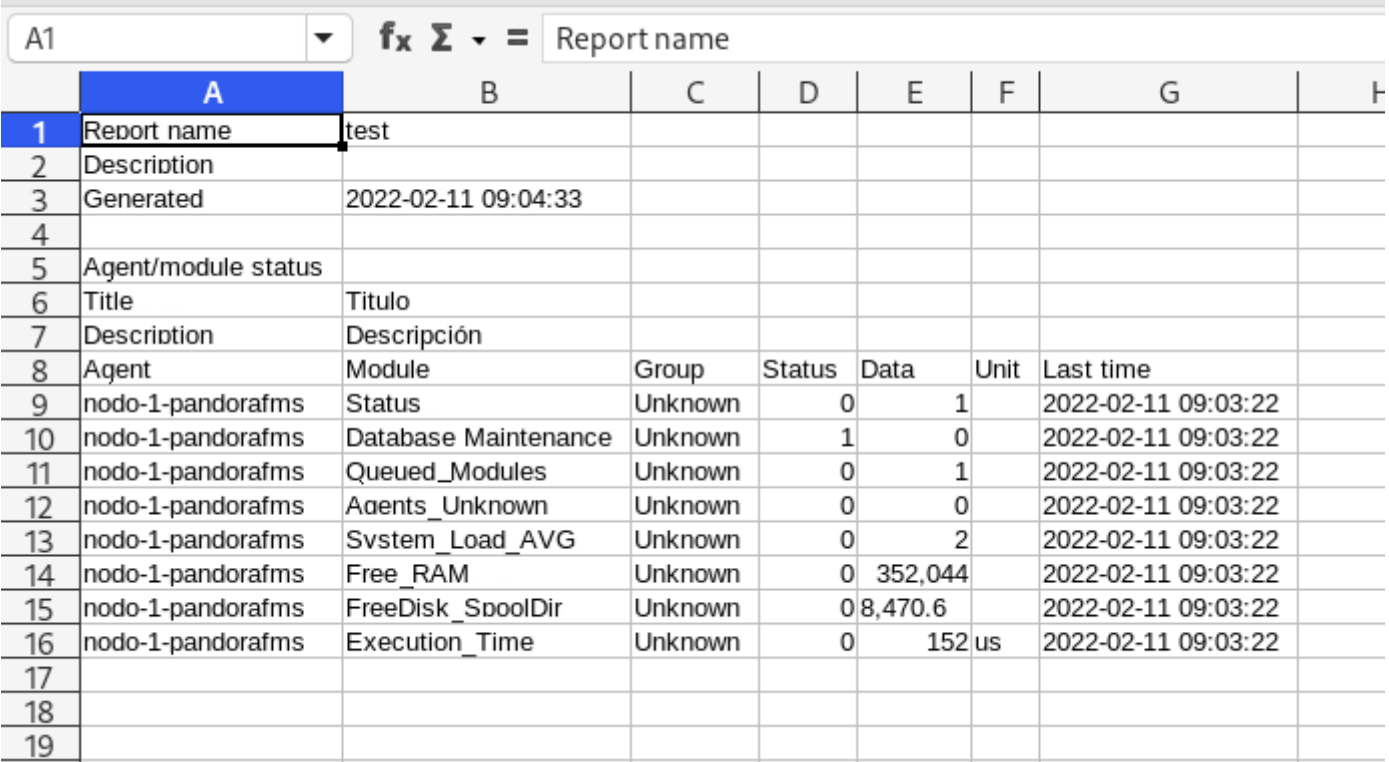

Dans la Command Center (Metaconsole), le rapport contient le serveur auquel appartient l'agent :

Generated: February 11 2022 9:17 am

Report date: Items period before February 11 2022 9:17 am

Description:

 $\odot$ 

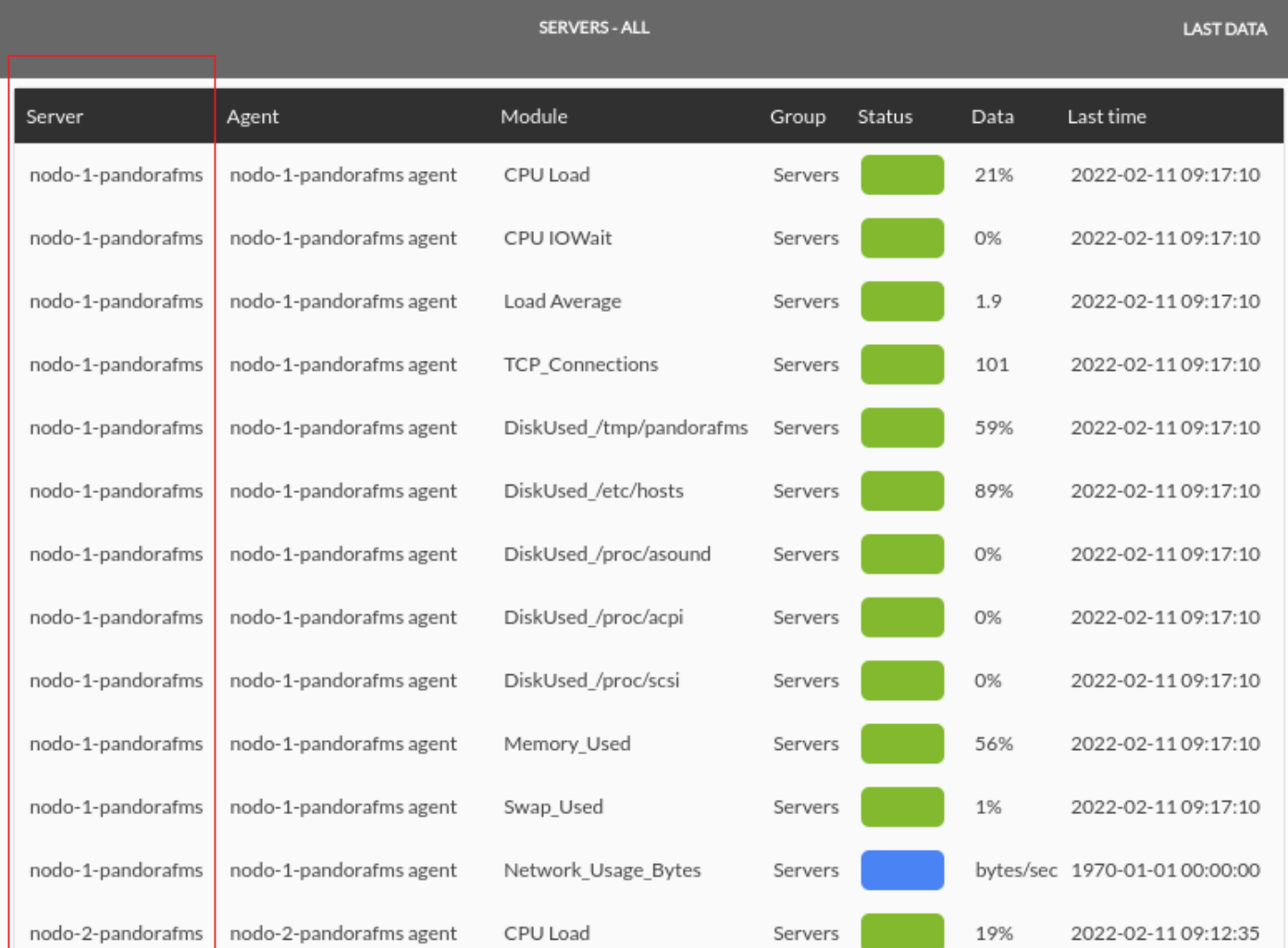

Les modèles sont à la fois dans le nœud et dans la Command Center (Metaconsole): cela permet des recherches à l'aide d'expressions régulières. Exemple:

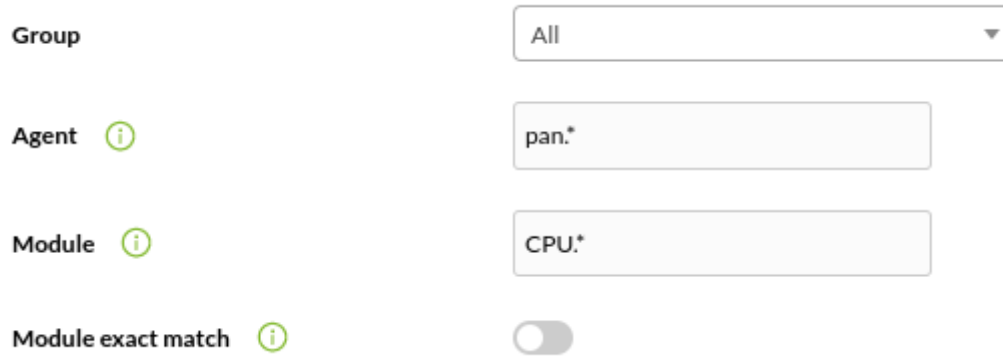

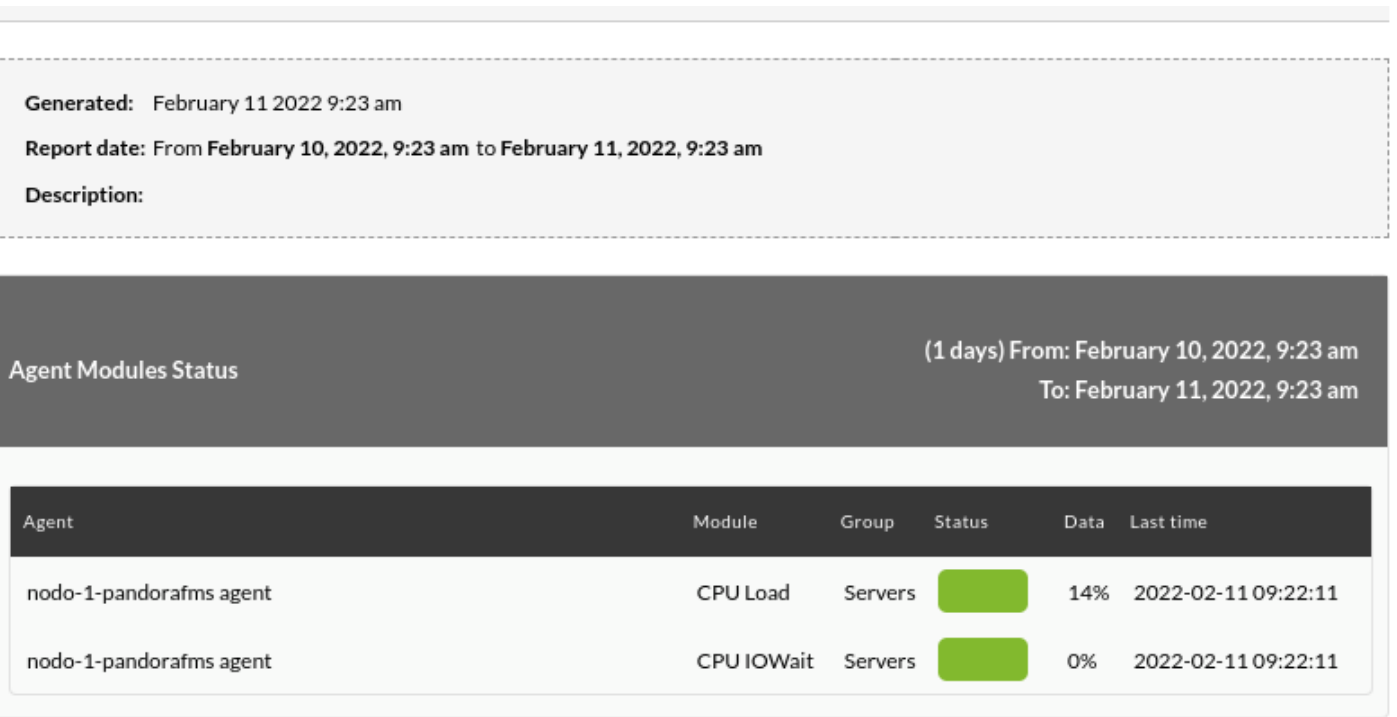

#### **Requêtes SQL**

Cette fonctionnalité fonctionne également dans Command Center (Metaconsole).

Cet élément affiche un tableau permettant d'extraire des données personnalisées directement de la base de données Pandora FMS.

Ces types d'éléments doivent être utilisés avec précaution car ils peuvent surcharger le serveur Pandora FMS.

Lors de la sélection du type de rapport Requête SQL :

- Name: Nom du rapport; les macros sont désactivées dans ce champ.
- Modèle SQL personnalisé: liste déroulante contenant des modèles de requêtes SQL enregistrés pour une utilisation facile. Ceux-ci peuvent être gérés via le menu Reporting→ Custom SQL.
- Requête SQL: Si aucun modèle SQL n'est choisi, cette zone de texte est activée pour saisir la requête SOL.
- En-tête sérialisé: Champ de texte permettant de définir les en-têtes de tableau qui seront affichés dans le rapport, pour chaque colonne du résultat de la requête SQL effectuée. Séparez ces en-têtes par le caractère | .
- Base de données historique des requêtes: case à cocher qui, lorsqu'elle est cochée, fera que la requête SQL collectera également les données de la base de données historique.

En raison de restrictions de sécurité, certains mots réservés ne peuvent pas être utilisés :

- $\bullet$  \*.
- SUPPRIMER.
- BAISSE.
- ALTER.
- MODIFIER.
- mot de passe.
- passer.
- INSÉRER.
- MISE À JOUR.

#### **SQL personnalisé**

Vous pouvez définir vos propres modèles dans le menu Opération → Reporting → Custom SQL.

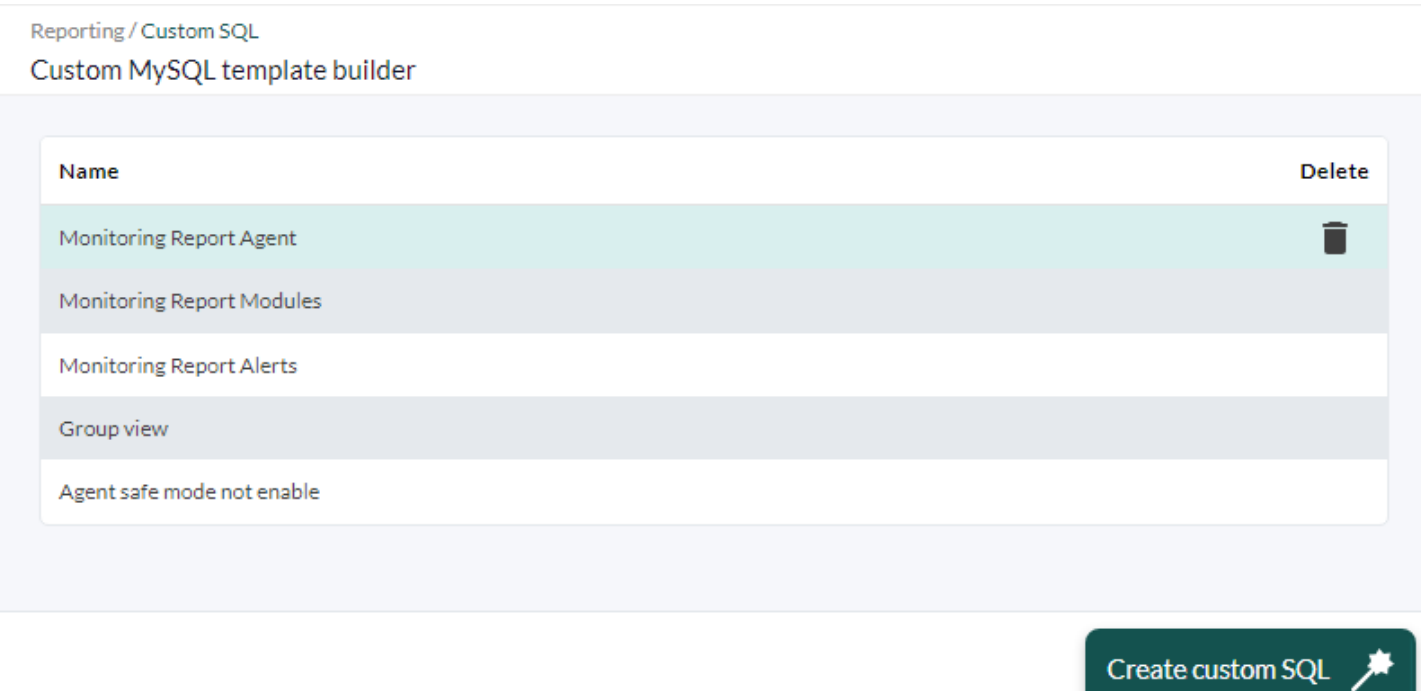

Dans la vue Liste de requêtes, vous pouvez créer une requête stockée en cliquant sur le bouton Créer du SQL personnalisé. Définissez votre requête et saisissez un nom pour l'identifier et appuyez sur Enregistrer pour la faire apparaître dans la liste.

Pour éditer une requête SQL, dans la liste des requêtes cliquez sur le nom et vous obtiendrez un écran semblable à la figure suivante :

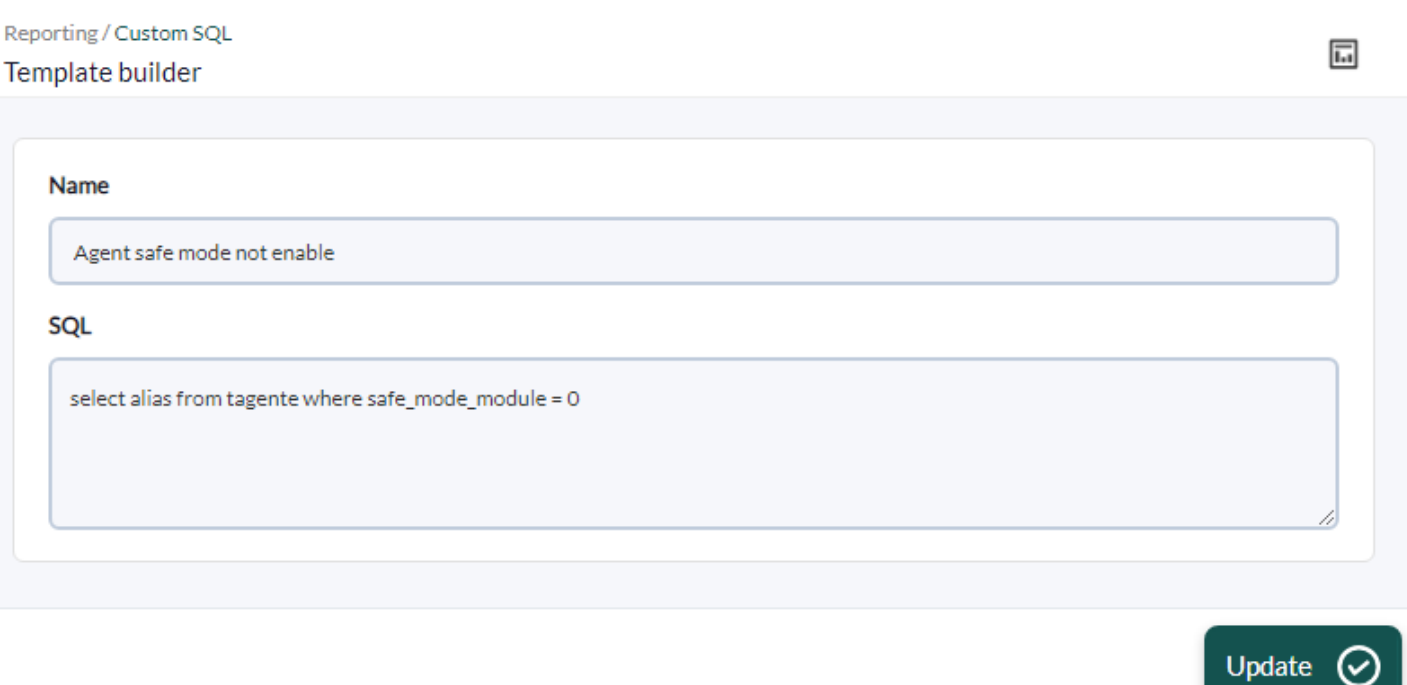

Apportez les modifications nécessaires et pour enregistrer, appuyez sur le bouton Enregistrer.

### **Premier exemple**

Exemple de requête utilisant la liste déroulante Modèle SQL personnalisé (requête prédéfinie "SQL Monitoring Report Modules", notez l'utilisation des en-têtes correspondants dans En-tête sérialisé) :

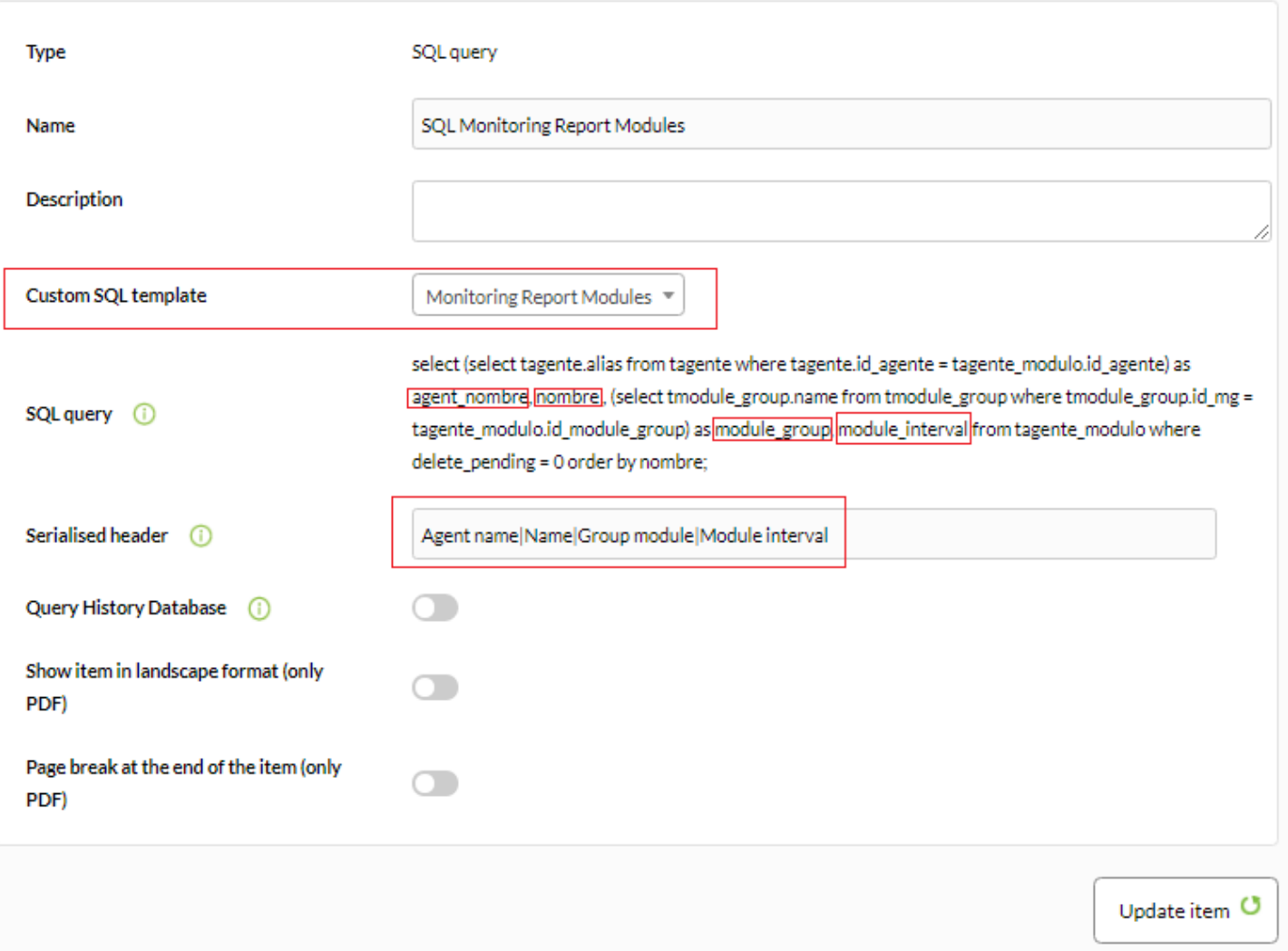

Affichage du rapport à partir de l'exemple ci-dessus :

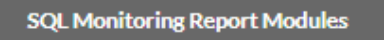

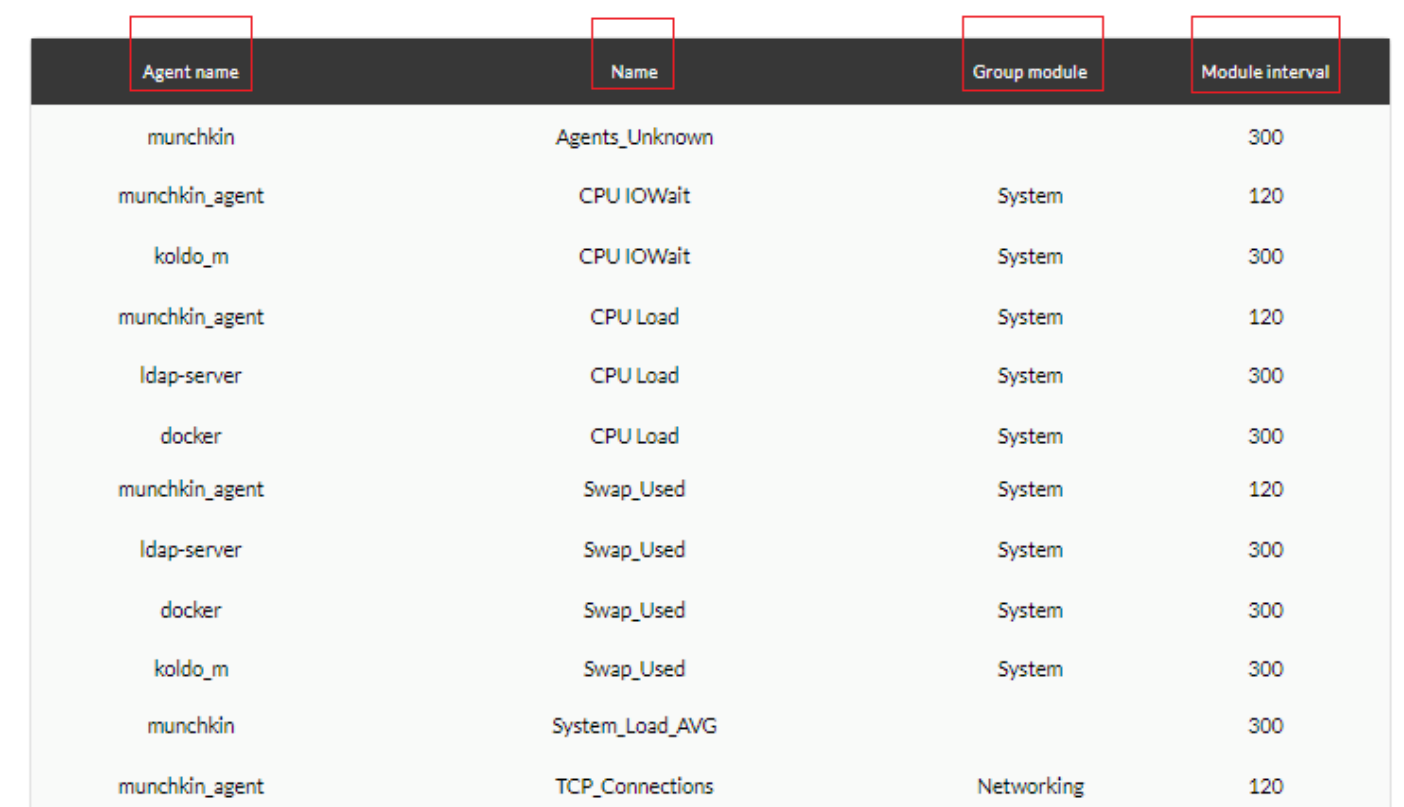

#### **Deuxième exemple**

Dans une requête SQL, pour délimiter le rapport en date et heure de début et de fin, vous pouvez utiliser respectivement les macros \_start\_date\_ et \_end\_date\_. Exemple:

# Reporting / Custom SQL 同 TEMPLATE BUILDER » UPDATE » EXAMPLE FOR MACRO TIME Name Example for macro time SQL SELECT datos FROM tagente datos WHERE utimestamp >= start date AND utimestamp <= end date  $\frac{1}{2}$ Update **C**

#### **Troisième exemple**

Récupérez tous les modules appelés « Host Alive » qui sont dans un état critique. Pour cet exemple, allez dans le menu Reporting → Custom SQL et ajoutez une requête avec le code suivant :

```
SELECT ta.alias COMME AGENT, tm.name COMME MODULE, tm.data COMME DONNÉES
DE tagente ta
INNER JOIN tagente_modulo tm
SUR ta.agent id = tm.agent id
JOINTION INTÉRIEURE tagente_status
ON tm.id_agent_modulo = te.id_agent_modulo
OÙ tm.name LIKE 'Host%Alive' AND tm.status = '1';
```
#### Reporting / Custom SQL TEMPLATE BUILDER » UPDATE » GL9533

 $\odot$ 

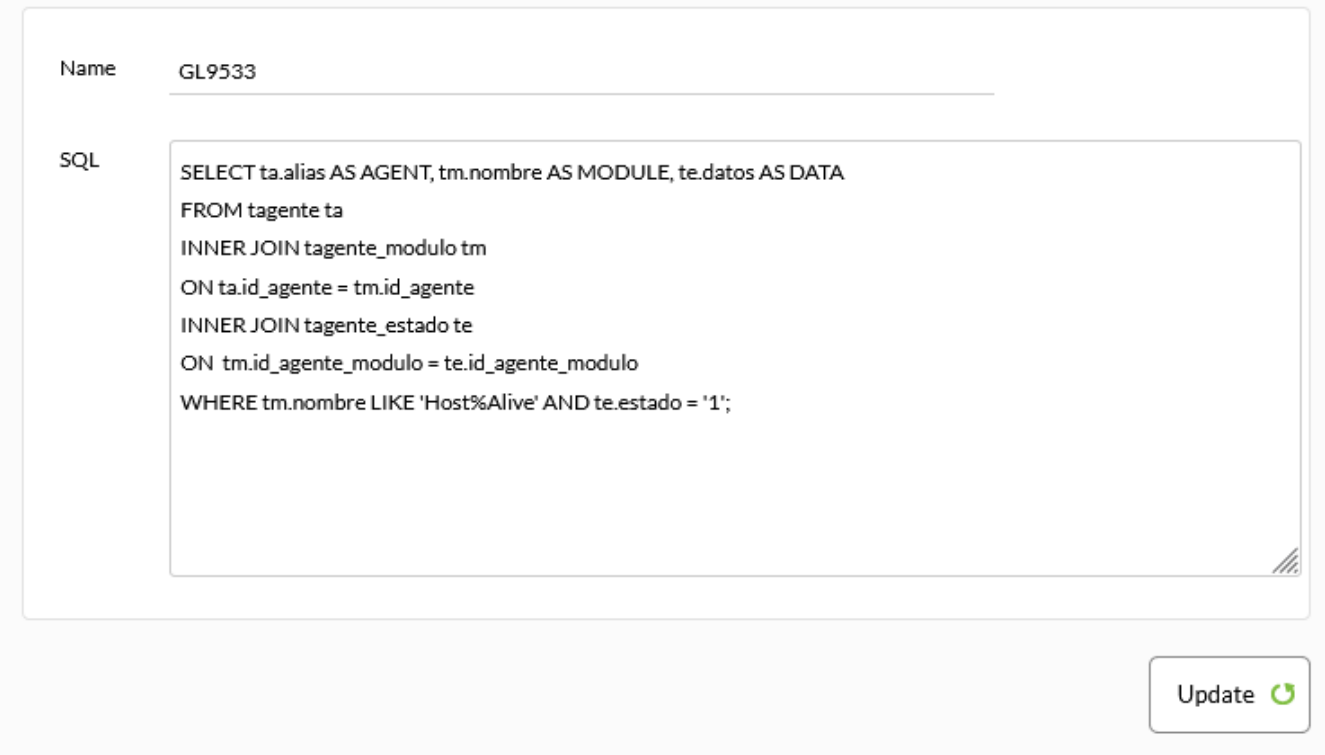

Enregistrez la requête sous un nom approprié.

Allez maintenant dans le menu Reporting → Rapports douaniers et ajoutez un rapport avec le bouton Créer un rapport. Utilisez à nouveau un nom approprié et remplissez les champs demandés, enregistrez le rapport avec le bouton Enregistrer.

同

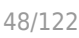

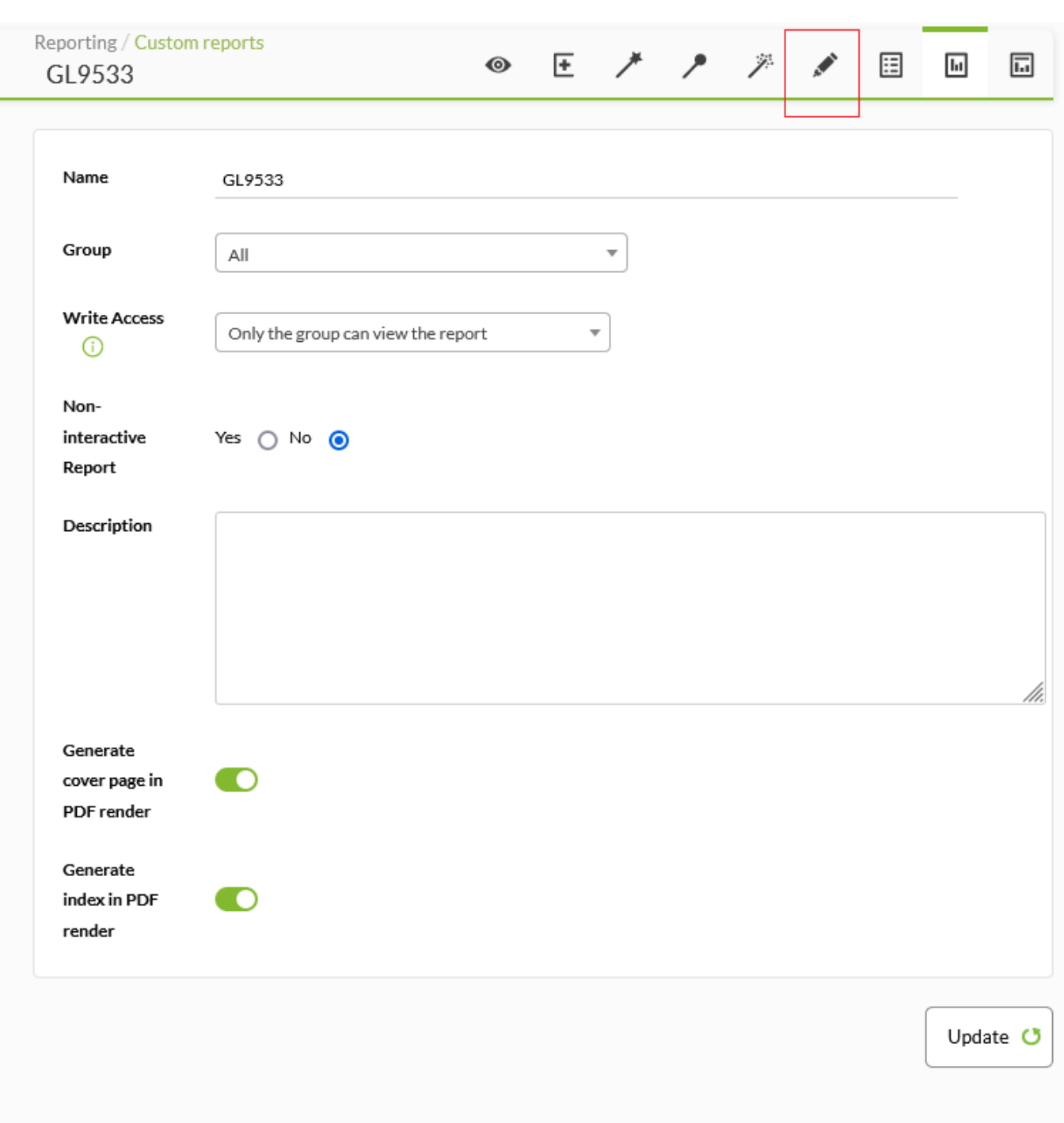

Accédez maintenant à l'éditeur d'éléments en cliquant sur l'icône Éditeur d'éléments et sélectionnez Type dans la liste déroulante.Requête SQL (elle se trouve dans la sous-section Groupée). Laissez le champ Sérialisé vide et remplissez le reste des champs de manière appropriée. Enregistrez les modifications.

 $\odot$ 

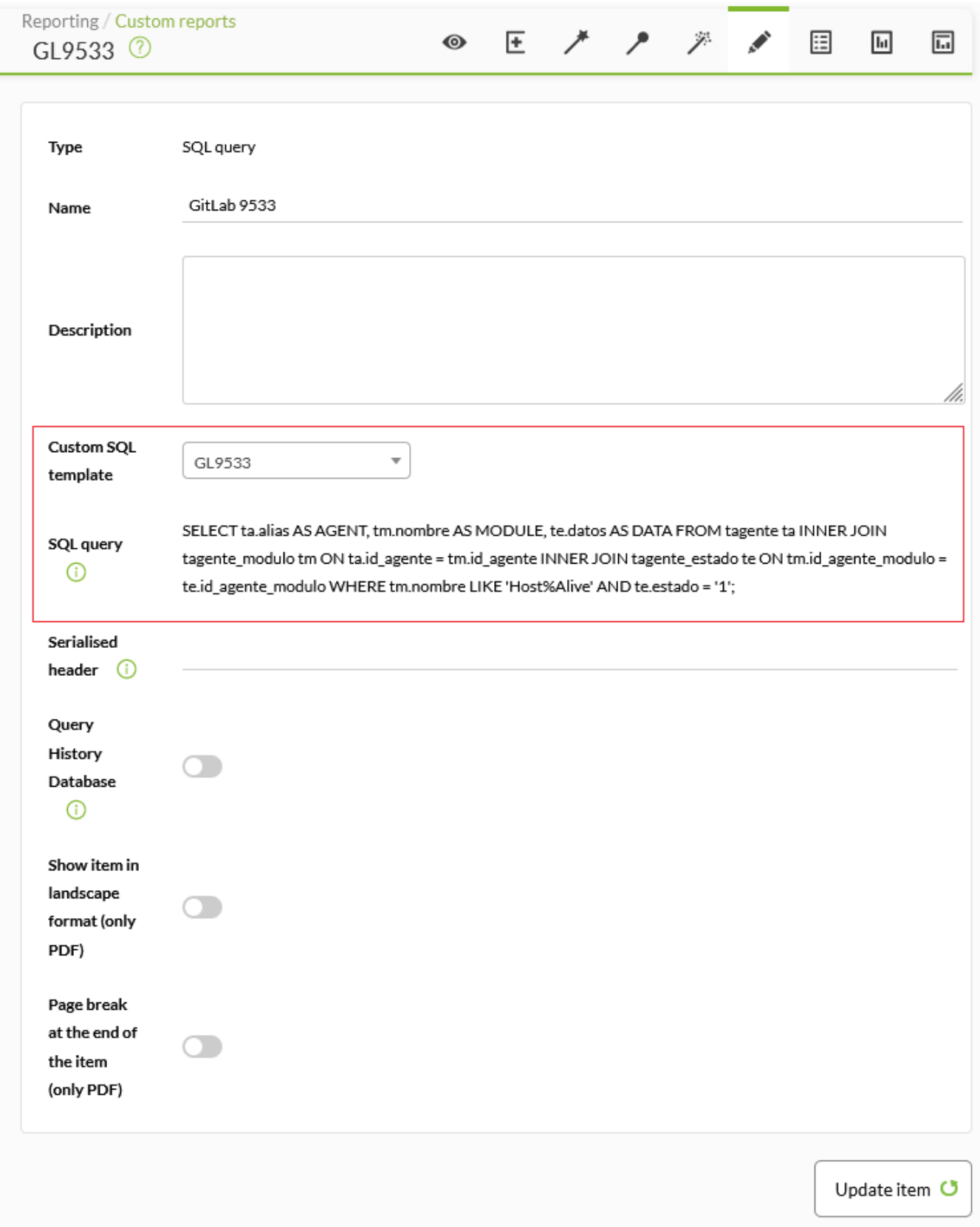

Allez sur le bouton d'affichage, vous obtiendrez quelque chose comme ceci :

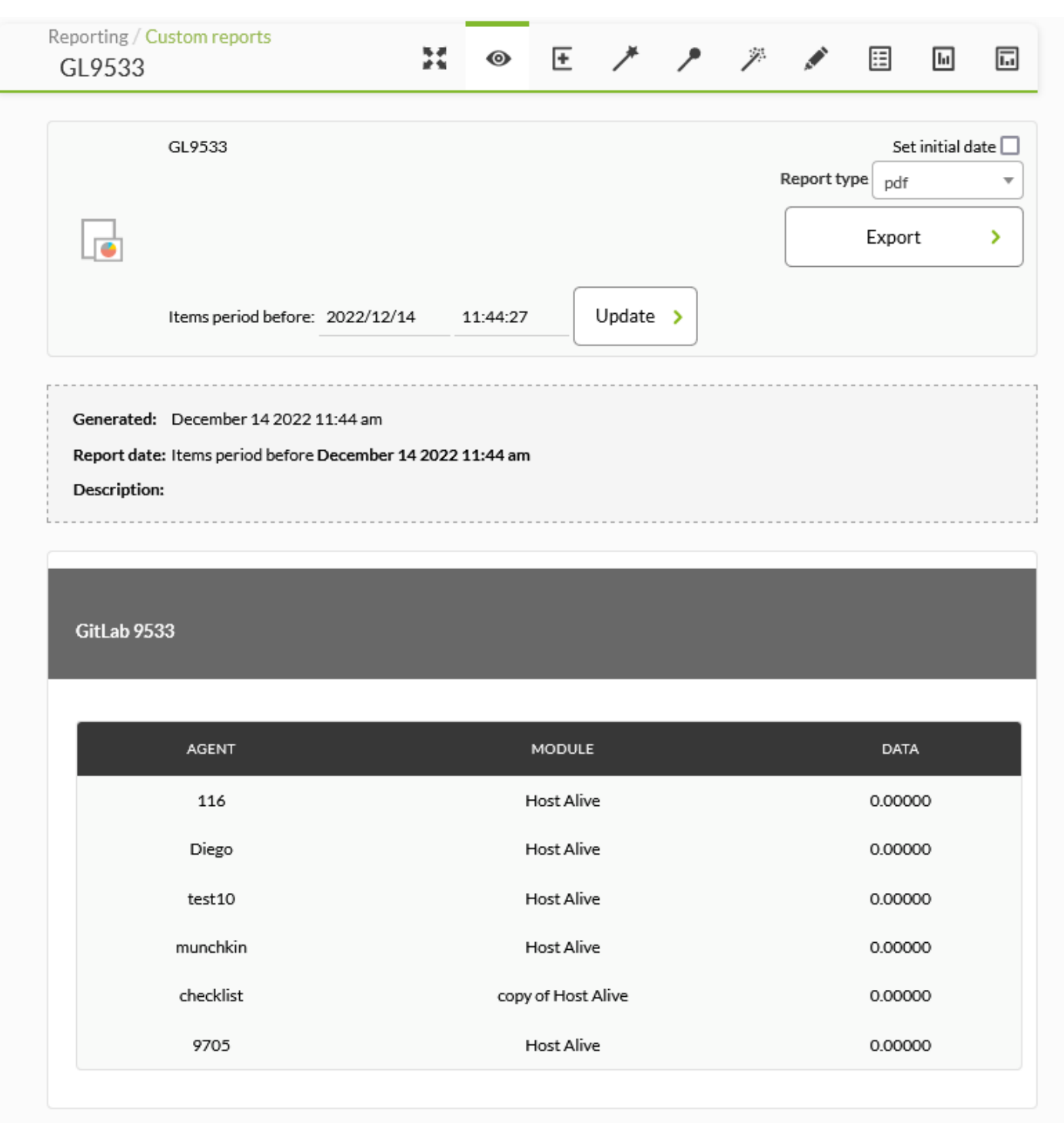

#### **Quatrième exemple**

Modifiez le modèle fourni par défaut avec Pandora FMS appelé Mode sans échec de l'agent non activé :

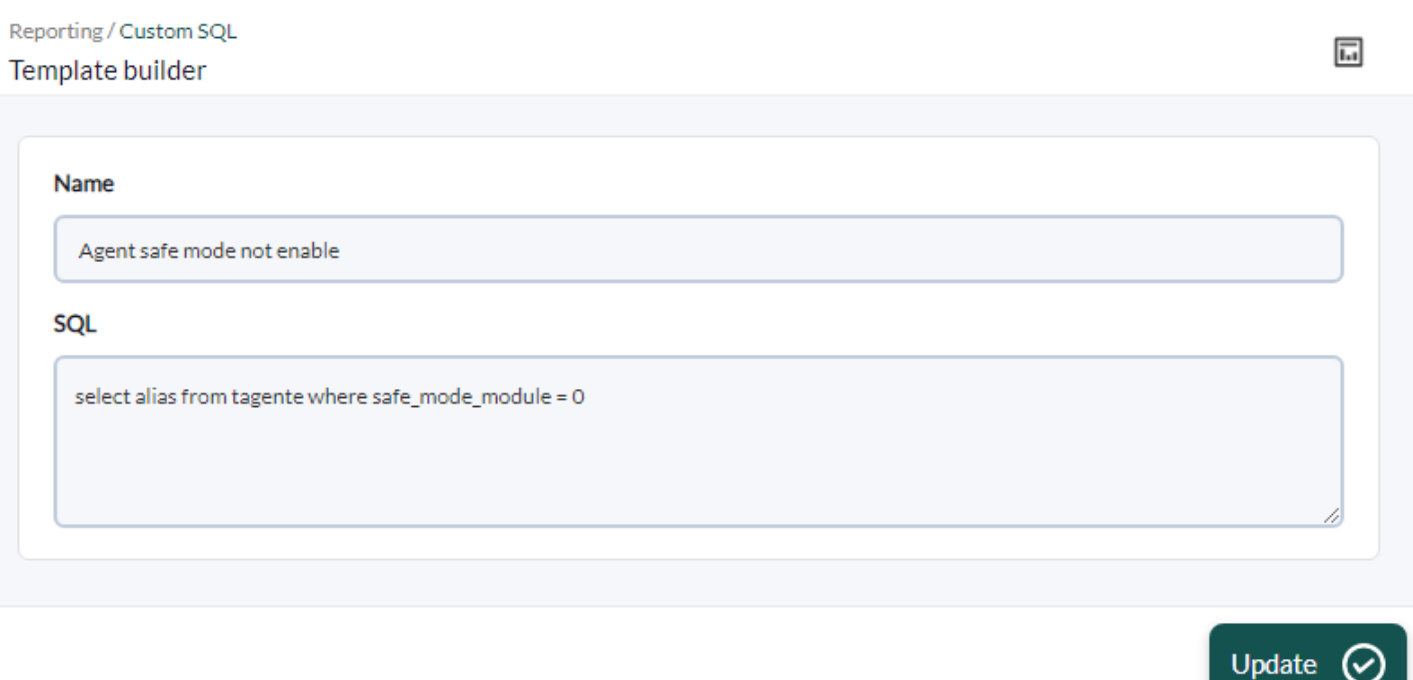

Ajoutez le champ agent\_id à la requête, appuyez sur Mettre à jour pour enregistrer les modifications. Dans un rapport personnalisé, ajoutez un élément Requête SQL et sélectionnez la requête modifiée.

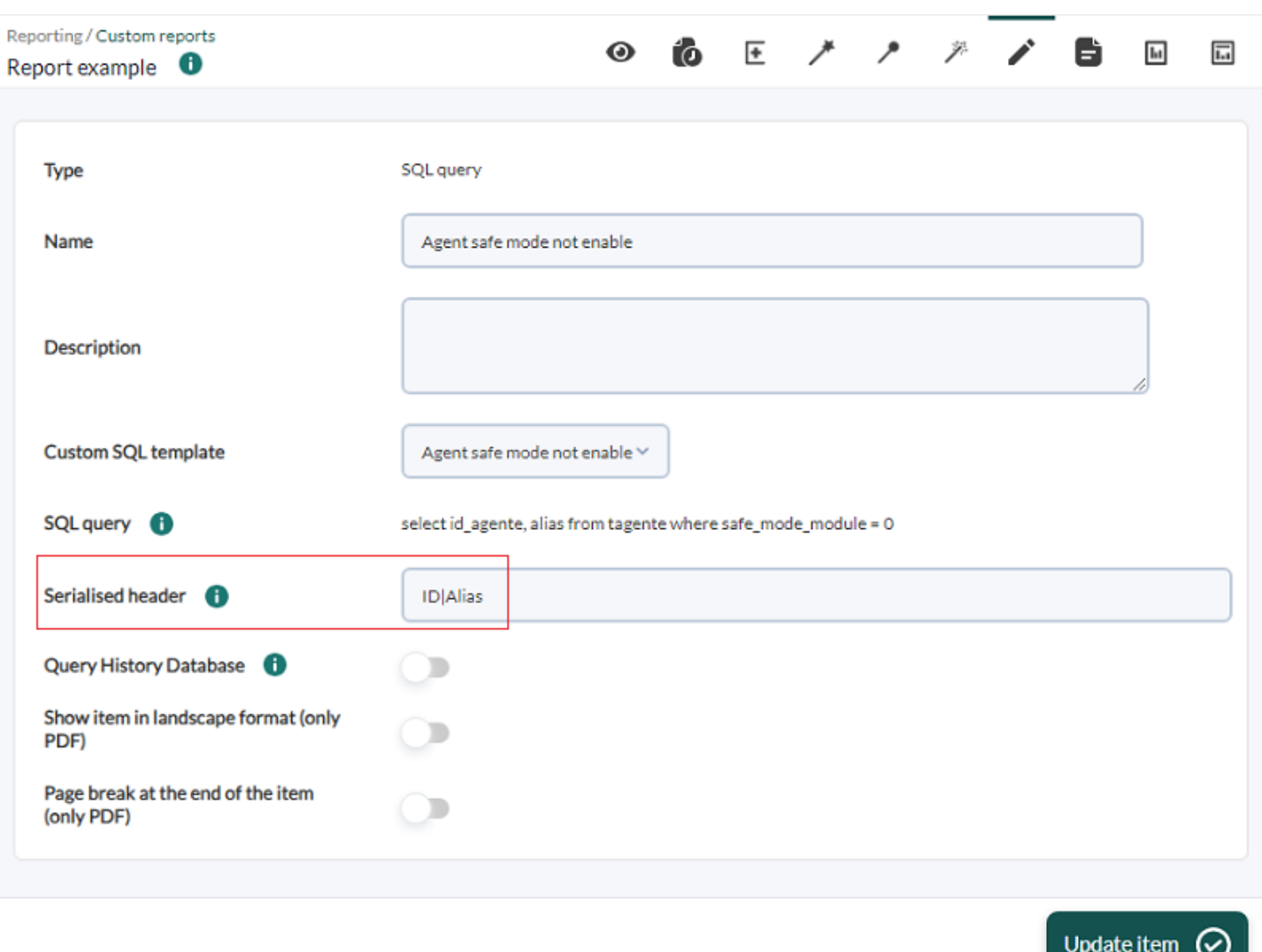

Dans le champ En-tête sérialisé, ajoutez « ID|Alias » et enregistrez en cliquant sur le bouton Mettre à jour l'élément.

#### **Haut N**

Affiche les premières valeurs, spécifiées dans le champ Quantité(n), discriminées par: maximum, minimum ou moyenne sur le nombre total de modules ajoutés. Ils peuvent être triés par ordre croissant, décroissant ou par nom d'agent.

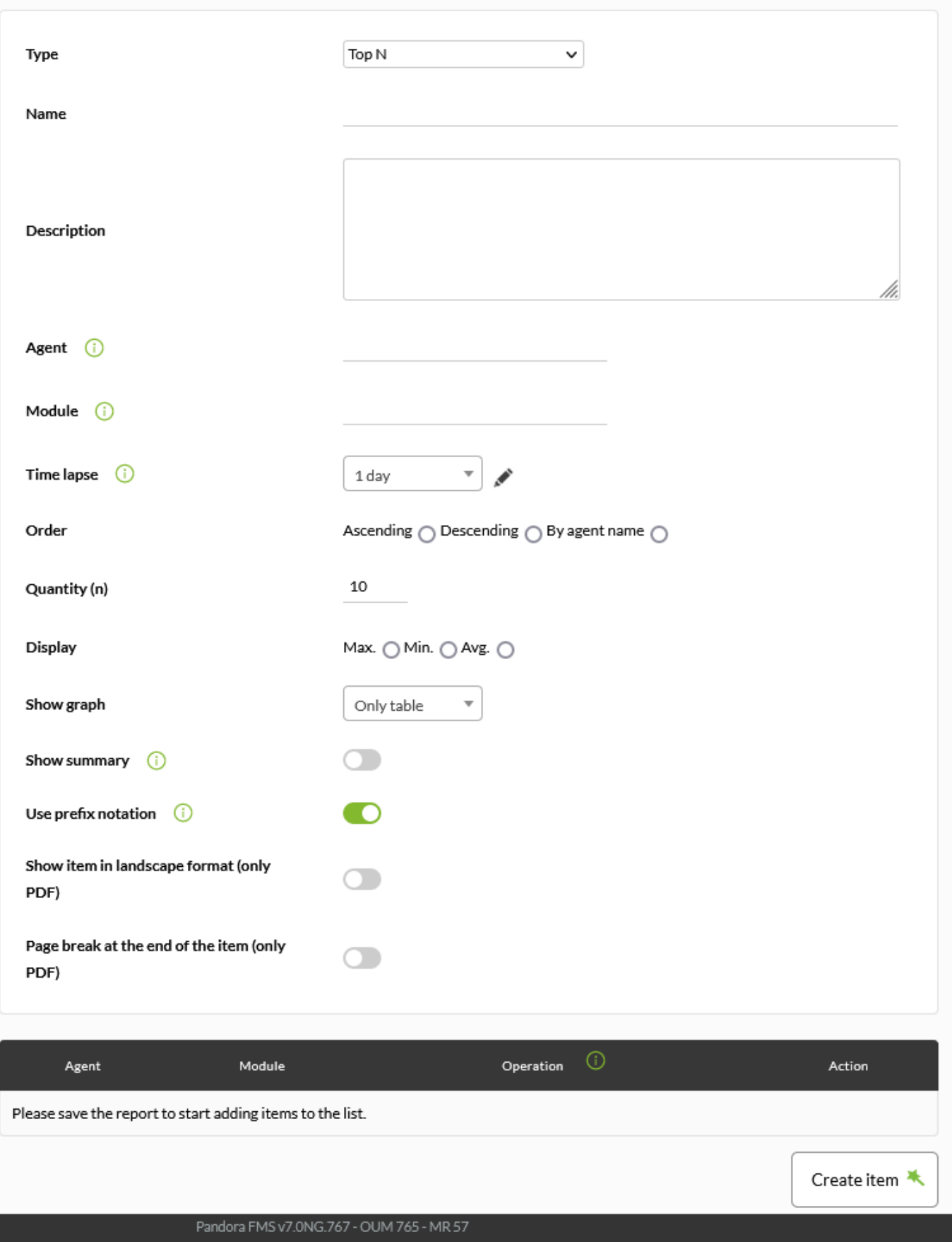

Page generated on 2022-12-20 16:44:05

- Name: Nom du rapport; les macros sont désactivées dans ce champ.
- Time lapse: Intervalle de temps sur lequel le rapport sera calculé (à partir du moment actuel).
- Ordre: ordre dans lequel afficher les métriques.
- Quantité(n): nombre de métriques à afficher.
- Affichage: Sélectionnez le maximum, le minimum ou la moyenne.
- Afficher le graphique: Vous permet de choisir d'afficher le tableau et le graphique (Graphique et graphique), uniquement le graphique (Graphique uniquement) ou uniquement le tableau (Tableau uniquement).
- Afficher le résumé: Si activé, affiche un graphique récapitulatif avec le nombre maximum, minimum et moyen de modules totaux à la fin du rapport et des contrôles.
- Utiliser la notation de préfixe: utilisez la notation de préfixe pour les valeurs numériques (exemple: 20,8 Ko/s) ; sinon la valeur complète sera affichée (exemple: 20742 octets/sec).
- [Autres champs communs](https://pandorafms.com/manual/!current/fr/documentation/pandorafms/management_and_operation/08_data_presentation_reports#pestana_item_editor).
- Une fois les données des champs précédents ajoutées, enregistrez le rapport pour pouvoir ajouter des agents et des modules. Pour chaque agent et module que vous ajoutez, vous n'aurez qu'à utiliser l'icône de sauvegarde correspondante, appuyer une fois et attendre. N'utilisez le bouton Mettre à jour l'élément que si vous rééditez l'un des champs précédents.

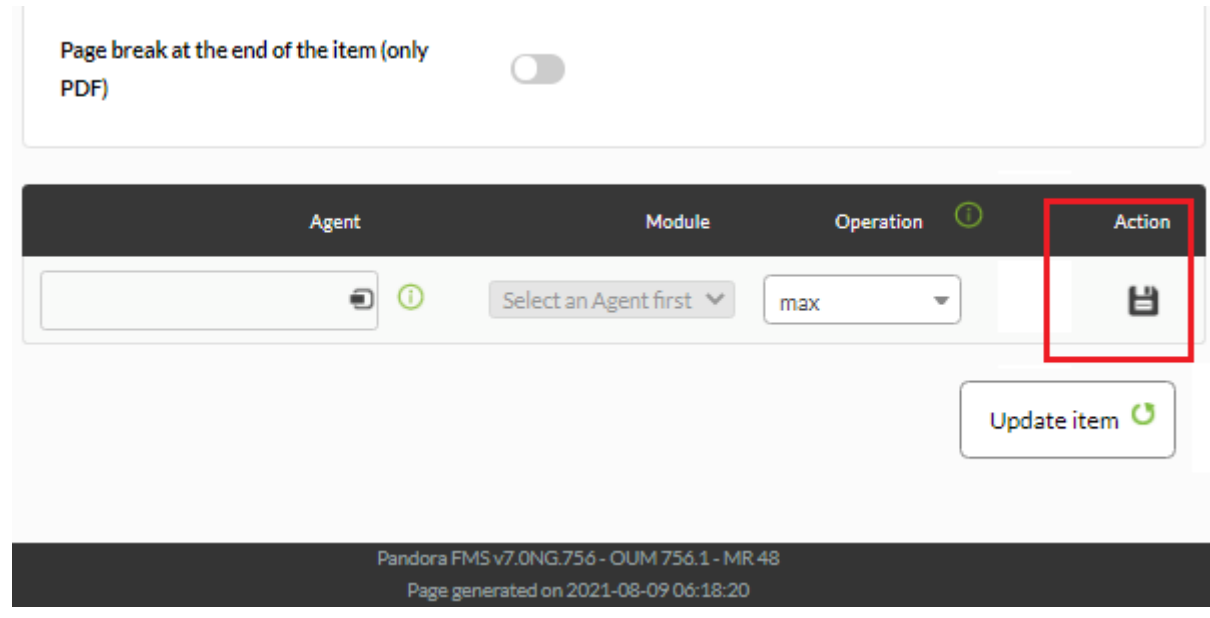

Attention: lorsque le module a des intervalles différents au cours de sa durée de vie, sum peut renvoyer des résultats erronés.

Exemple:

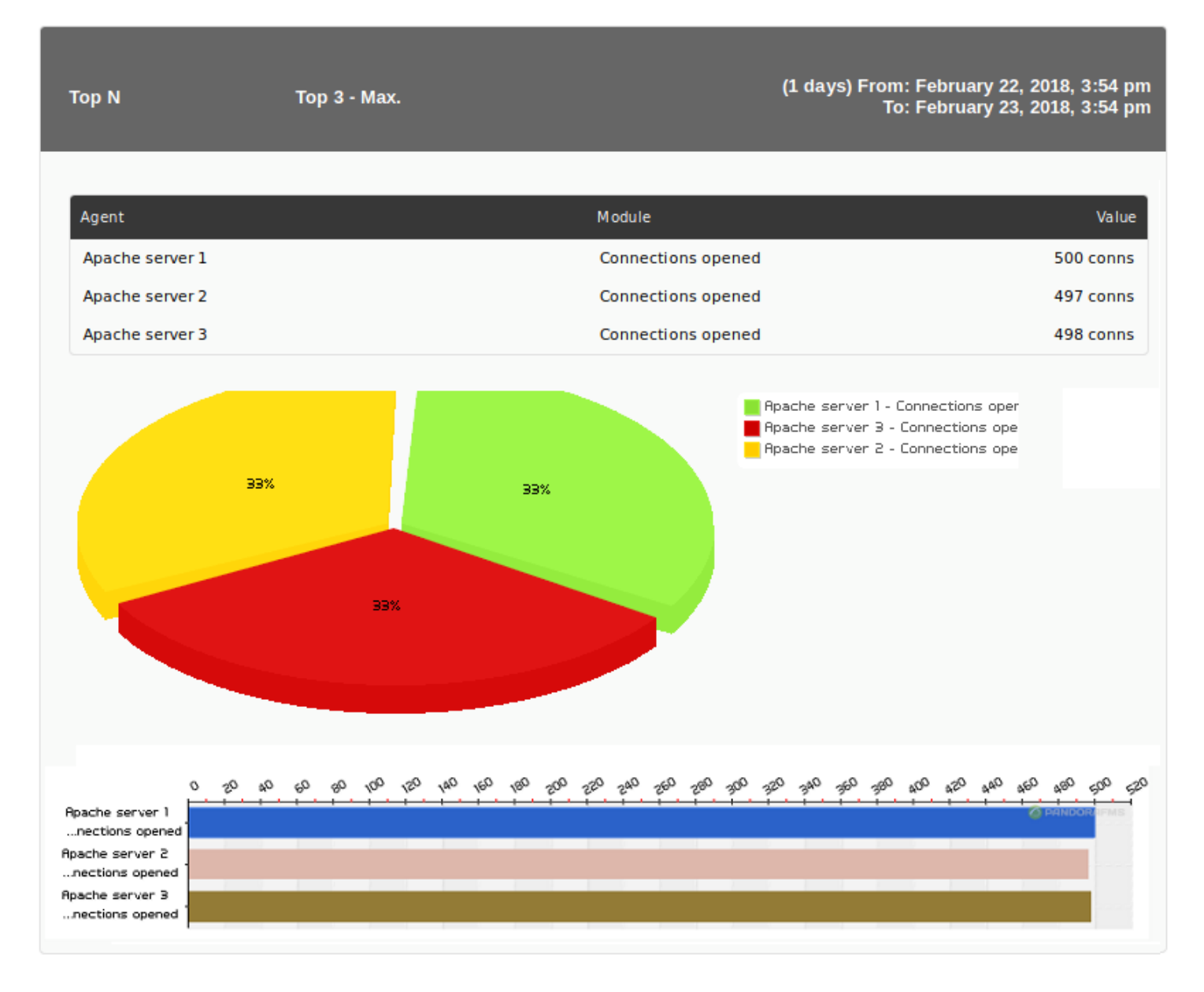

#### **Interfaces réseau**

Ce type d'élément de rapport génère les graphiques d'interface réseau de tous les appareils appartenant au groupe sélectionné.

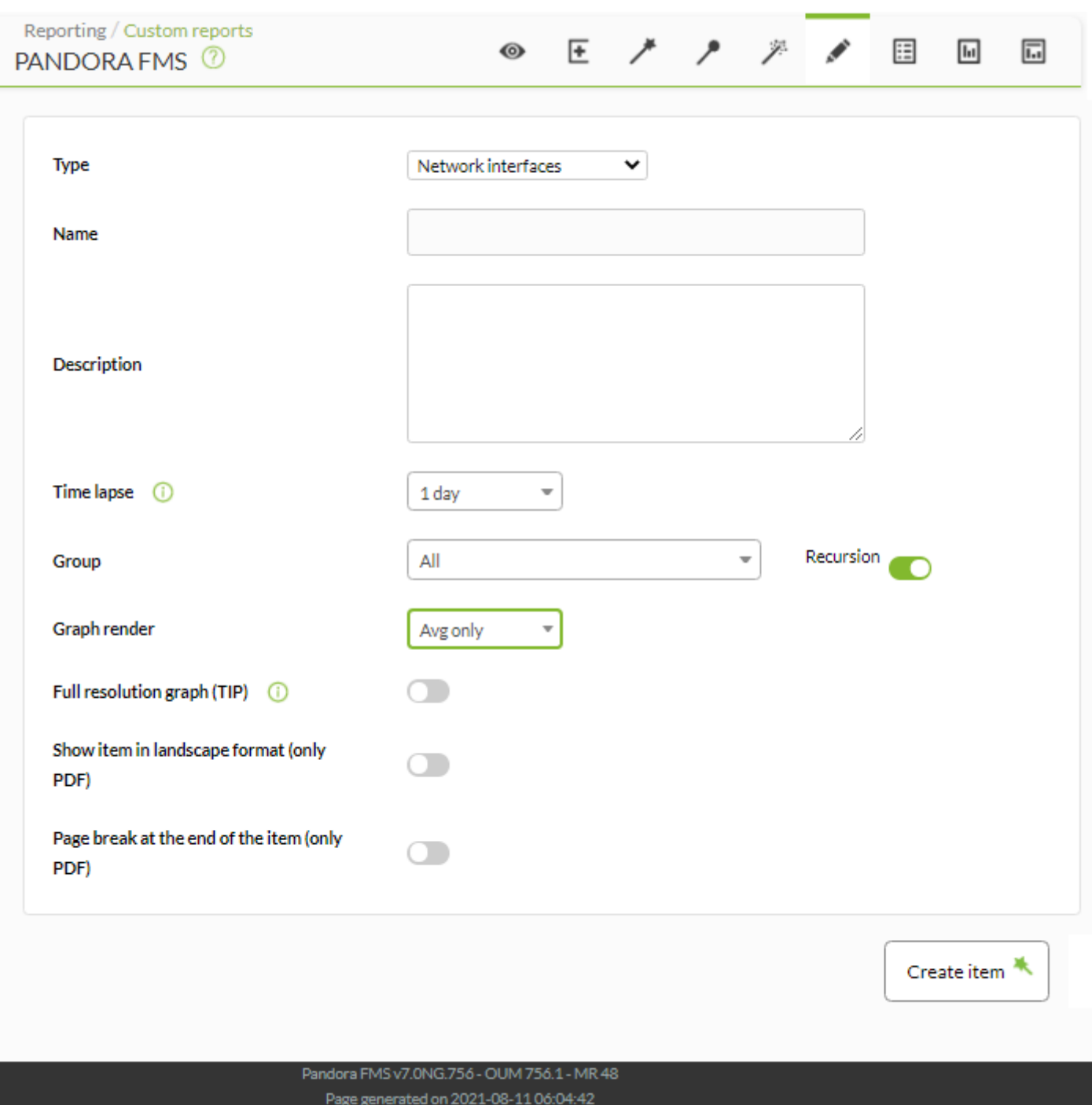

- Name: Nom du rapport; les macros sont désactivées dans ce champ.
- Time lapse: Intervalle de temps sur lequel le rapport sera calculé (à partir du moment actuel).
- Agent: Le contrôle pour choisir l'agent pour cet élément, tapez les premières lettres du nom et vous obtiendrez une liste déroulante.
- Module: Liste déroulante chargée dynamiquement avec les Modules de l'Agent sélectionné dans le contrôle précédent.
- Comparaison de temps (chevauché): Lorsqu'il est activé, il affiche le graphique du module dans la période clignotée ci-dessus. Par exemple, si le graphique montre une période d'un mois, le graphique à onglets ci-dessus correspond au mois précédent.
- Groupe: Groupe dans lequel les agents dotés de modules de trafic d'interface seront recherchés (voir la note suivante sur le trafic d'interface). Même si la personne créant l'élément de rapport n'appartient pas explicitement au groupe ALL ([ALL](https://pandorafms.com/manual/!current/fr/documentation/pandorafms/management_and_operation/11_managing_and_administration#perfiles2c_users2c_groups_and_acl)), elle peut quand même attribuer le Groupe ALL en tant que source d'agents avec modules d'interface réseau.
- Rendu graphique: Permet de sélectionner dans le graphique uniquement le maximum (Avg uniquement), uniquement le minimum (Max uniquement), uniquement la moyenne (Avg uniquement)

ou les trois champs (Avg, max & min).

- Graphique pleine résolution (TIP): utilisez le système de peinture de données réelles TIP au lieu du moteur standard. Si vous activez cette option, le rendu graphique est désactivé.
- [Autres champs communs](https://pandorafms.com/manual/!current/fr/documentation/pandorafms/management_and_operation/08_data_presentation_reports#pestana_item_editor).

Un agent sera considéré comme disposant de données de trafic d'interface lorsqu'il disposera de modules au format suivant:

- <Nom de l'interface>\_ifInOctects .
- <Nom de l'interface>\_ifOutOctects .
- <Nom de l'interface>\_ifOperStatus .

Remarque : Les compteurs d'octets d'entrée/sortie peuvent également être collectés à partir des compteurs HC (hcOctets).

Exemple:

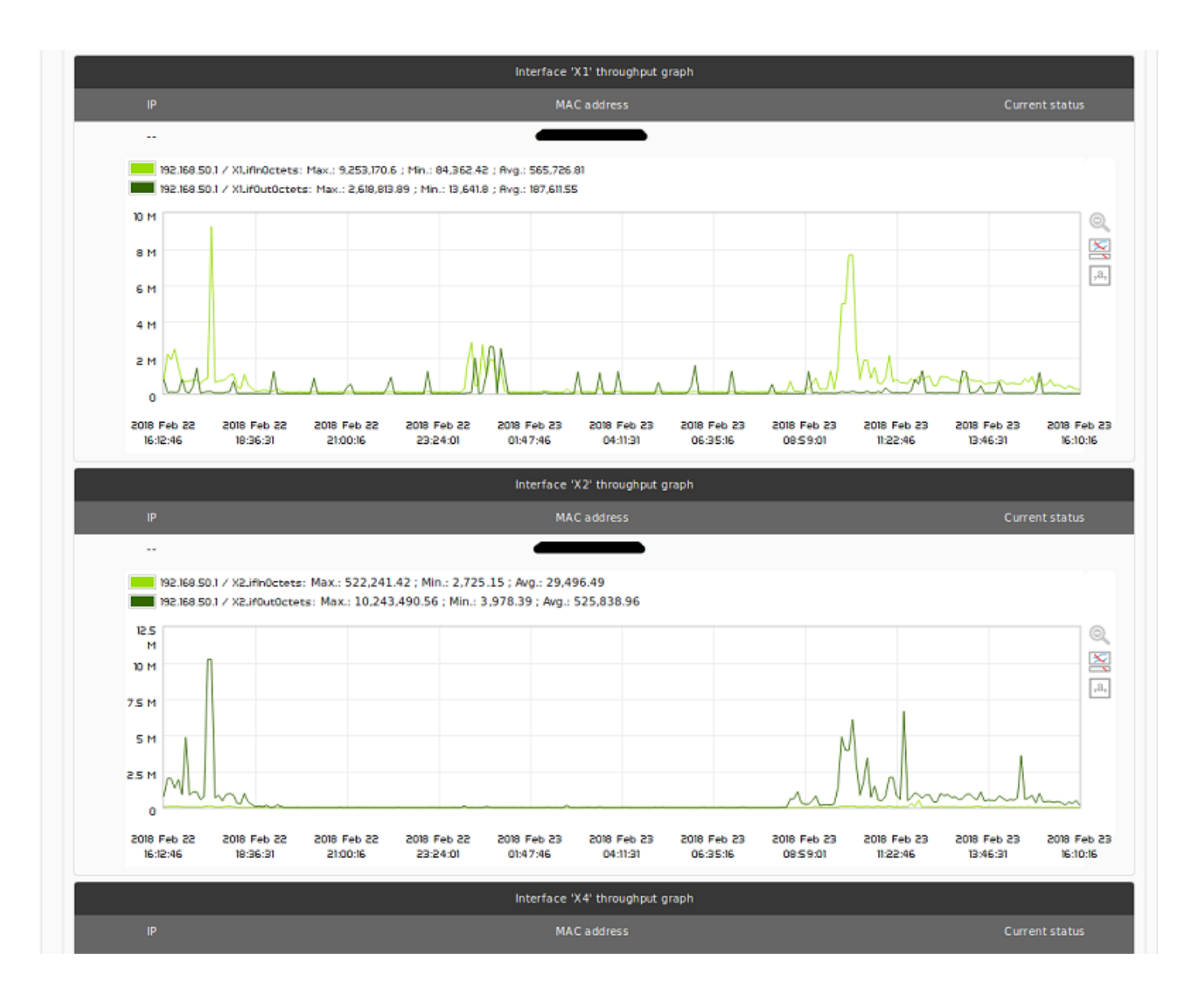

#### **Représentation graphique personnalisée**

Des connaissances avancées sur Pandora FMS sont nécessaires pour réaliser ce type de rapport puisqu'il est capable de combiner plusieurs éléments PFMS différents, certains plus complexes que d'autres.

La représentation graphique personnalisée (Rendu personnalisé ) vous permet de générer des rapports directs et concis à la fois à l'écran et au format PDF (avec certaines limitations dans ce dernier format). Il se compose de deux composants, la définition de la macro (Définition des macros) et la définition graphique en HTML (Définition du rendu) où seront insérés les résultats des macros.

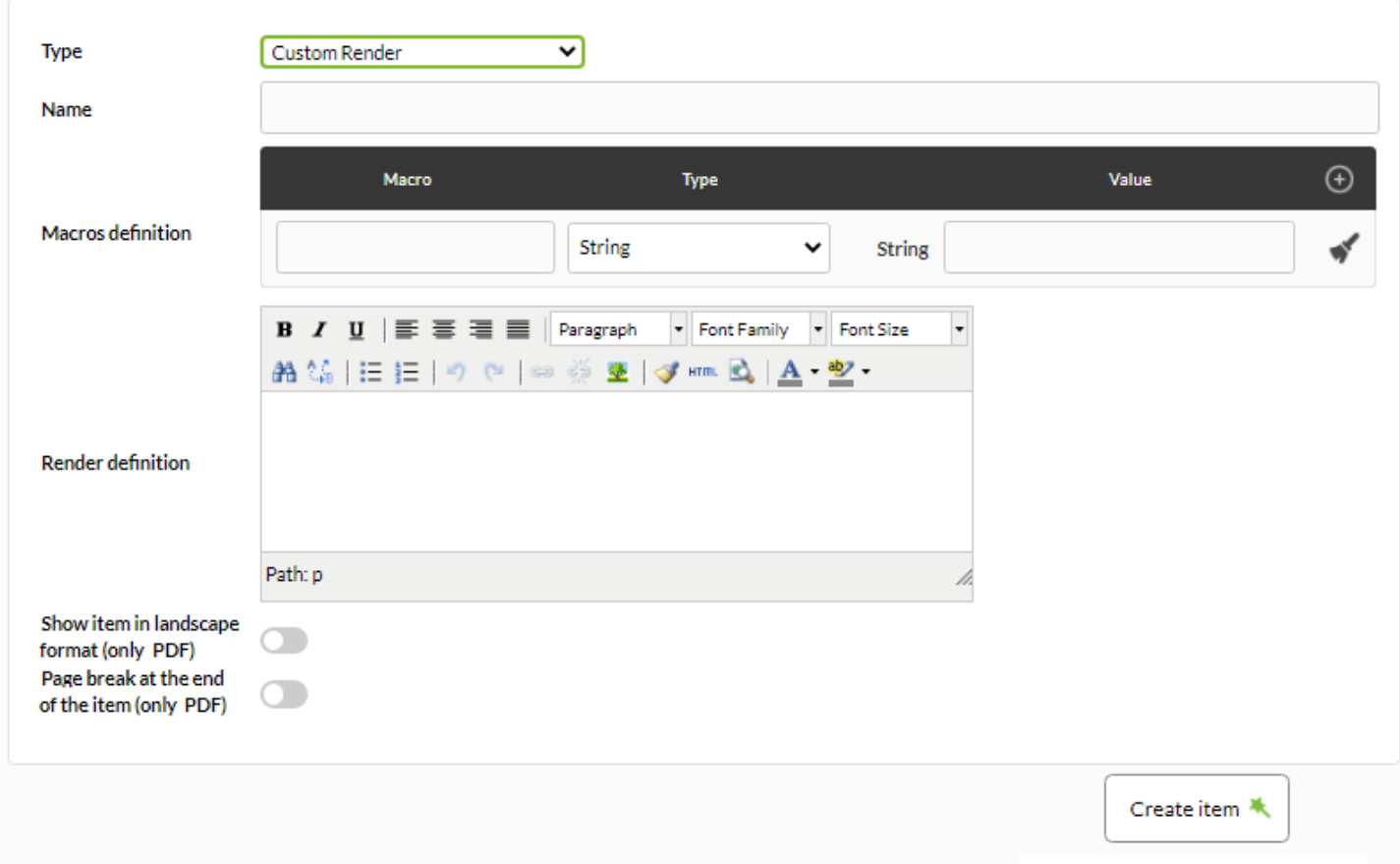

#### Définition des macros

- Vous pouvez ajouter autant d'instructions de macro que nécessaire au rapport en cliquant sur  $\bullet$ .
- Pour supprimer une macro, cliquez sur l'icône de correspondante.
- •Pour nettoyer les champs d'une macro cliquez sur l'icône correspondante.
- Dans la liste déroulante (Type), sélectionnez le type de macro à utiliser.

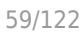

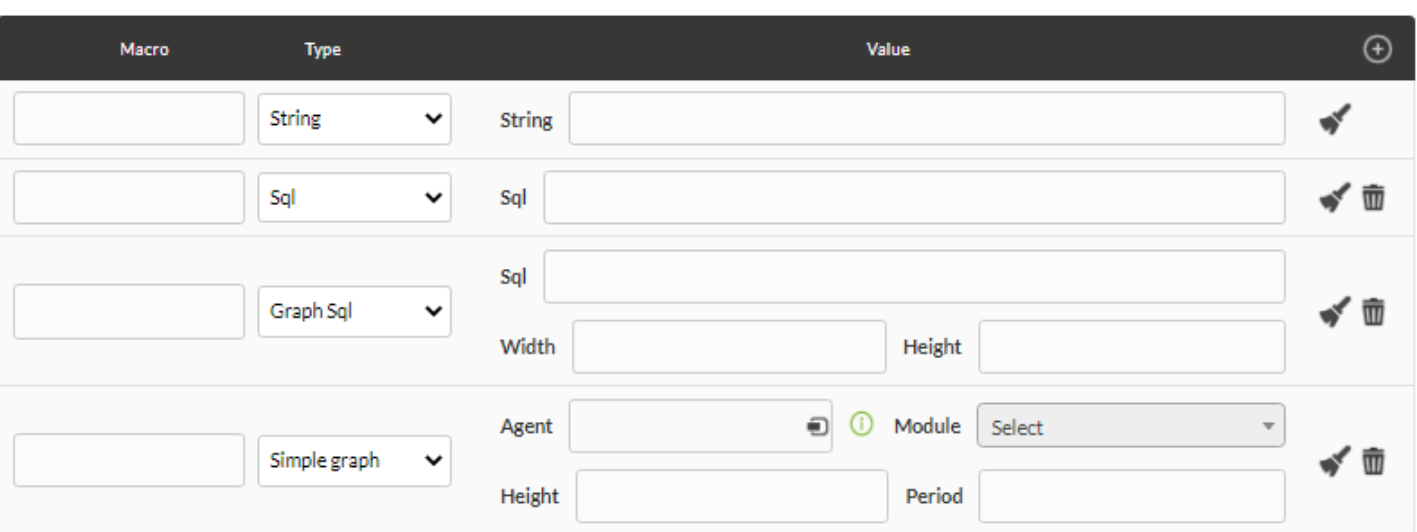

- Toutes les macros, dans la Définition de Render, doivent avoir un format particulier: au début et à la fin avec le caractère . Par exemple: si vous ajoutez une macro appelée « macroname », vous devez placer « \_macroname \_» dans la Définition de rendu.
- Type String (String): insère une chaîne où se trouve le nom de la macro (au format macroname) dans la Définition du rendu.
- Type de requête en langage structuré (SQL): Elle obtiendra des informations de la base de données (valeur unique) et sera insérée là où se trouve le nom de la macro dans la Définition de rendu.
- Type de graphique de requête en langage structuré (Graph SQL): Permet de créer un graphique de type camembert via une requête SQL (voir "[Graphiques définis à partir de SQL](https://pandorafms.com/manual/!current/fr/documentation/pandorafms/management_and_operation/08_data_presentation_reports#graficas_definidas_desde_sql) "). Cette requête ne peut avoir que deux champs qui doivent avoir « label » et « value » comme alias ; Vous pouvez également définir sa hauteur et sa largeur.
- Graphique simple d'un module (Graphique simple): Il vous permettra d'ajouter un graphique simple d'un module Pandora FMS, il se compose donc du champ de sélection d'un agent puis d'un module, ainsi que de la hauteur du graphique et sa période de temps en secondes.

#### Définition du rendu

Il dispose d'un éditeur HTML "ce que vous voyez est ce que vous obtenez" (WYSIWYG) et, en appuyant sur le bouton correspondant, vous pouvez insérer du code HTML pur dans une fenêtre d'édition contextuelle.

Certaines instructions CSS ne sont pas prises en charge pour générer le rapport PDF.

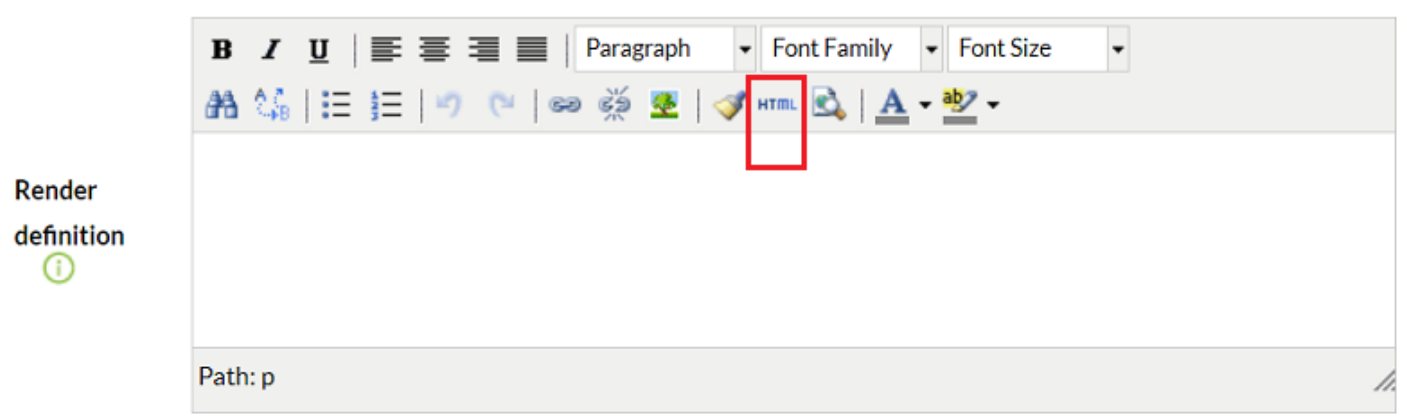

## Exemple 1 (Graphique simple)

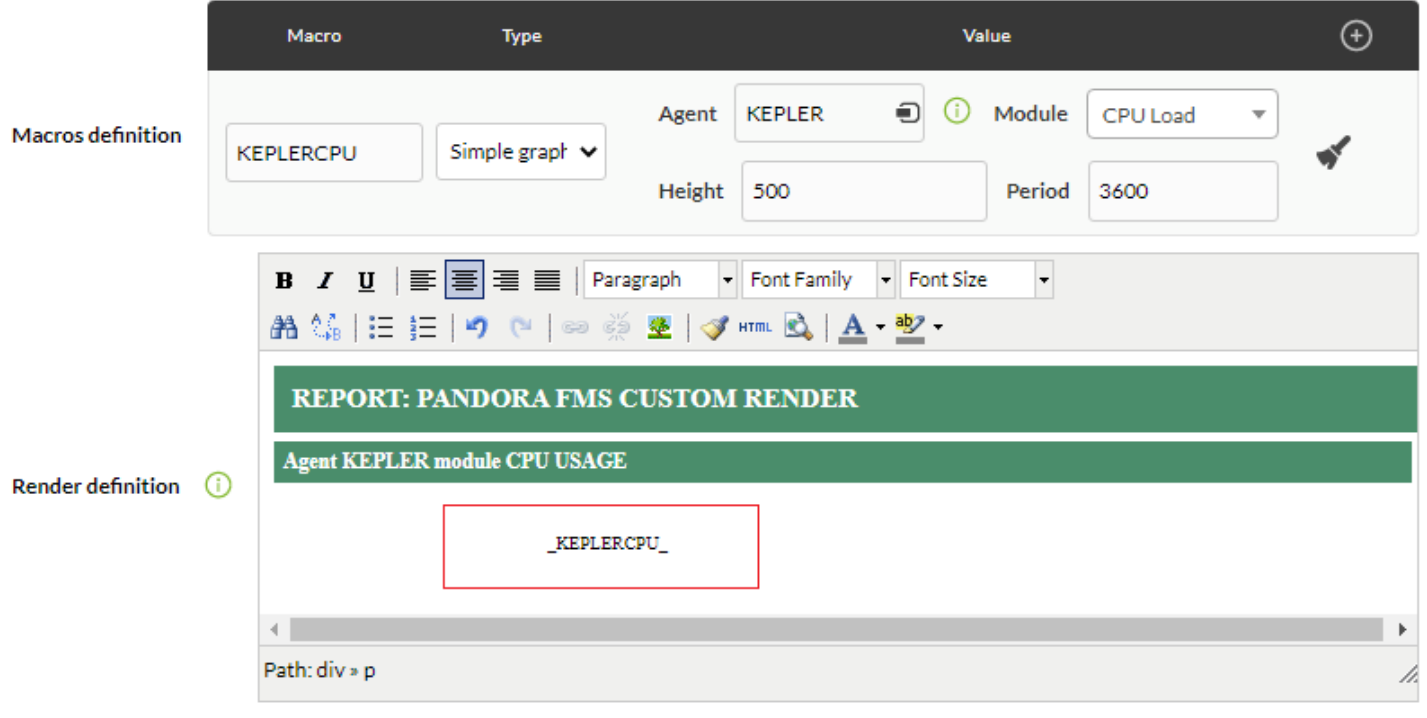

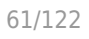

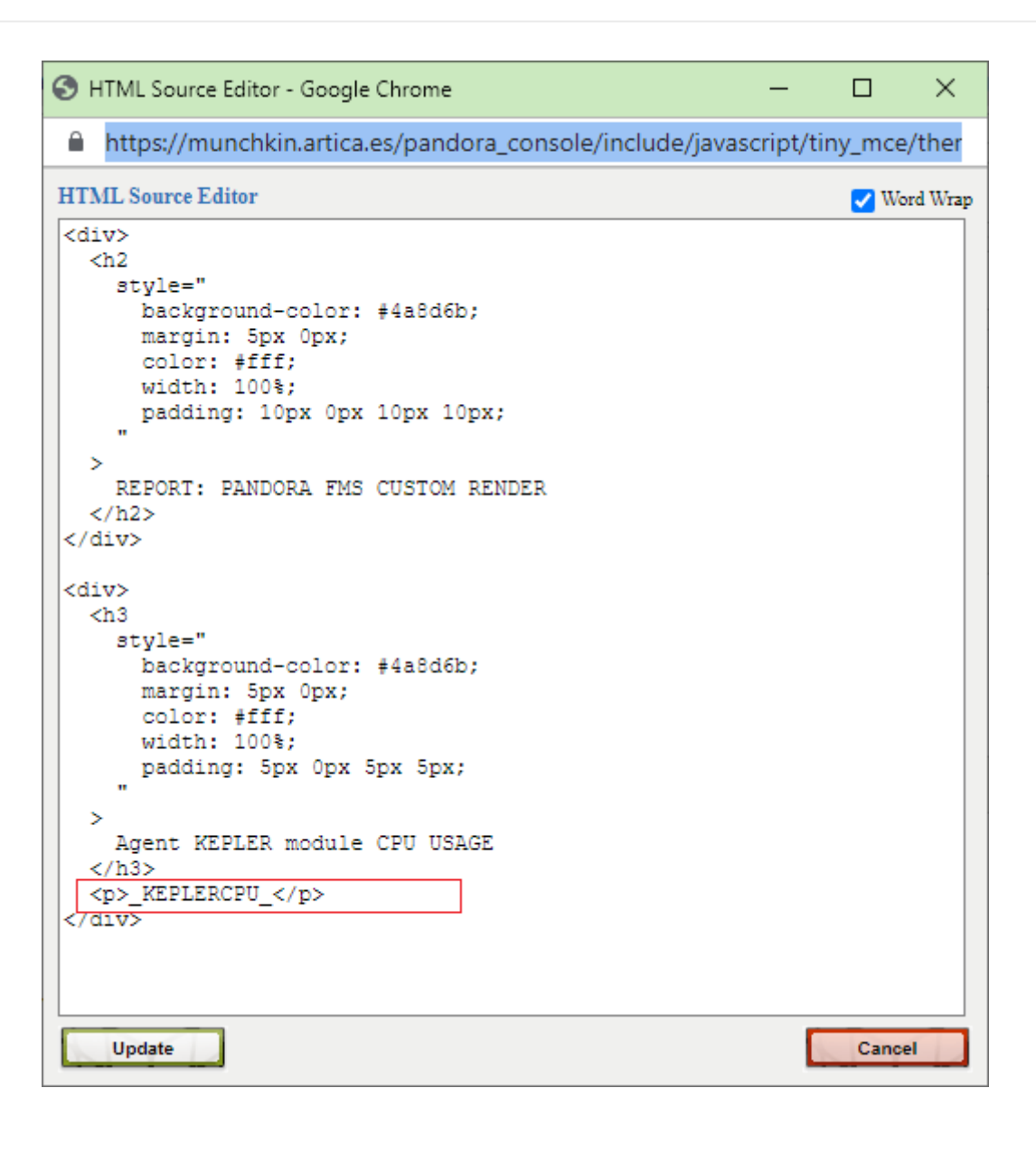

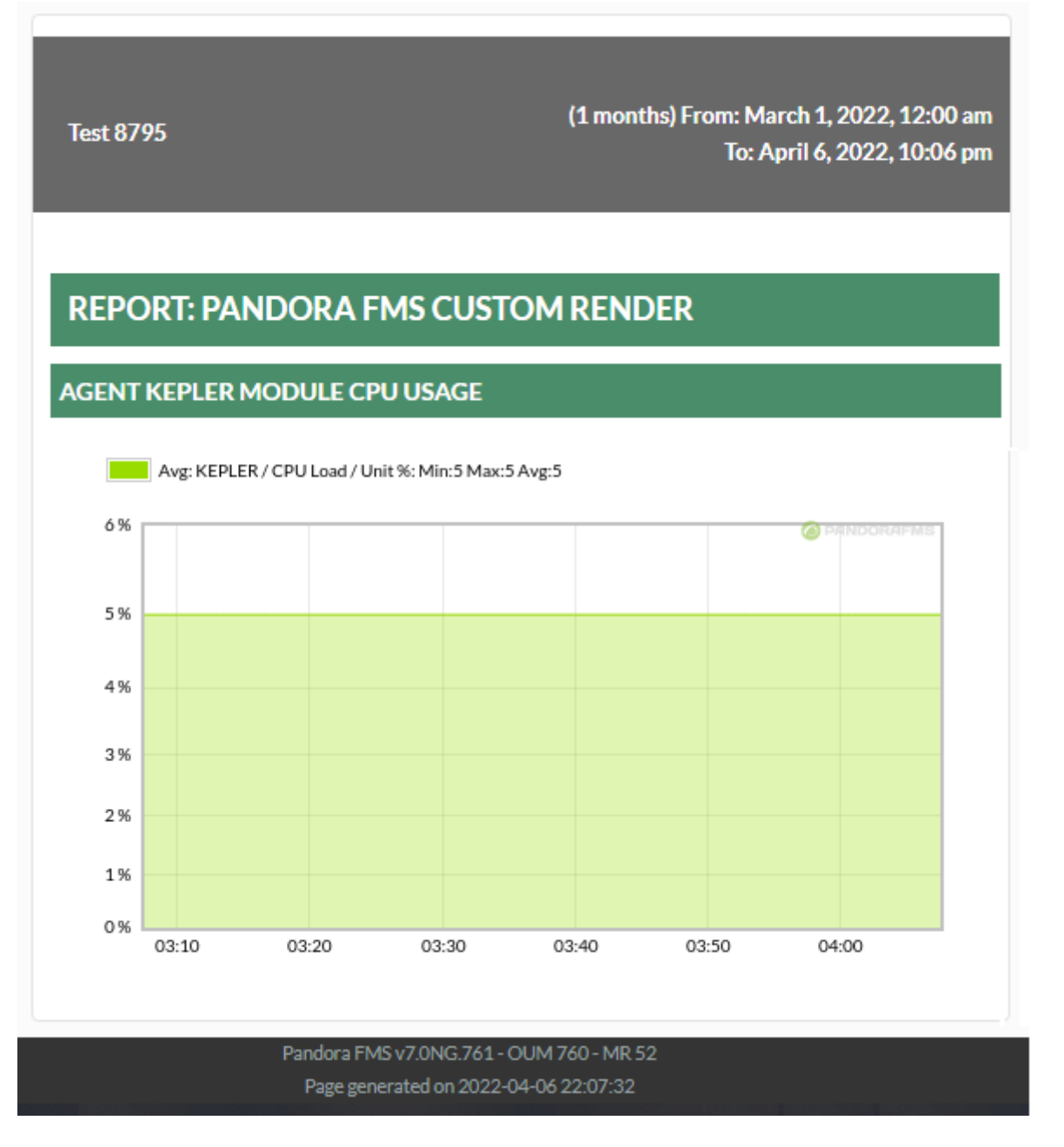

Exemple 2 (Graphique SQL)

Cet exemple n'a aucune utilité pratique dans la vie réelle et est uniquement destiné à des fins éducatives. L'interrogation de la base de données est extrêmement simple :

SELECT tagente modulo. nom comme 'étiquette', tagente modulo.id agente modulo comme 'valeur'  $\Box$ FROM tagente modulo OÙ tagente modulo.id agent=43;

Notez l'utilisation des alias label et value dans la requête (voir ["Graphiques définis depuis SQL"](https://pandorafms.com/manual/!current/fr/documentation/pandorafms/management_and_operation/08_data_presentation_reports#graficas_definidas_desde_sql) et ["Pandora FMS Engineering"](https://pandorafms.com/manual/!current/fr/documentation/pandorafms/complex_environments_and_optimization/09_pandorafms_engineering#main_database_tables)).

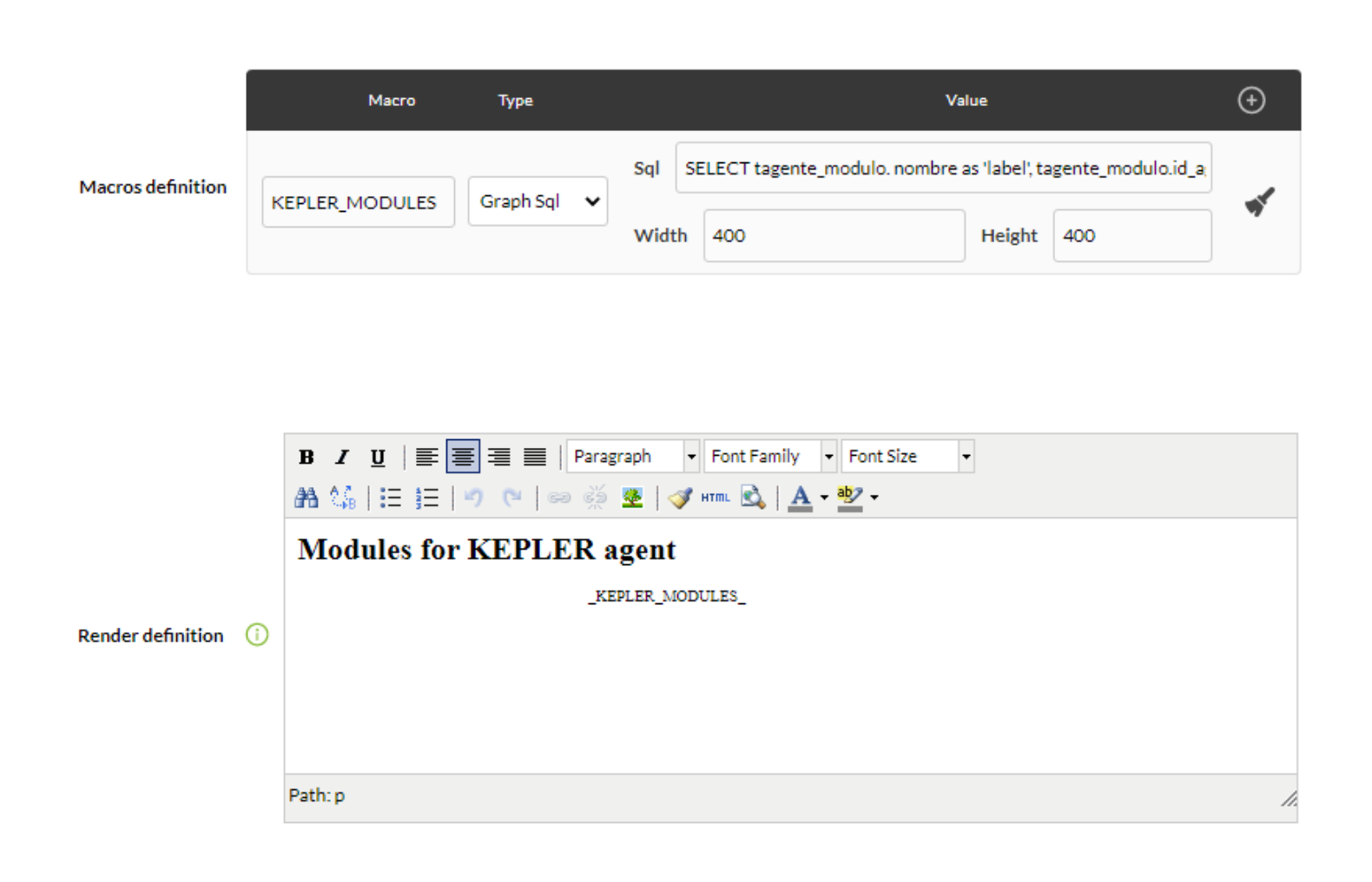

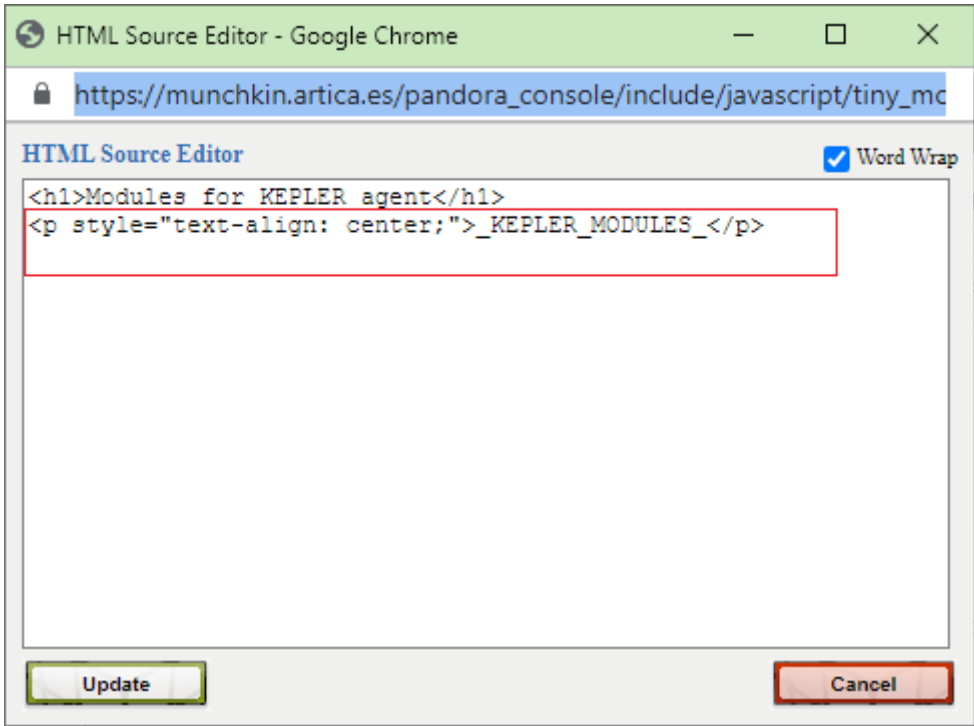

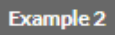

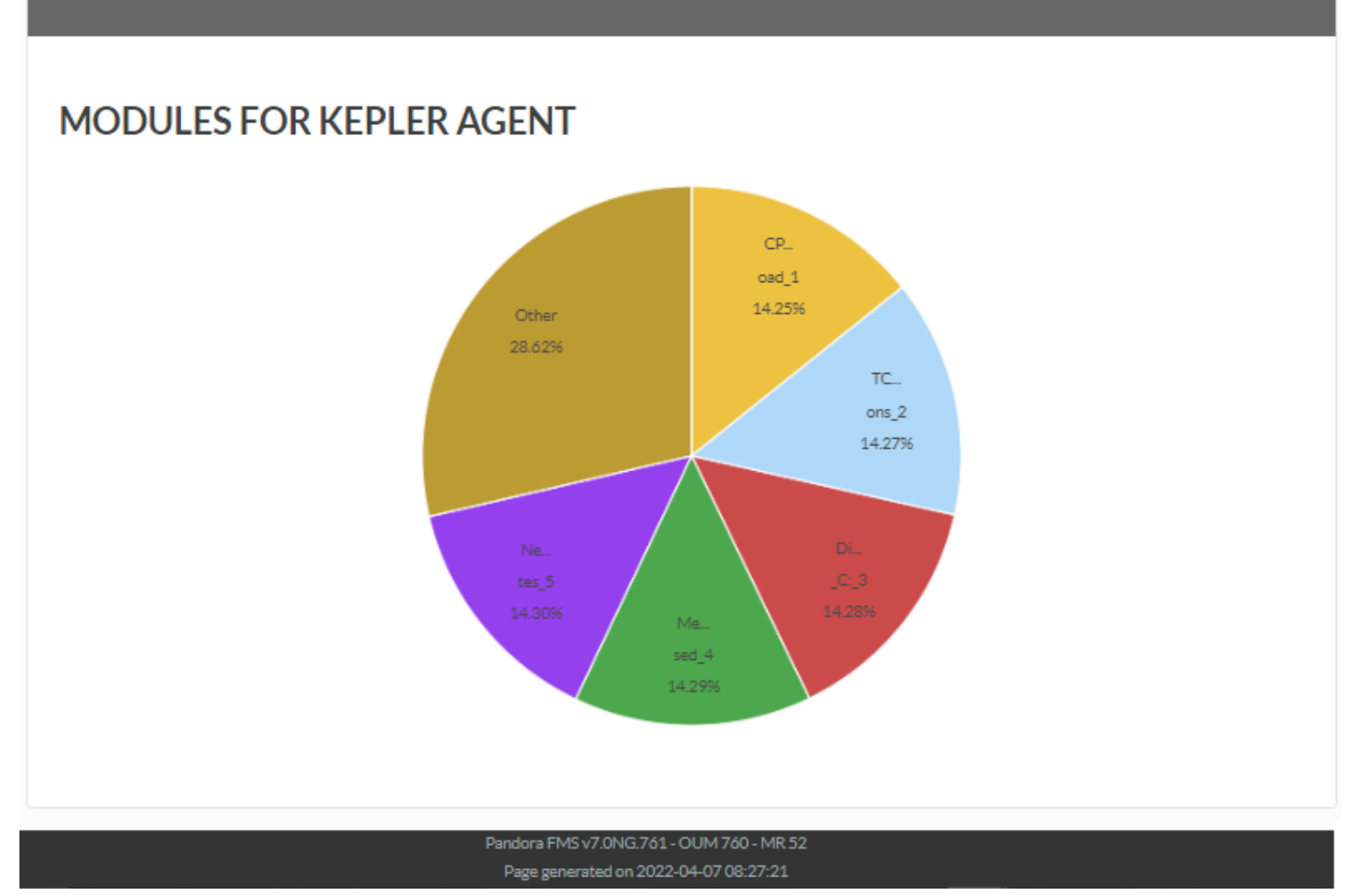

#### **Disponibilité**

Cet élément (Disponibilité) affiche un tableau avec les données de disponibilité pour une liste sélectionnée d'agents et de modules. Les données qui y sont représentées reflètent exactement la situation des modules tout au long de la période sélectionnée.

Il offre également la possibilité d'afficher un résumé qui montrera les modules avec la disponibilité la plus élevée et la plus basse, ainsi qu'une analyse de la moyenne.

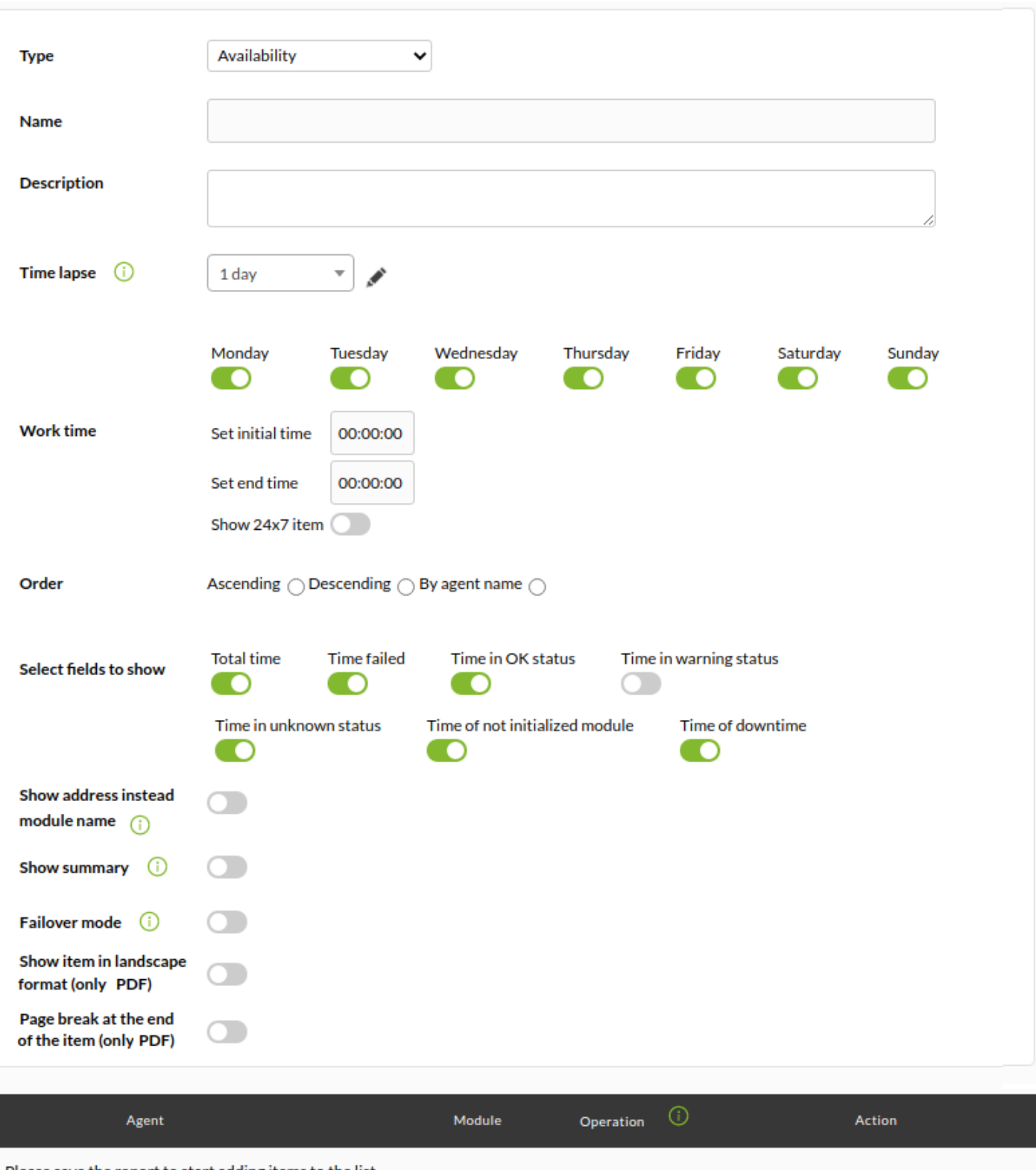

Please save the report to start adding items to the list.

- Name: Nom du rapport; les macros sont désactivées dans ce champ.
- Time lapse: intervalle de vousmoi sur lequel le rapport sera calculé (à partir du moment actuel).
- Temps de travail: La période pendant laquelle le module aurait dû fonctionner. Le graphique sera affiché complet, mais il ne sera calculé qu'avec les données pendant le temps de travail. La disponibilité sera inconnue (N/A) si l'intervalle à afficher est en dehors de l'intervalle de travail. À partir de la version 749 de Pandora FMS, ce type de rapport inclut également la possibilité de cocher la case Afficher l'élément 24×7, de cette manière les informations seront collectées sans tenir compte de la Configuration du temps de travail. . Cela permet de comparer les deux cas, car cela affichera 2 graphiques indépendants.
- Ordre: ordre dans lequel afficher les métriques.
- Sélectionner les champs à afficher: Vous permet de sélectionner les champs suivants à afficher :
	- Durée totale: Durée totale sélectionnée.
	- Temps d'échec: Temps en état d'échec.
	- Temps en état OK: Temps en état OK (le temps en état d'avertissement est traité comme du temps en OK si la case "Temps en état d'avertissement" est décochée).
	- Avertissement de temps: Temps en état d'avertissement.
	- Temps en statut inconnu: Temps en statut inconnu.
	- Temps du module non initialisé: Temps dans l'état non initialisé.
	- Temps d'arrêt: temps d'absence du travail.
- Afficher l'adresse au lieu du nom du module: affichera l'adresse principale de l'agent au lieu du nom.
- Afficher le résumé: Afficher un résumé final. Vous pouvez sélectionner les champs suivants à afficher
- :
- Total des chèques: Total des chèques.
- Échec des vérifications: échec des vérifications.
- Vérifie l'état OK: vérifie l'état OK.
- Chèques inconnus : chèques avec un statut inconnu.
- Valeur maximale de l'agent: Valeur maximale de l'agent.
- Valeur min de l'agent: Valeur minimale de l'agent.
- Mode Fail over: Le calcul du SLA doit être effectué en tenant compte des modules récupérés des pannes attribuées au module principal. L'activation de cette option activera le champ Fail over type qui vous permet de choisir entre Fail over normal ou Fail over simple.
- [Autres champs communs](https://pandorafms.com/manual/!current/fr/documentation/pandorafms/management_and_operation/08_data_presentation_reports#pestana_item_editor).
- Une fois les données des champs précédents ajoutées, enregistrez le rapport pour pouvoir ajouter des agents et des modules. Pour chaque agent et module que vous ajoutez, vous n'aurez qu'à utiliser l'icône de sauvegarde correspondante, appuyer une fois et attendre. N'utilisez le bouton Mettre à jour l'élément que si vous rééditez l'un des champs précédents.

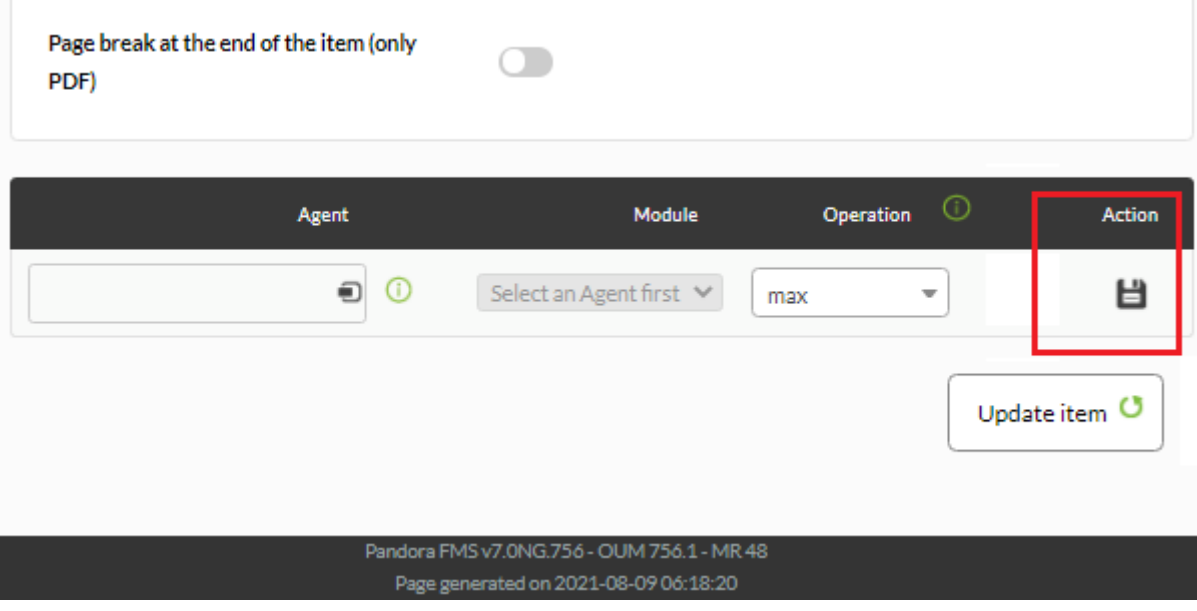

#### Exemple:

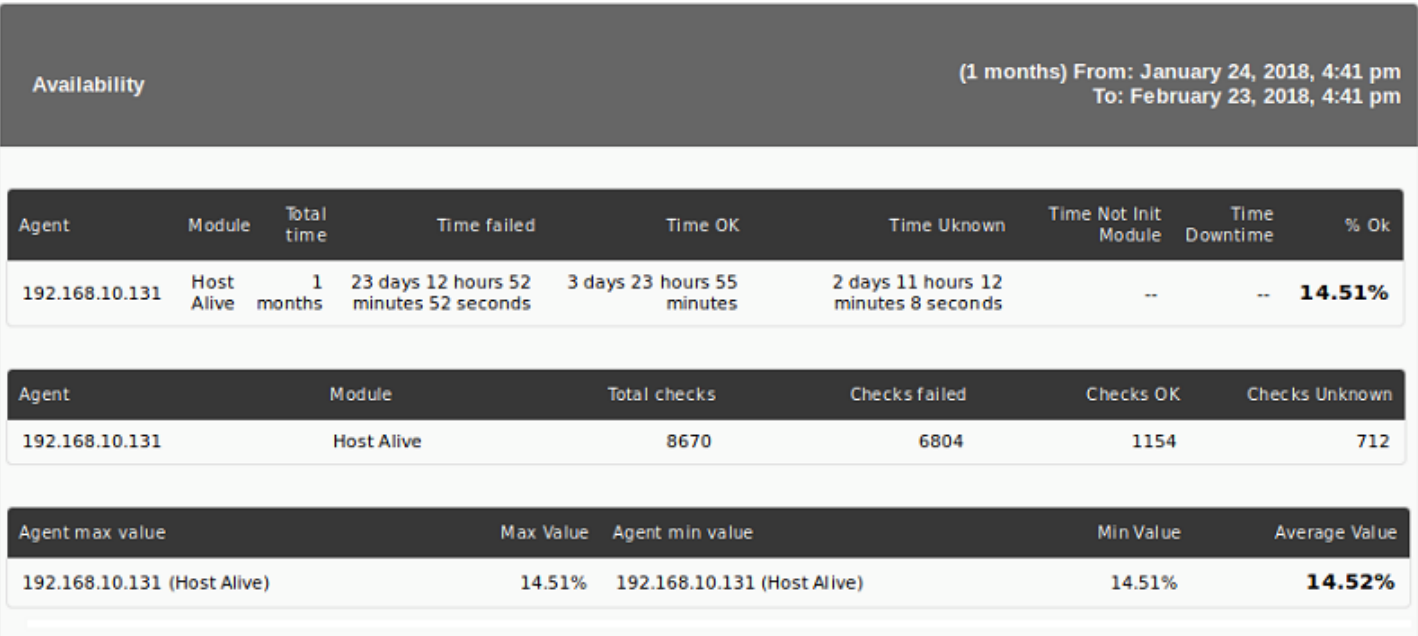

#### Affiche les informations suivantes :

- Agent: Agent.
- Module / Adresse IP: Lors de la configuration de l'élément, vous pouvez afficher l'adresse IP principale de l'agent au lieu du module, très utile pour les rapports qui répertorient les agents et les adresses IP au lieu des agents et des modules ping.
- Durée totale: durée totale d'analyse.
- Time failed : heure dans un état critique.
- Heure OK: Heure en état OK ou avertissement.
- Heure inconnue: heure dans un état inconnu.
- Time Not init: L'heure n'a pas démarré.
- Temps d'arrêt: temps d'arrêt planifié.
- %OK: Pourcentage de temps dans l'état correct.
- Contrôles totaux: nombre total de contrôles effectués pendant la période configurée pour le rapport.
- Les vérifications ont échoué: nombre de vérifications qui ont échoué (critique).
- Chèques OK: Nombre de chèques corrects.
- Contrôles inconnus: Approche basée sur les événements et la logique Pandora FMS qui permet d'indiquer le nombre de contrôles qui auraient dû être effectués, mais pour lesquels il n'y a pas de réponse.

Exemple avec Afficher l'élément 24×7 et Afficher le résumé sélectionnés :

Time

**Total time** 

**Availability for KEPLER desktop** 

**IP Address** 

(6 hours) From: August 11, 2021, 9:43 pm To: August 12, 2021, 3:43 am

**Time of** 

% OK

**Time of not** 

initialized

**Time in** 

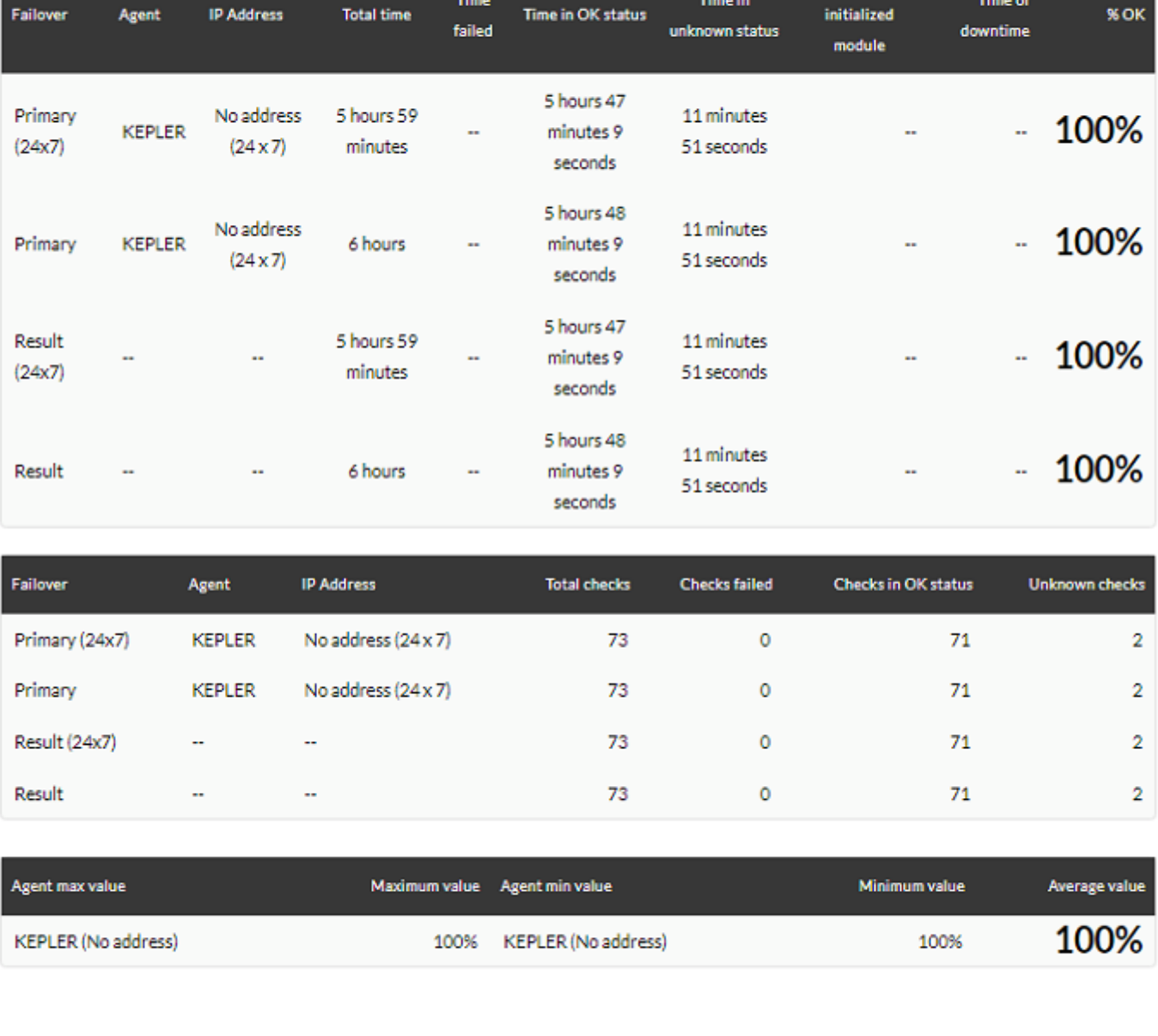

Pandora FMS v7.0NG.756 - OUM 756.1 - MR 48 Page generated on 2021-08-12 03:43:59

# **Éléments texte/HTML**

#### **Texte**

Cet élément affiche du texte au format HTML dans les rapports, utile pour inclure des informations supplémentaires.

 $\odot$ 

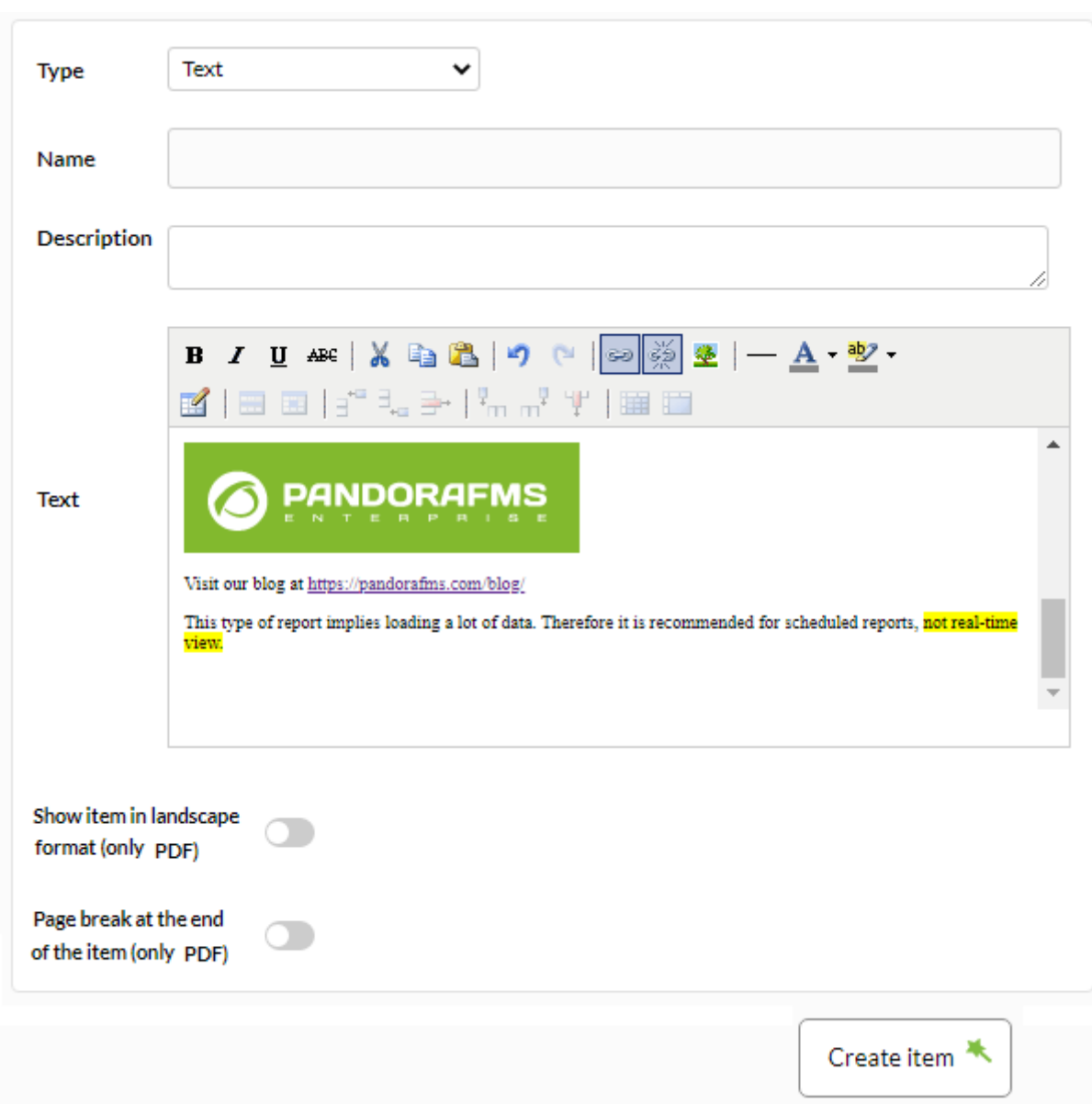

Exemple de capture d'écran de la fenêtre d'ajout de lien :

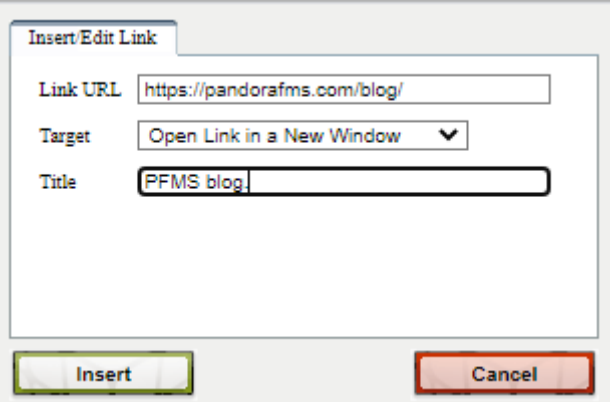

Exemple de capture d'écran de la fenêtre d'ajout d'image :

 $\bigcirc$ 

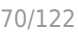

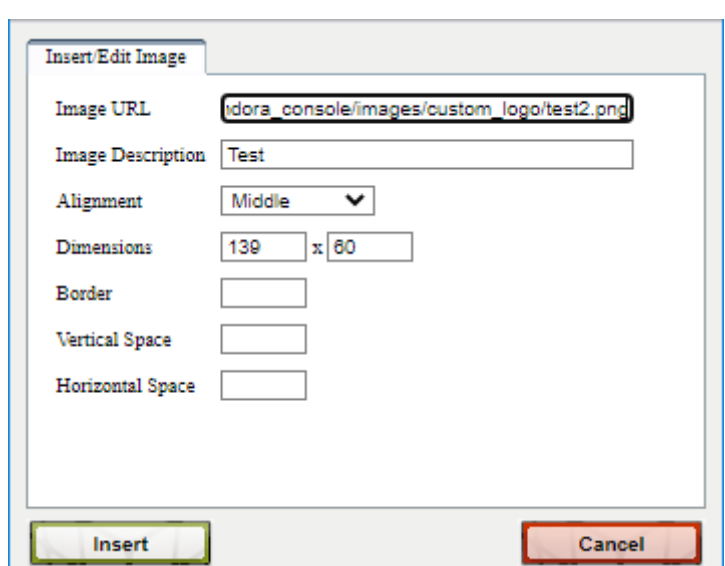

Vous pouvez ajouter n'importe quel contenu HTML à cet élément. Exemple d'affichage du rapport :

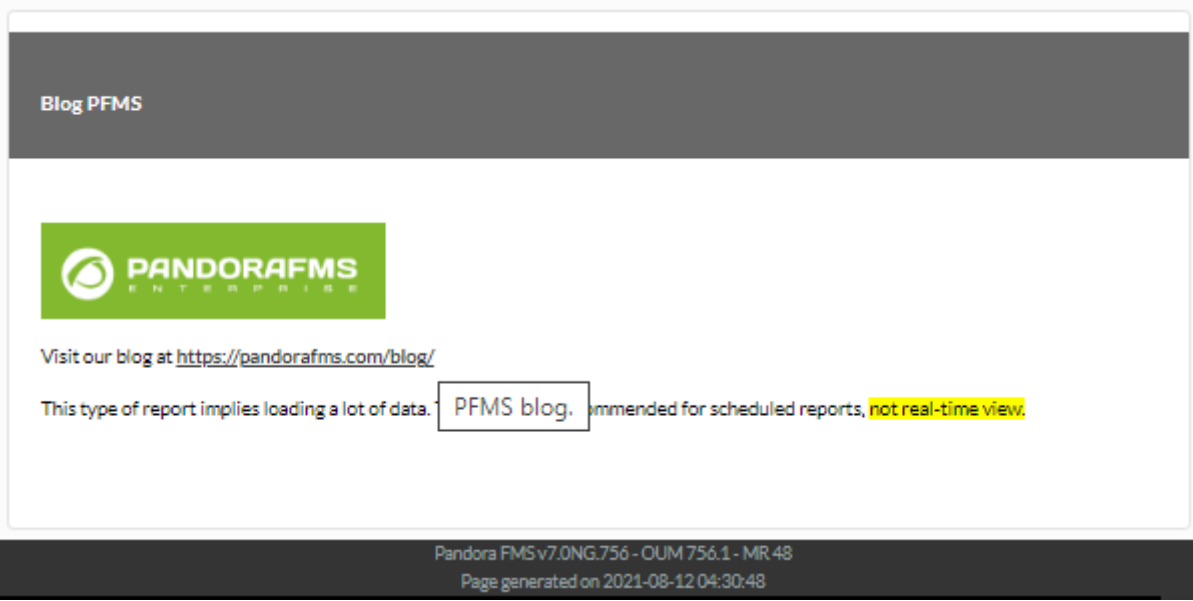

#### **Importer du texte depuis une URL**

Cet élément (Importer le texte depuis l'URL) affiche le texte extrait d'un serveur externe auquel la console Pandora FMS a accès. Vous devez toujours garder à l'esprit que dans le format de rapport de type HTML, il l'affichera tel quel, mais que dans la version de rapport PDF, il affichera uniquement le texte au format brut.

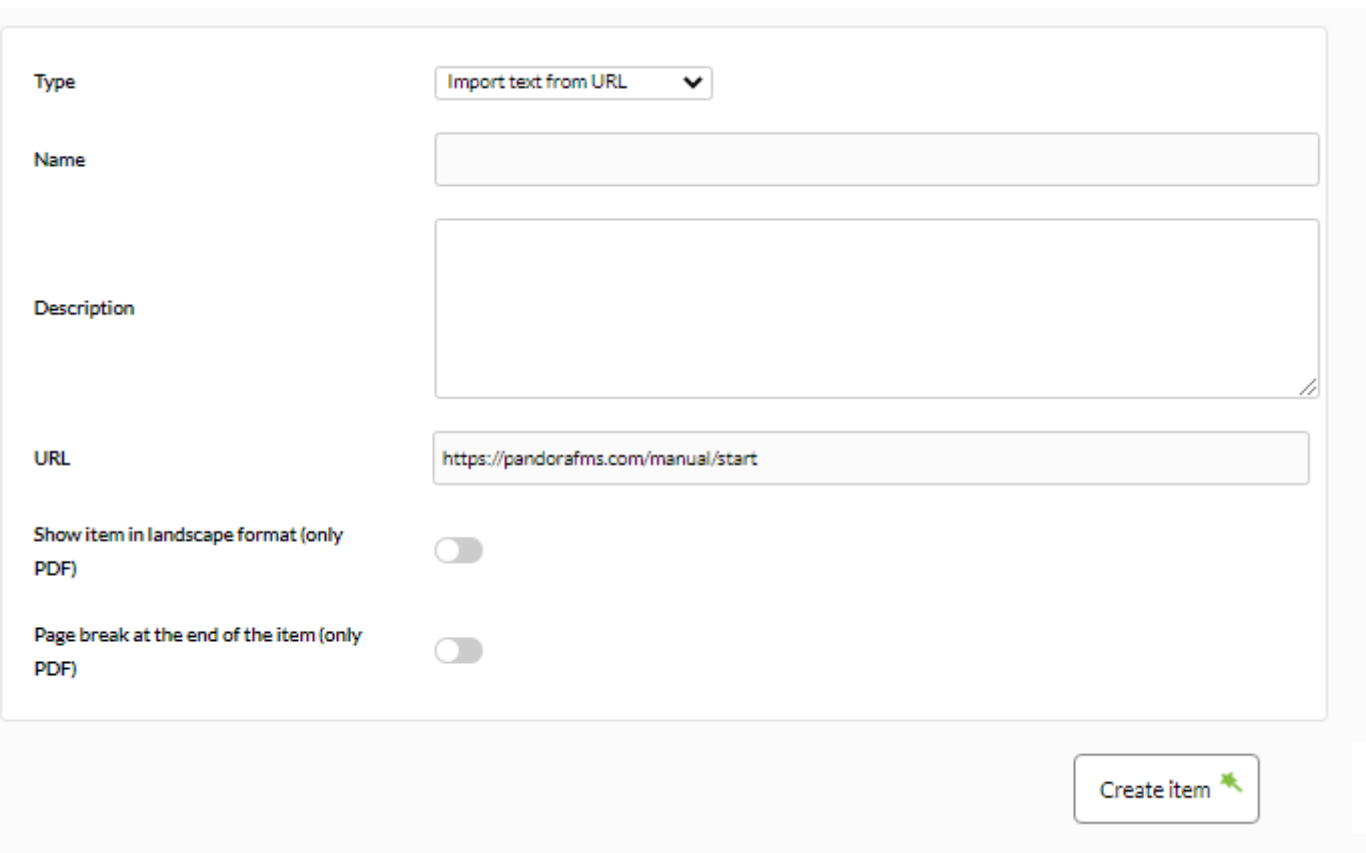

URL: Champ de texte pour saisir l'adresse du serveur externe pour extraire le texte.

Vous devez indiquer le protocole dans l'URL ( http: *, https:*, …)

Exemple:

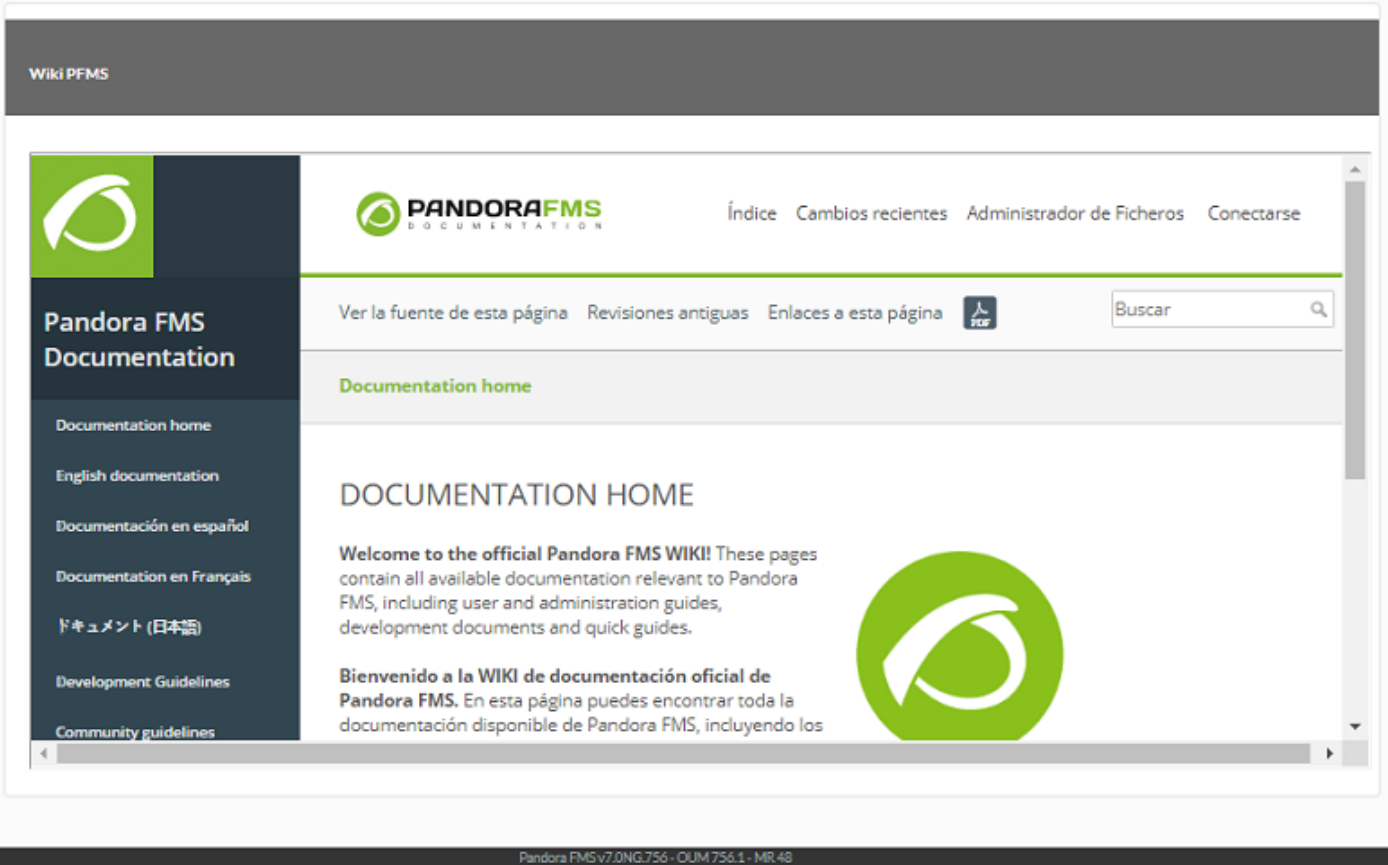

# **Éléments d'alerte**

#### **Rapport d'alerte du module**

Affiche la liste des alertes lancées par le module sélectionné dans le rapport, dans la période définie (Module Rapport d'alerte).
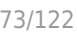

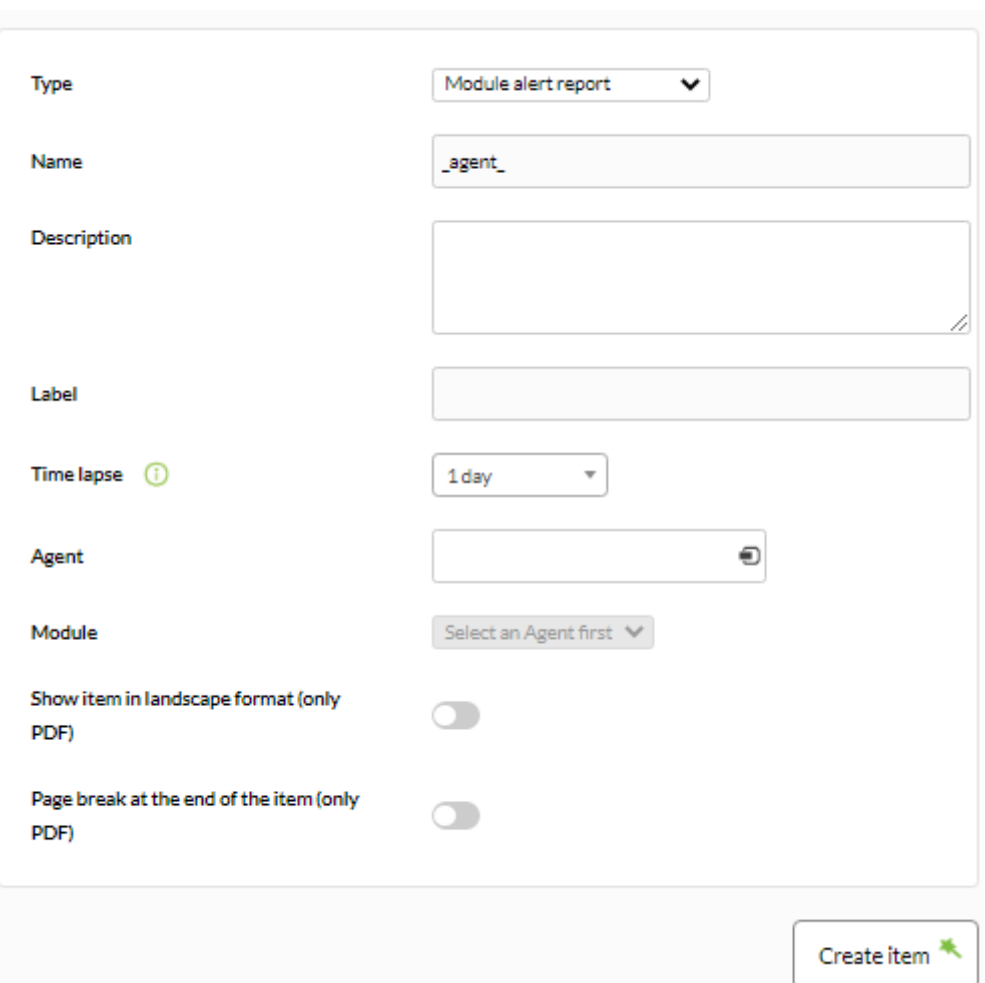

- Name: Nom du rapport. Les macros suivantes peuvent être utilisées :
	- o agent: Nom de l'Agent que vous avez sélectionné dans l'élément du rapport.
	- o agentdescription: Description de l'Agent que vous avez sélectionné dans l'élément de rapport.
	- \_agentgroup\_: Groupe d'agents que vous avez sélectionné dans l'élément de rapport.
	- $\circ$  \_address\_: Adresse de l'Agent que vous avez sélectionné dans l'élément de rapport.
	- o module: Nom du module agent que vous avez sélectionné dans l'élément de rapport.
	- o \_moduledescription\_: Description du module agent que vous avez sélectionné dans l'élément de rapport.
- . Label: Label pouvant être attribué à l'élément. Les macros suivantes peuvent être utilisées: agent, agentdescription, agentgroup, address, module, moduledescription.
- Time lapse: Intervalle de temps sur lequel le rapport sera calculé (à partir du moment actuel).
- Agent: Le contrôle pour choisir l'agent pour cet élément, tapez les premières lettres du nom et vous obtiendrez une liste déroulante.
- Module: Liste déroulante chargée dynamiquement avec les Modules de l'Agent sélectionné dans le contrôle précédent.
- [Autres champs communs](https://pandorafms.com/manual/!current/fr/documentation/pandorafms/management_and_operation/08_data_presentation_reports#pestana_item_editor).

 $\odot$ 

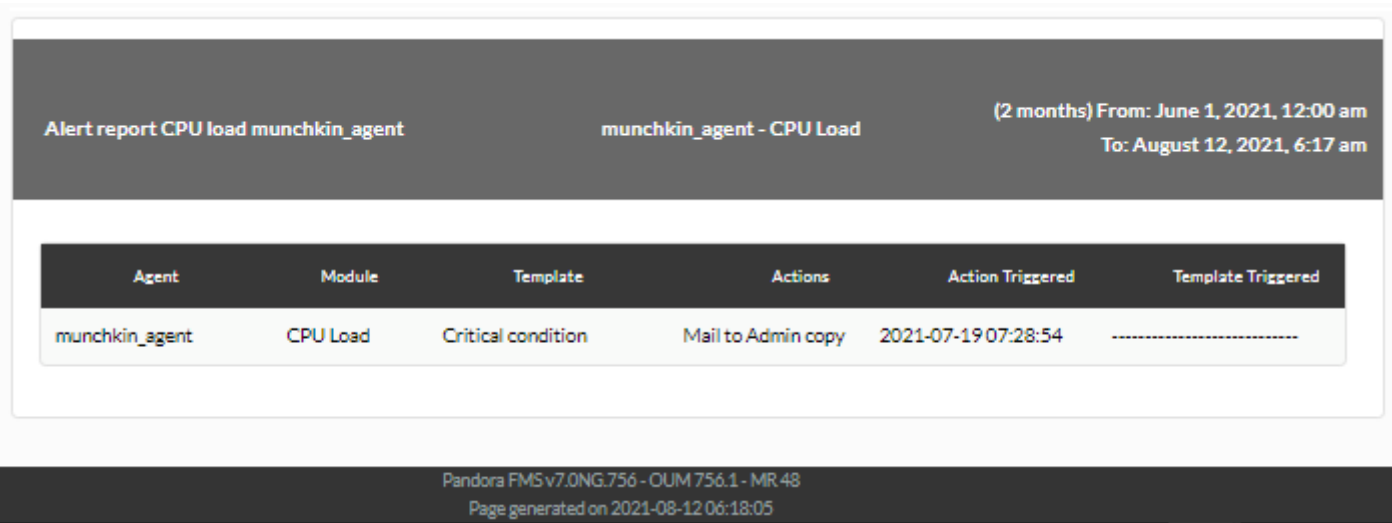

# **Rapport d'alerte d'agent**

Affiche une liste (Agent de rapport d'alerte) avec les alertes lancées par les agents du groupe de rapport dans la période définie.

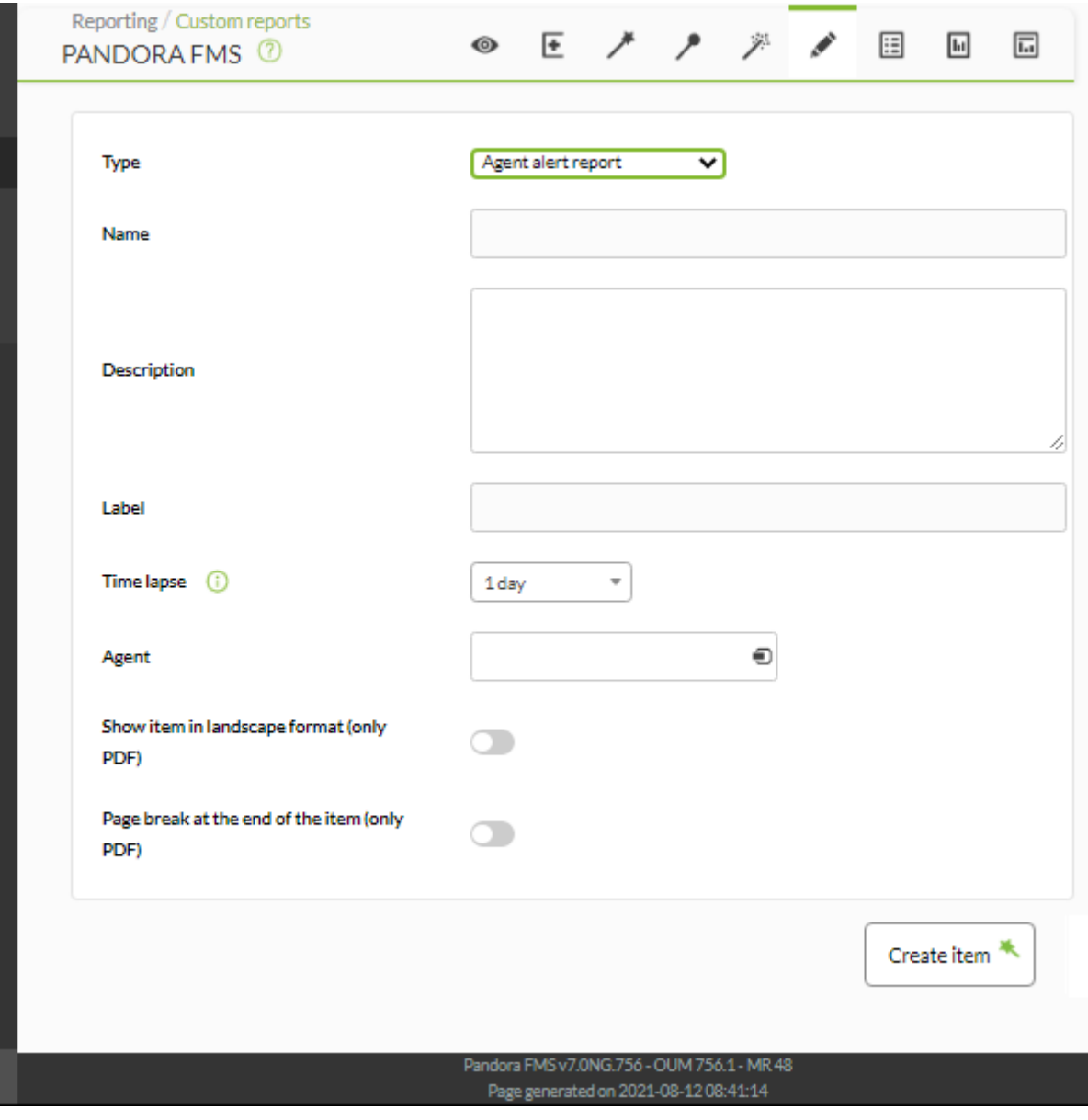

Les champs de ce formulaire sont :

- Name: Nom du rapport. Les macros suivantes peuvent être utilisées :
	- o agent: Nom de l'Agent que vous avez sélectionné dans l'élément du rapport.
	- agentdescription: Description de l'Agent que vous avez sélectionné dans l'élément de rapport.
	- o agentgroup : Groupe d'agents que vous avez sélectionné dans l'élément de rapport.
	- \_address\_: Adresse de l'Agent que vous avez sélectionné dans l'élément de rapport.
	- o module: Nom du module agent que vous avez sélectionné dans l'élément de rapport.
	- o moduledescription: Description du module agent que vous avez sélectionné dans l'élément de rapport.
- Label: Label pouvant être attribué à l'élément. Les macros suivantes peuvent être utilisées: \_agent\_, \_agentdescription\_, \_agentgroup\_, \_address\_, \_module\_, \_moduledescription\_.
- Time lapse: Intervalle de temps sur lequel le rapport sera calculé (à partir du moment actuel).
- Agent: Le contrôle pour choisir l'agent pour cet élément, tapez les premières lettres du nom et vous obtiendrez une liste déroulante.
- [Autres champs communs](https://pandorafms.com/manual/!current/fr/documentation/pandorafms/management_and_operation/08_data_presentation_reports#pestana_item_editor).

### [Exemple:](https://pandorafms.com/manual/!current/_detail/wiki/pre23.png?id=fr%3Adocumentation%3Apandorafms%3Atechnical_annexes%3A22_pfms_report_types)

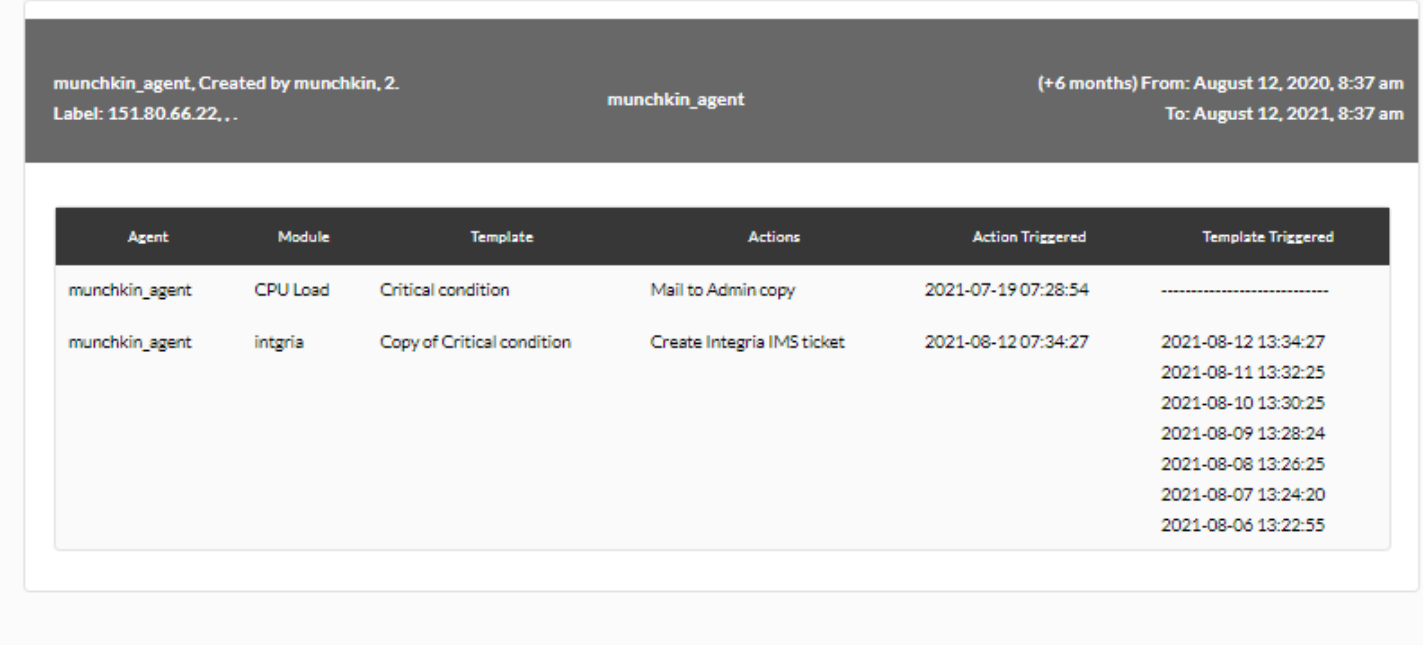

Pandora FMS v7.0NG.756 - OUM 756.1 - MR 48 Page generated on 2021-08-12 08:37:11

### **Rapport d'alerte boursière**

Affiche une liste (Rapport d'alertes d'actions) avec les alertes lancées par les modules du groupe de rapports dans la période définie.

Pour que ce rapport soit affiché dans la Command Center (Metaconsole) vous devez avoir activé la réplication des événements, sinon le rapport indiquera toujours qu'il n'a aucune donnée à afficher.

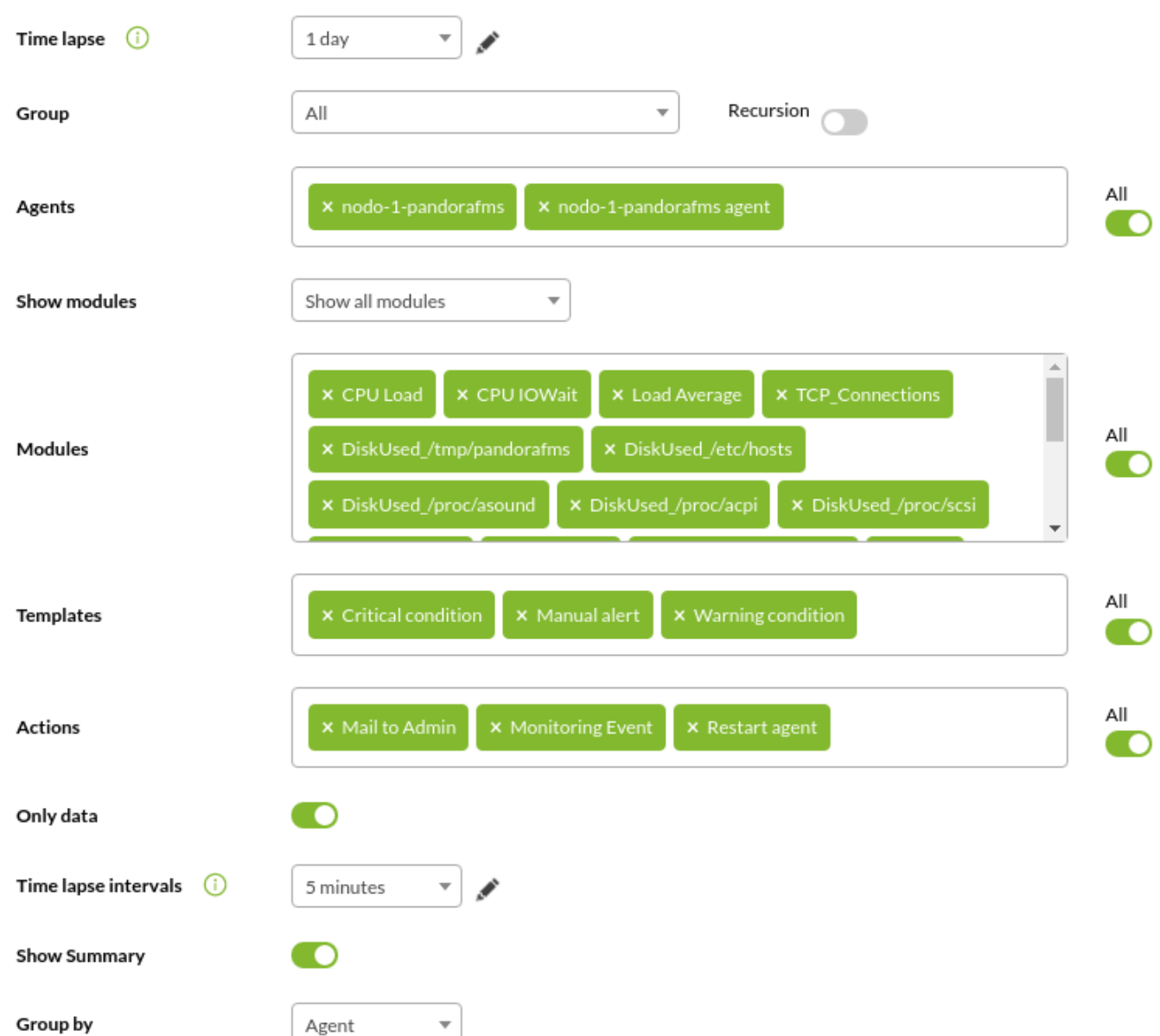

- Time lapse: Intervalle de temps sur lequel le rapport sera calculé (à partir du moment actuel).
- Groupe: Liste qui filtre les agents qui apparaissent dans le champ suivant. Cela n'est pas reflété dans le rapport, c'est juste une utilité du formulaire. Même si la personne créant l'élément de rapport n'appartient pas explicitement au groupe ALL ([ALL](https://pandorafms.com/manual/!current/fr/documentation/pandorafms/management_and_operation/11_managing_and_administration#perfiles_usuarios_grupos_y_acl)), elle peut quand même attribuer le Groupe TOUS comme source d'agents pour l'inventaire.
	- Récursion: Pour sélectionner les sous-groupes du ou des groupes sélectionnés.
- Agents: sélecteur d'agents multiples. Pour sélectionner tous les agents du ou des groupes

sélectionnés au point précédent, cliquez sur le bouton Tous correspondant :  $\bullet$ [.](https://pandorafms.com/manual/!current/_detail/wiki/icon_all_button.png?id=fr%3Adocumentation%3Apandorafms%3Atechnical_annexes%3A22_pfms_report_types)

- Afficher les modules: Sélecteur de tous les modules ou uniquement ceux communs aux agents précédemment sélectionnés.
- Modules: Séle[c](https://pandorafms.com/manual/!current/_detail/wiki/icon_all_button.png?id=fr%3Adocumentation%3Apandorafms%3Atechnical_annexes%3A22_pfms_report_types)teur de modules multiples, avec filtrage et option  $\bullet$  correspondant.
- •Modèles: sélecteur de modèles d'alerte multiples, avec filtrage et option  $\bullet$  correspondante.

Dans Command Center (Metaconsole), vous ne pouvez pas regrouper ou filtrer par modèles.

- 
- A[c](https://pandorafms.com/manual/!current/_detail/wiki/icon_all_button.png?id=fr%3Adocumentation%3Apandorafms%3Atechnical_annexes%3A22_pfms_report_types)tions: sélecteur d'actions d'alerte multiples, avec filtrage et option correspondante.
- Données uniquement: S'il est activé, il affichera dans le résultat uniquement les groupes/modules/agents/modèles qui contiennent au moins une alerte déclenchée, s'il est désactivé, il les affichera tous.
- Intervalles de time lapse: regroupements de temps qui génèrent des tableaux. Par exemple, si la période du rapport est de 24 heures (1 jour) et est regroupée par intervalles de 6 heures, les informations seront affichées dans quatre tableaux différents (24/6=4).
- Afficher le résumé: Pour afficher ou non un tableau des totaux des informations requises.
- Regrouper par: Pour regrouper le rapport, soit par groupe/agent/module/modèle.

Dans Command Center (Metaconsole), vous ne pouvez pas regrouper ou filtrer par modèles.

Exemples:

Afficher uniquement les modules avec alerte déclenchée et leur total.

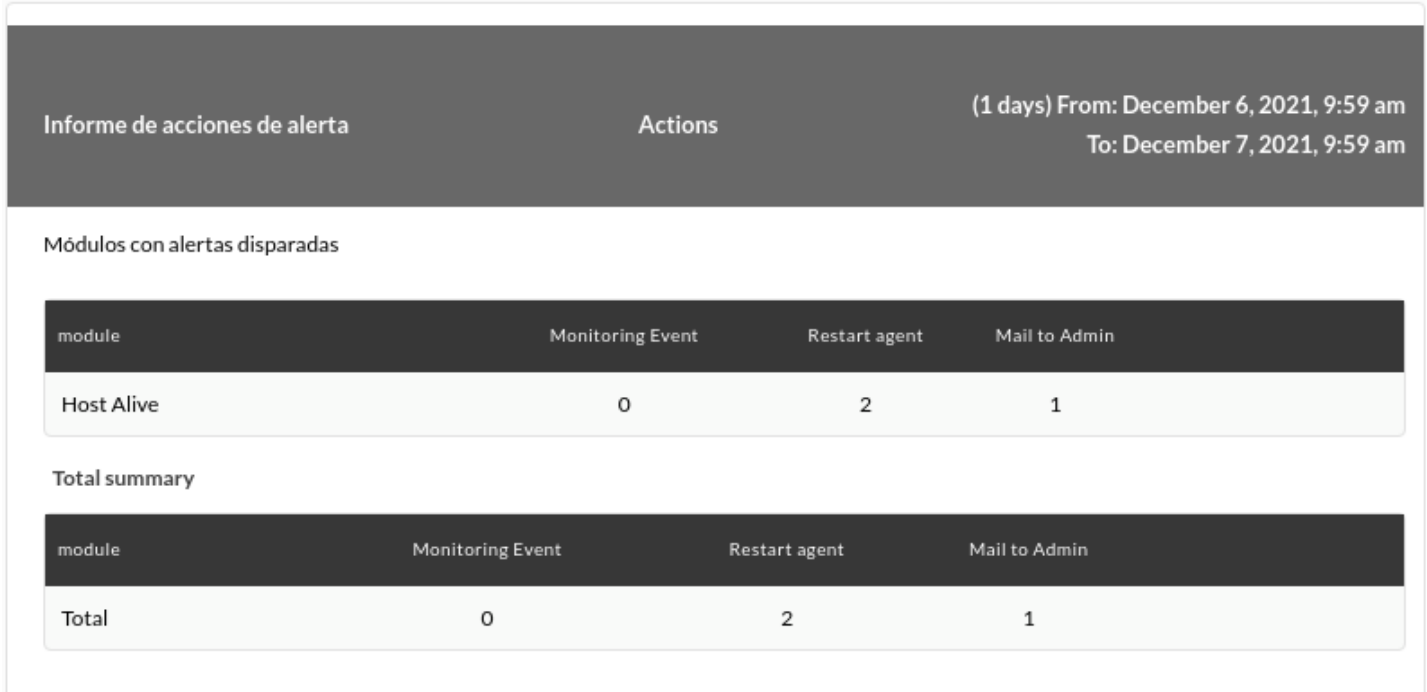

Affichage de tous les modules avec ou sans alerte déclenchée et de leur total.

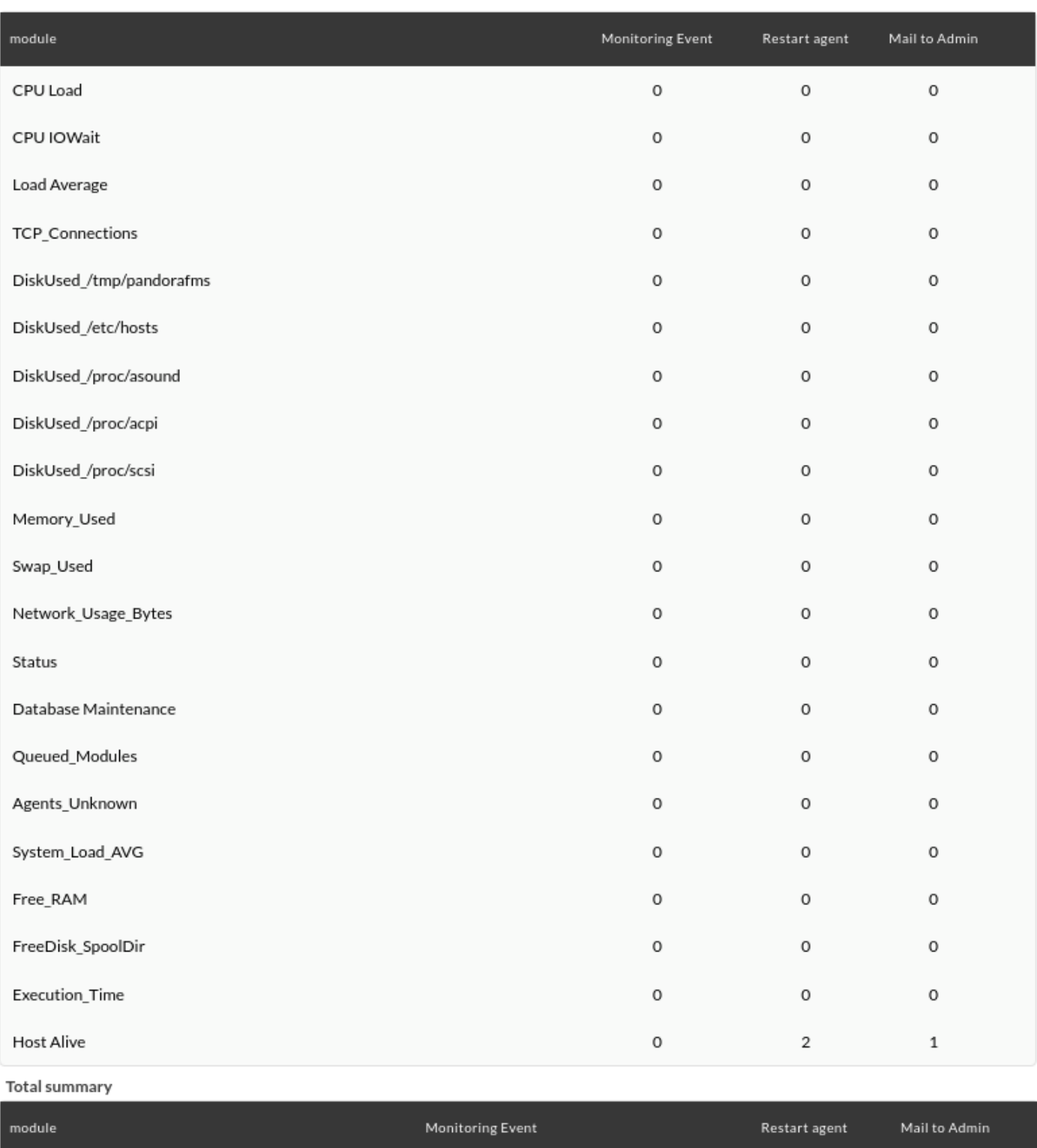

 $\circ$ 

 $\mathbf 2$ 

 $\mathbf 1$ 

Affichage d'intervalles de 6 heures :

Total

 $\bigcirc$ 

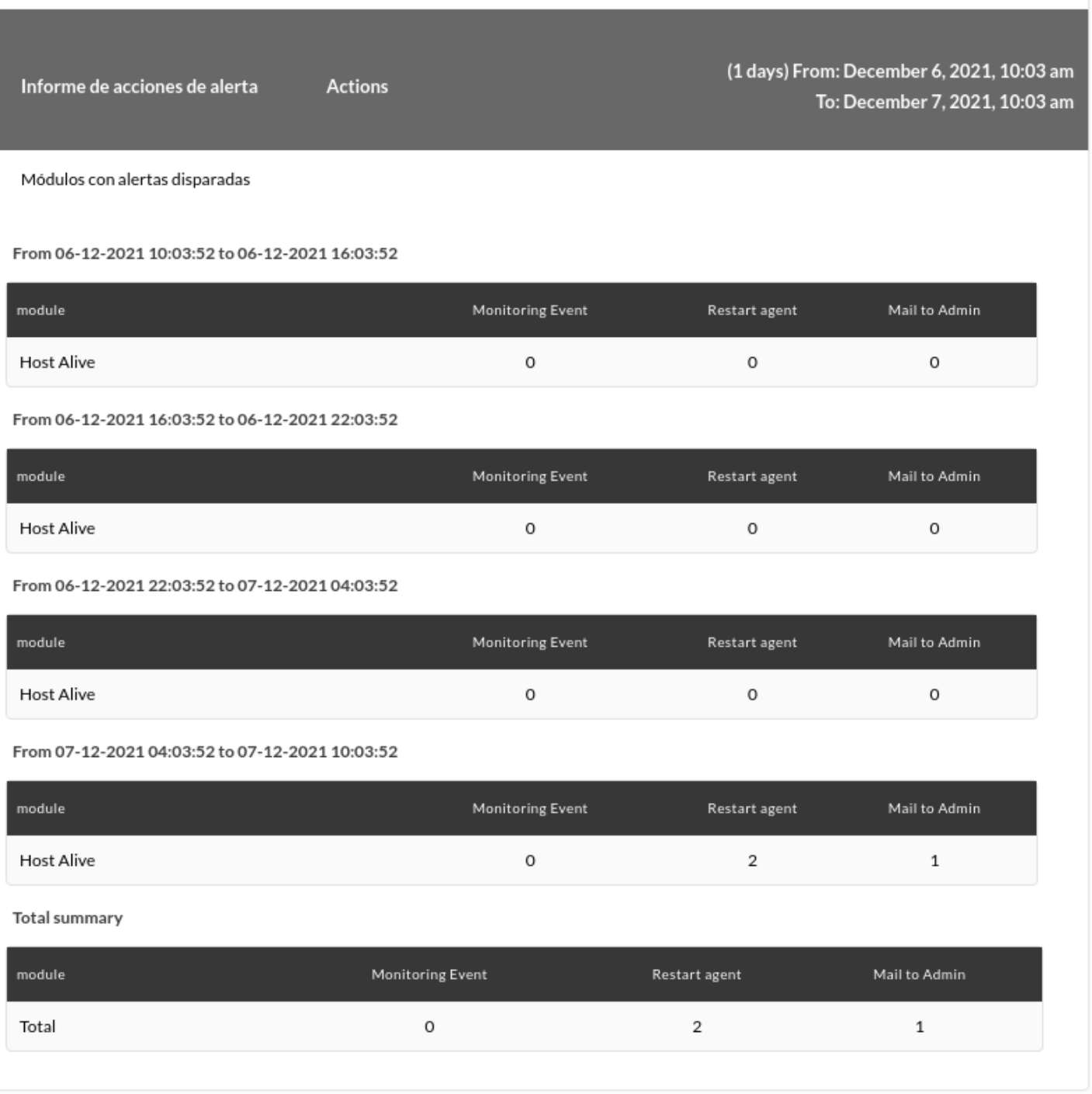

# **Rapport d'alerte de groupe**

Affiche une liste (Rapport d'alerte de groupe) avec les alertes lancées sur n'importe quel élément du groupe défini dans le rapport, dans la période définie.

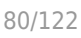

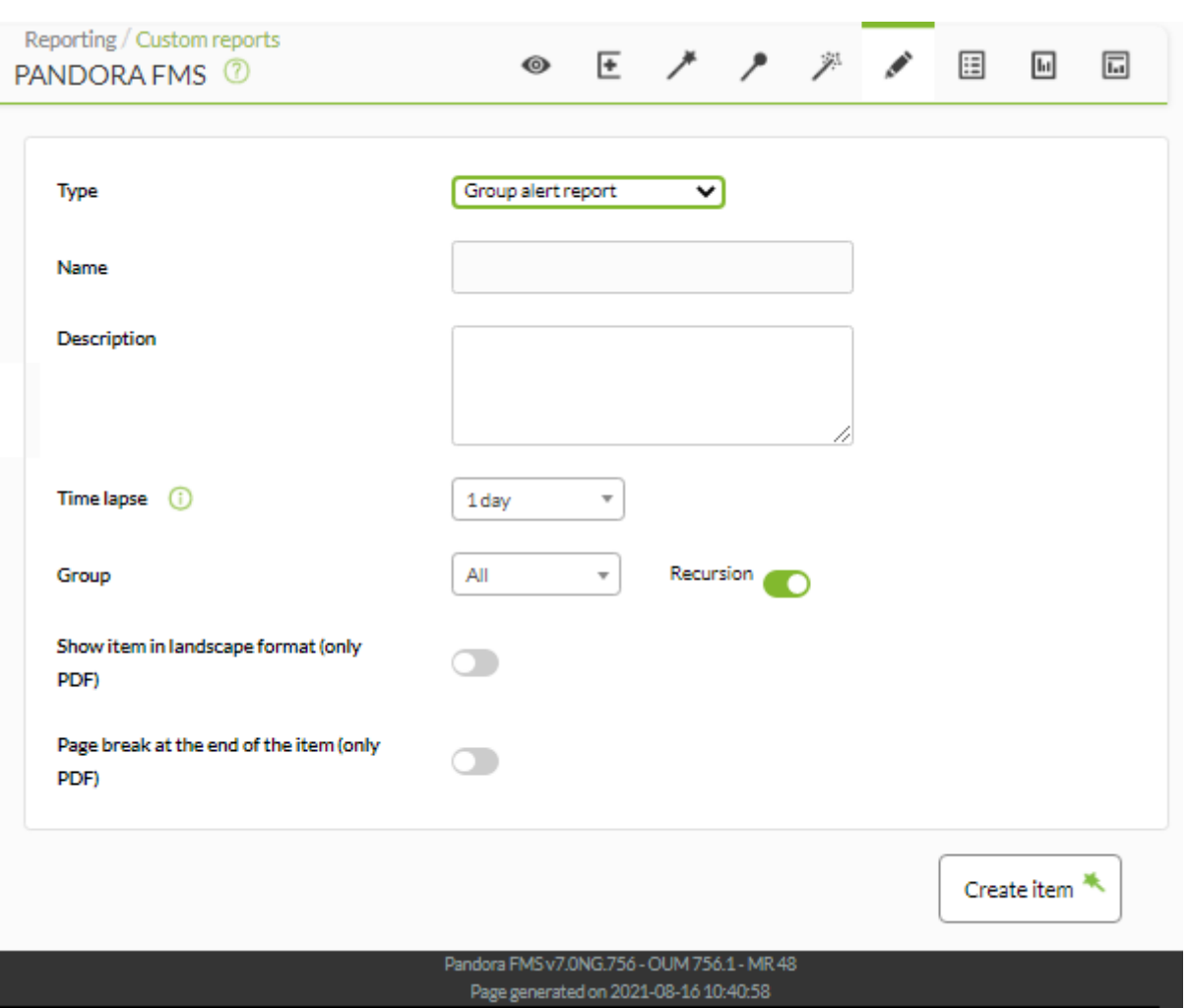

- Name: Nom du rapport; les macros sont désactivées dans ce champ.
- Time lapse: La plage de temps en arrière sur laquelle le rapport sera préparé (par exemple un mois à compter de la date choisie).
- Groupe: Groupe sur lequel les informations déclenchant l'alerte seront analysées. Même si la personne créant le rapport d'alerte pour un groupe n'appartient pas explicitement au groupe ALL ([ALL](https://pandorafms.com/manual/!current/fr/documentation/pandorafms/management_and_operation/11_managing_and_administration#groups_in_pandora_fms)), elle peut quand même attribuer le groupe TOUS comme source d'alerte de groupe. Récursion: Analysez récursivement les groupes enfants du groupe défini.
- [Autres champs communs](https://pandorafms.com/manual/!current/fr/documentation/pandorafms/management_and_operation/08_data_presentation_reports#pestana_item_editor).

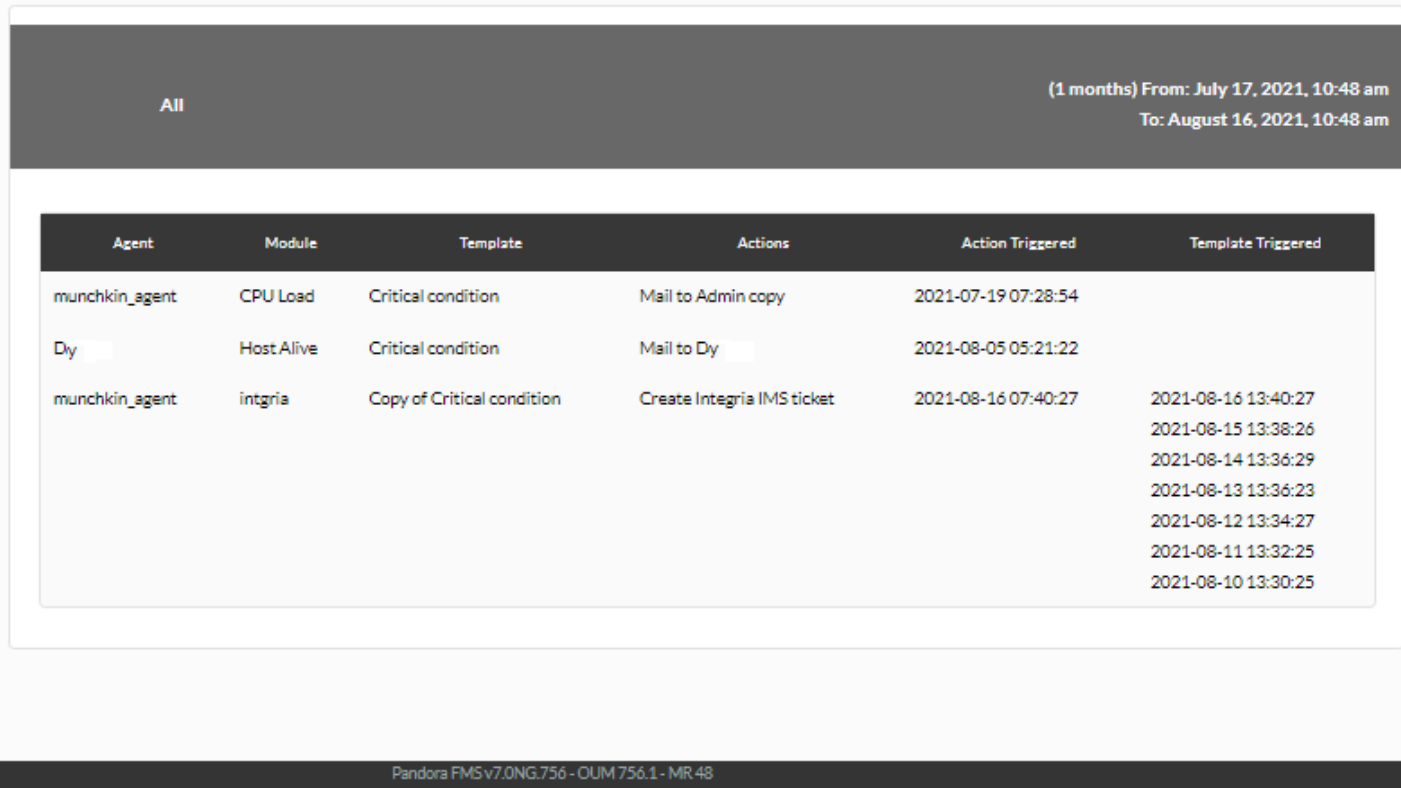

# **Éléments d'événement**

# **Rapport d'événement du module**

Affiche une liste (Rapport d'événements de module ) avec les événements survenus dans le module d'un agent sélectionné, dans la période définie.

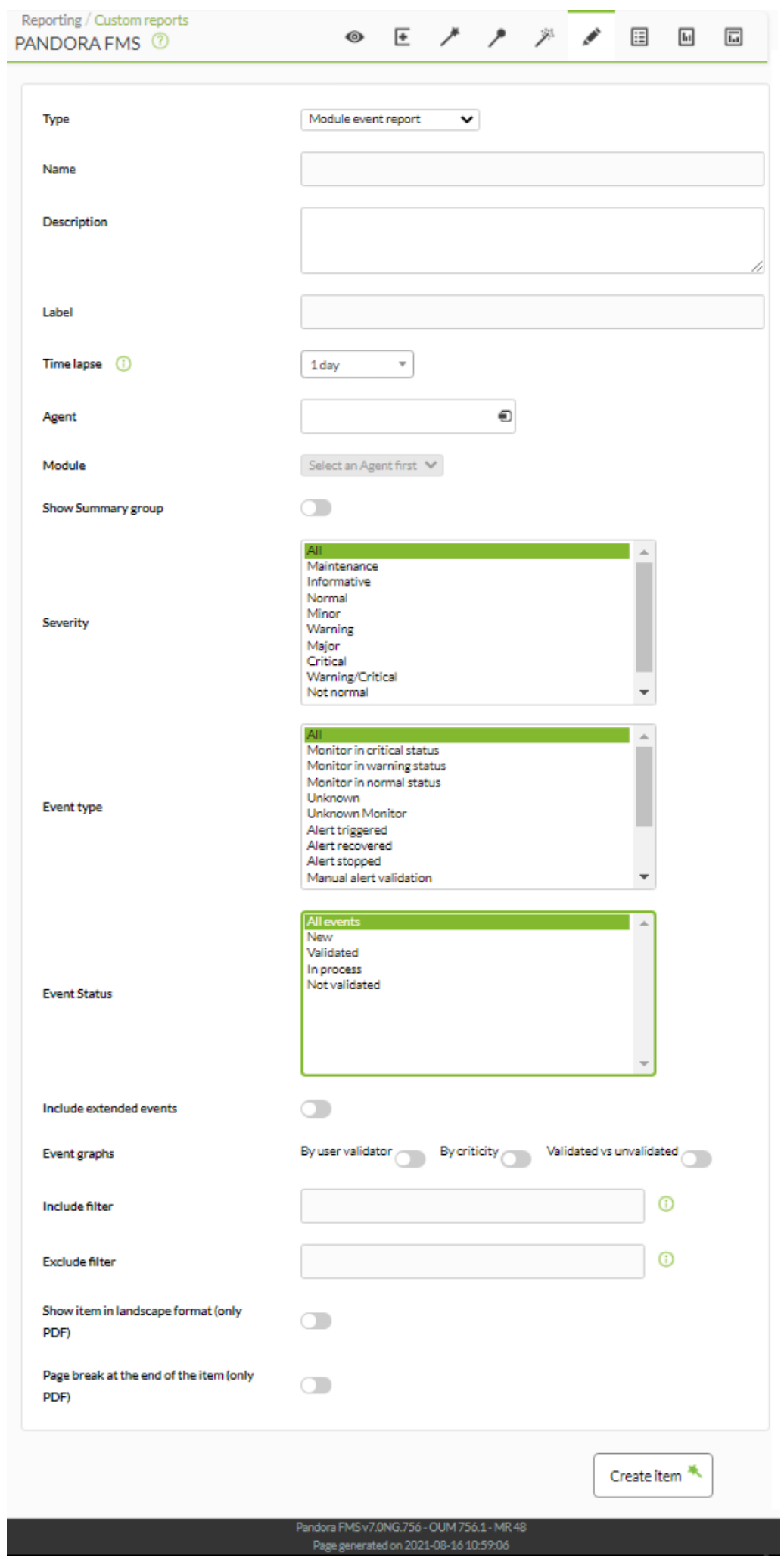

- Name: Nom du rapport. Les macros suivantes peuvent être utilisées :
	- o agent : Nom de l'Agent que vous avez sélectionné dans l'élément du rapport.
	- agentdescription: Description de l'Agent que vous avez sélectionné dans l'élément de rapport.
	- $\circ$  \_agentgroup\_: Groupe d'agents que vous avez sélectionné dans l'élément de rapport.
	- o address: Adresse de l'Agent que vous avez sélectionné dans l'élément de rapport.
	- o module: Nom du module agent que vous avez sélectionné dans l'élément de rapport.
	- $\circ$  moduledescription: Description du module agent que vous avez sélectionné dans l'élément de rapport.
- . Label: Label pouvant être attribué à l'élément. Les macros suivantes peuvent être utilisées: agent, \_agentdescription\_, \_agentgroup\_, \_address\_, \_module\_, \_moduledescription\_.
- Time lapse: Intervalle de temps sur lequel le rapport sera calculé (à partir du moment actuel).
- Agent: Le contrôle pour choisir l'agent pour cet élément, tapez les premières lettres du nom et vous obtiendrez une liste déroulante.
- Module: Liste déroulante chargée dynamiquement avec les Modules de l'Agent sélectionné dans le contrôle précédent.
- Afficher le groupe Résumé: Afficher le résumé du groupe ([similaire au rapport d'événement de](https://pandorafms.com/manual/!current/fr/documentation/pandorafms/management_and_operation/08_data_presentation_reports#agent_event_report) [l'agent](https://pandorafms.com/manual/!current/fr/documentation/pandorafms/management_and_operation/08_data_presentation_reports#agent_event_report)).
- Gravité: Sélectionnez les événements [selon leur gravité](https://pandorafms.com/manual/!current/fr/documentation/pandorafms/management_and_operation/02_events#introduccion) (ou sélectionnez-les tous avec Tous).
- Type d'événement: Sélectionner les événements selon leur type :
	- Moniteur en état critique: Moniteur en état critique.
	- Moniteur en état d'avertissement: Moniteur en état d'avertissement.
	- Moniteur en état normal: Moniteur en état normal
	- Inconnu: Inconnu.
	- Moniteur inconnu: moniteur dans un état inconnu.
	- Alerte déclenchée: Alerte déclenchée.
	- Alerte récupérée: Alerte récupérée.
	- Alerte arrêtée: Alerte terminée.
	- Validation manuelle des alertes: validation manuelle des alertesà.
	- Agent créé: Agent créé.
	- Hôte de reconnaissance détecté: équipement réseau détecté avec recon.
	- Système: Système.
	- Erreur.
	- Changement de configuration: changement de configuration.
- Statut de l'événement: Sélectionnez les événements [selon leur statut](https://pandorafms.com/manual/!current/fr/documentation/pandorafms/management_and_operation/02_events#validacion_y_estados_de_un_evento_auto_validacion) (ou sélectionnez-les tous avec Tous les événements).
- Inclure les événements étendus: Inclure les événements étendus.
- Graphiques d'événements: Graphiques d'événements :
	- Par validateur utilisateur: Par validateur utilisateur.
	- Par criticité: Par priorité.
	- Validé vs non validé: Validé vs invalidé.
- Inclure le filtre : Inclure le filtre (recherche en texte libre dans la description de l'événement)
- Exclure le filtre : exclure le filtre (recherche en texte libre dans la description de l'événement)
- [Autres champs communs](https://pandorafms.com/manual/!current/fr/documentation/pandorafms/management_and_operation/08_data_presentation_reports#pestana_item_editor).

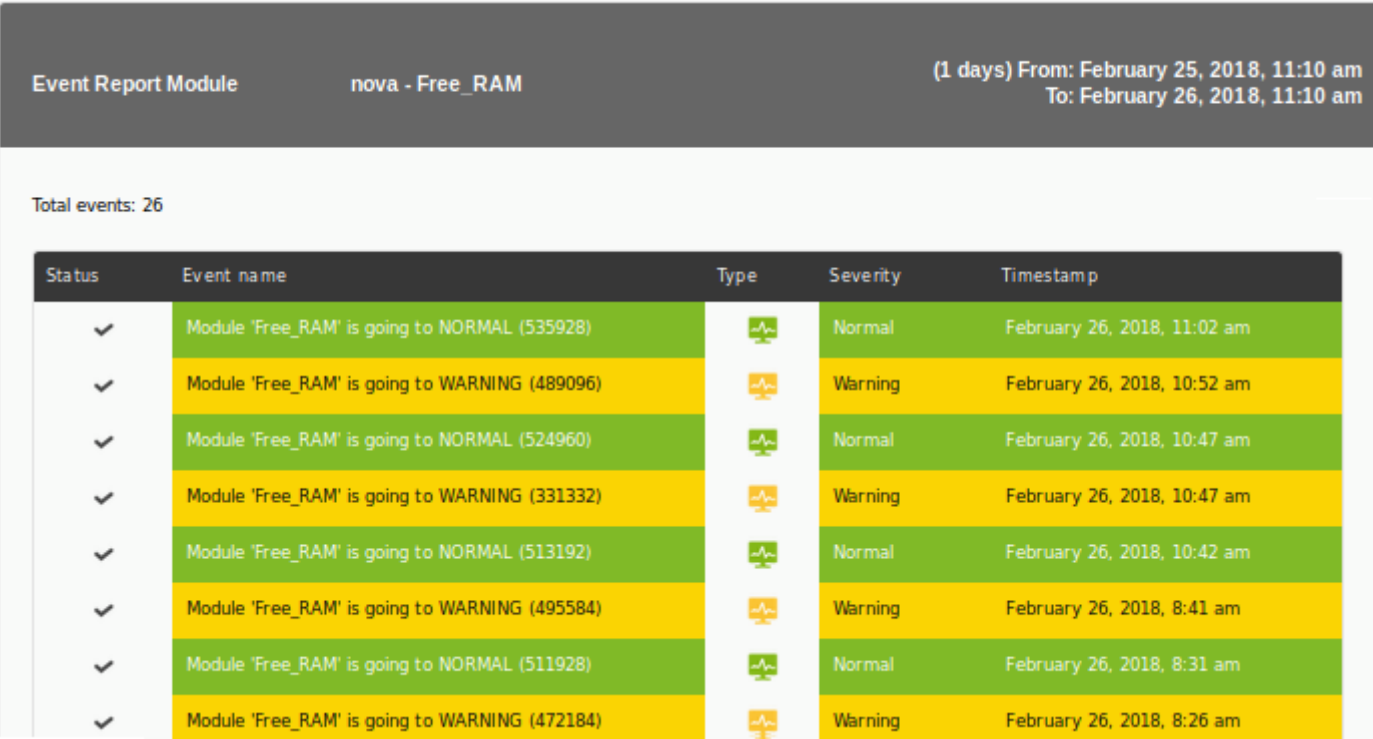

### **Rapport d'événement d'agent**

 $\odot$ 

(Rapport d'événements d'agent) Affiche une liste des événements survenus dans l'agent sélectionné, au cours de la période définie.

 $\bullet$ 

L

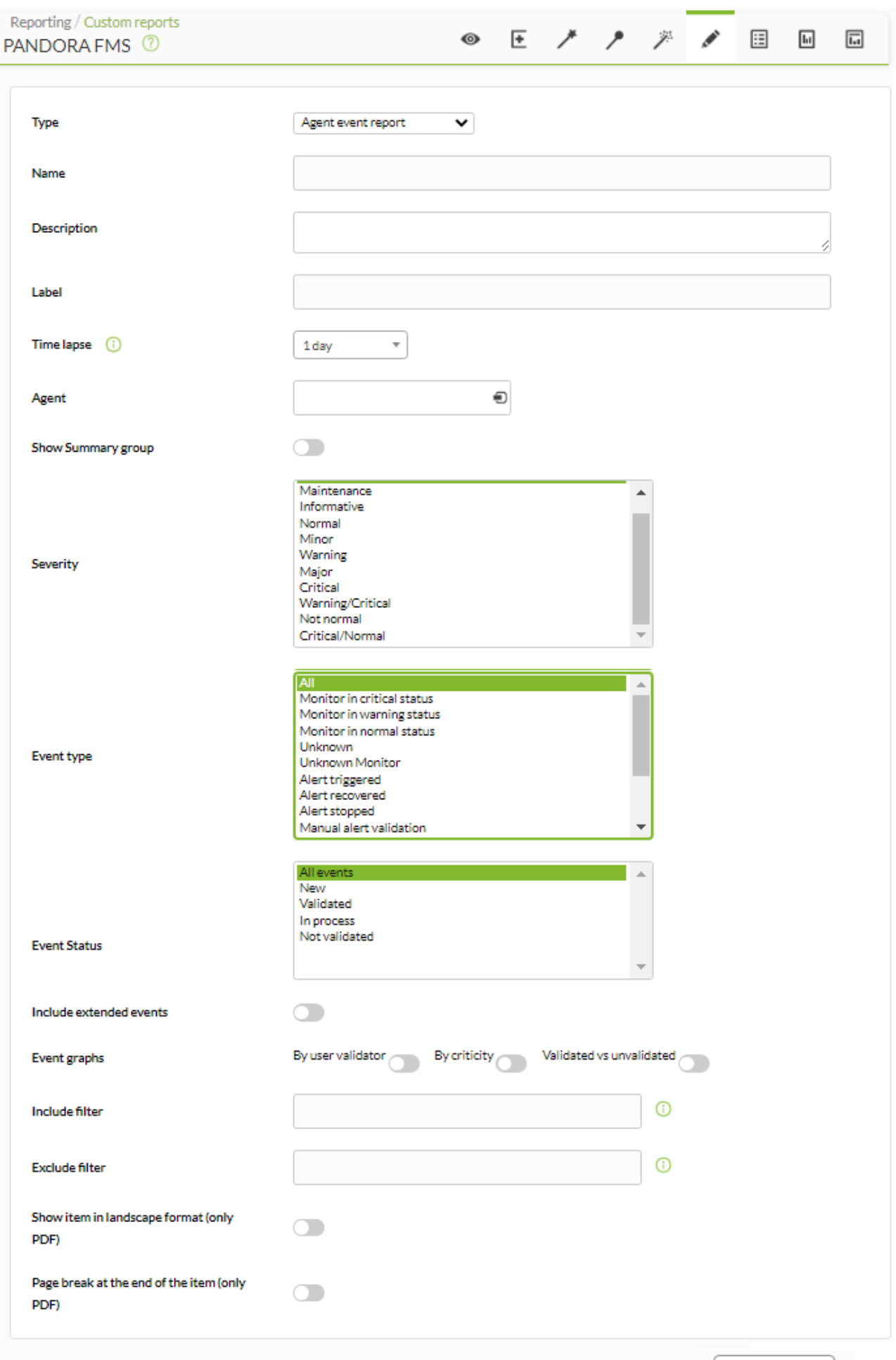

Create item  $\frac{4}{3}$ 

- Name: Nom du rapport. Les macros suivantes peuvent être utilisées :
	- o agent : Nom de l'Agent que vous avez sélectionné dans l'élément du rapport.
	- agentdescription: Description de l'Agent que vous avez sélectionné dans l'élément de rapport.
	- o \_agentgroup\_: Groupe d'agents que vous avez sélectionné dans l'élément de rapport.
	- o address: Adresse de l'Agent que vous avez sélectionné dans l'élément de rapport.
	- o module: Nom du module agent que vous avez sélectionné dans l'élément de rapport.
	- $\circ$  moduledescription: Description du module agent que vous avez sélectionné dans l'élément de rapport.
- Label: Label pouvant être attribué à l'élément. Les macros suivantes peuvent être utilisées: \_agent\_, \_agentdescription\_, \_agentgroup\_, \_address\_, \_module\_, \_moduledescription\_.
- Time lapse: Intervalle de temps sur lequel le rapport sera calculé (à partir du moment actuel).
- Agent: Le contrôle pour choisir l'agent pour cet élément, tapez les premières lettres du nom et vous obtiendrez une liste déroulante.
- Afficher le groupe récapitulatif: Afficher le résumé du groupe.

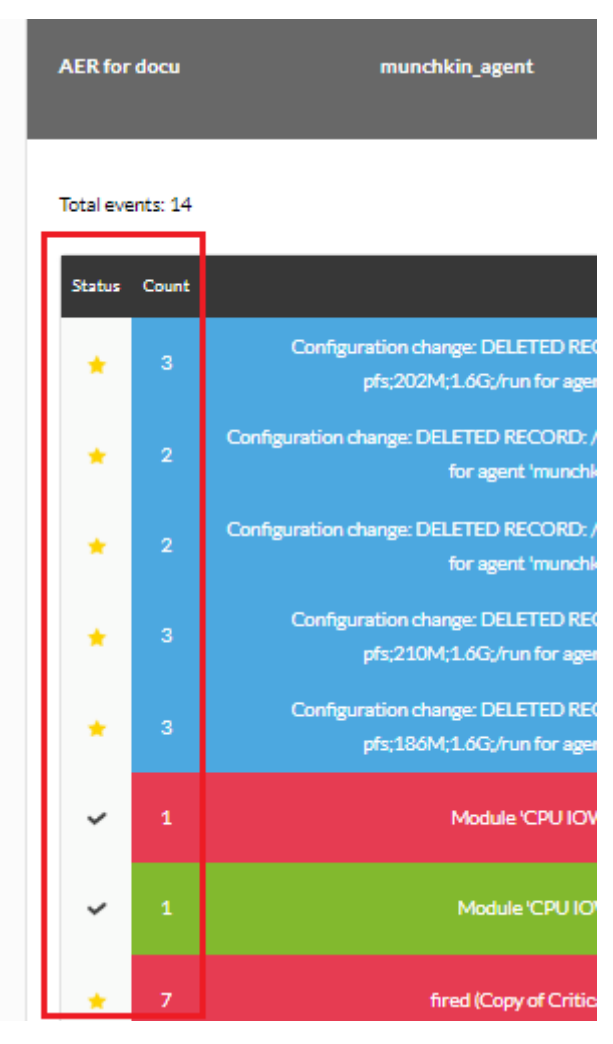

- Gravité: Sélectionnez les événements [selon leur gravité](https://pandorafms.com/manual/!current/fr/documentation/pandorafms/management_and_operation/02_events#introduccion) (ou sélectionnez-les tous avec Tous).
- Type d'événement: Sélectionner les événements selon leur type :
	- Moniteur en état critique: Moniteur en état critique.
	- Moniteur en état d'avertissement: Moniteur en état d'avertissement.
	- Moniteur en état normal: Moniteur en état normal
	- $\circ$  Inconnu: Inconnu.
	- Moniteur inconnu: moniteur dans un état inconnu.
	- Alerte déclenchée: Alerte déclenchée.
	- Alerte récupérée: Alerte récupérée.
- Alerte arrêtée: Alerte terminée.
- Validation manuelle des alertes: validation manuelle des alertes.
- Agent créé: Agent créé.
- Hôte de reconnaissance détecté: équipement réseau détecté avec recon.
- o Système: Système.
- Erreur.
- Changement de configuration: changement de configuration.
- Statut de l'événement: Sélectionnez les événements [selon leur statut](https://pandorafms.com/manual/!current/fr/documentation/pandorafms/management_and_operation/02_events#validacion_y_estados_de_un_evento_auto_validacion) (ou sélectionnez-les tous avec Tous les événements).
- Inclure les événements étendus: Inclure les événements étendus.
- Graphiques d'événements: Graphiques d'événements :
	- Par validateur utilisateur: Par validateur utilisateur.
	- Par criticité: Par priorité.
	- Validé vs non validé: Validé vs invalidé.
- Inclure le filtre : Inclure le filtre (recherche en texte libre dans la description de l'événement)
- Exclure le filtre : exclure le filtre (recherche en texte libre dans la description de l'événement)
- [Autres champs communs](https://pandorafms.com/manual/!current/fr/documentation/pandorafms/management_and_operation/08_data_presentation_reports#pestana_item_editor).

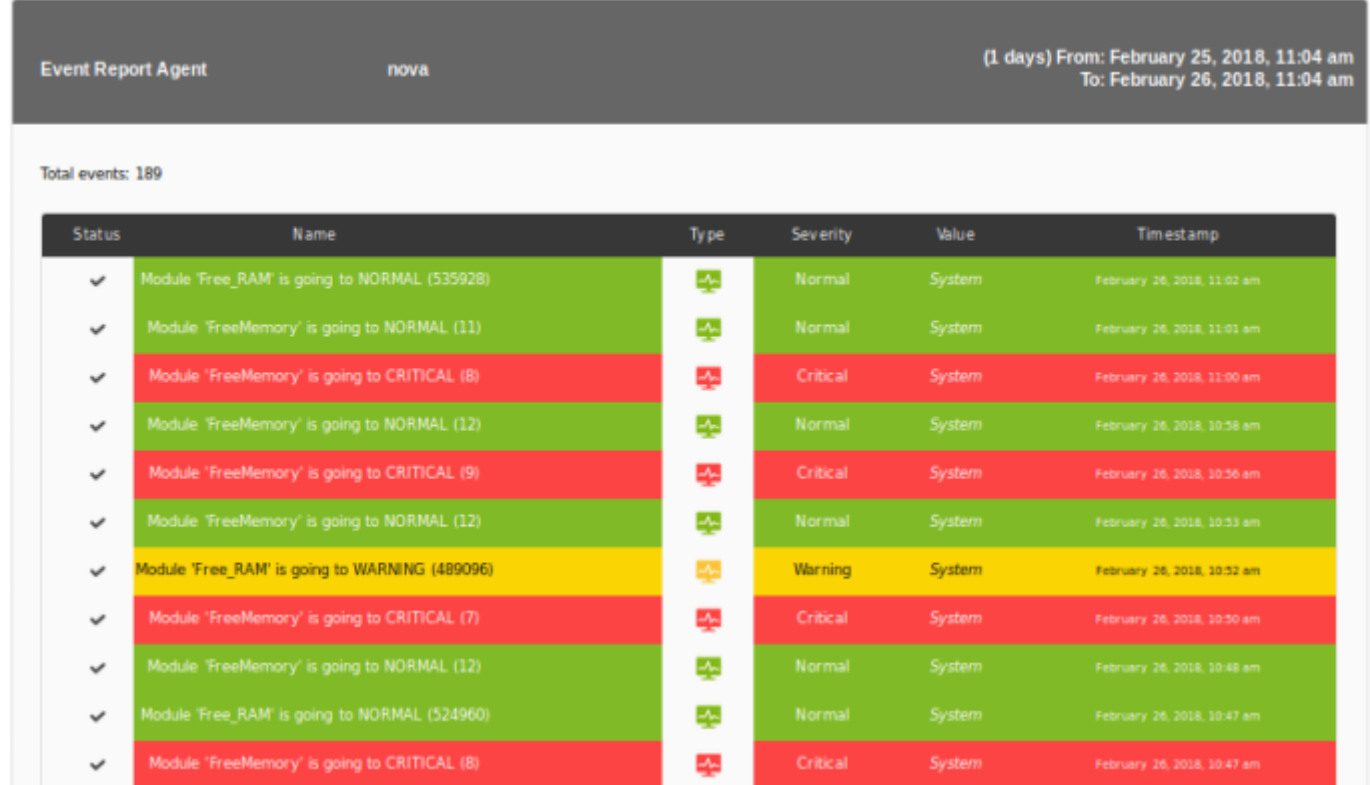

### **Rapport d'événement de groupe**

Affiche une liste des événements survenus chez les agents du groupe sélectionné, dans la période définie (Rapport d'événements de groupe).

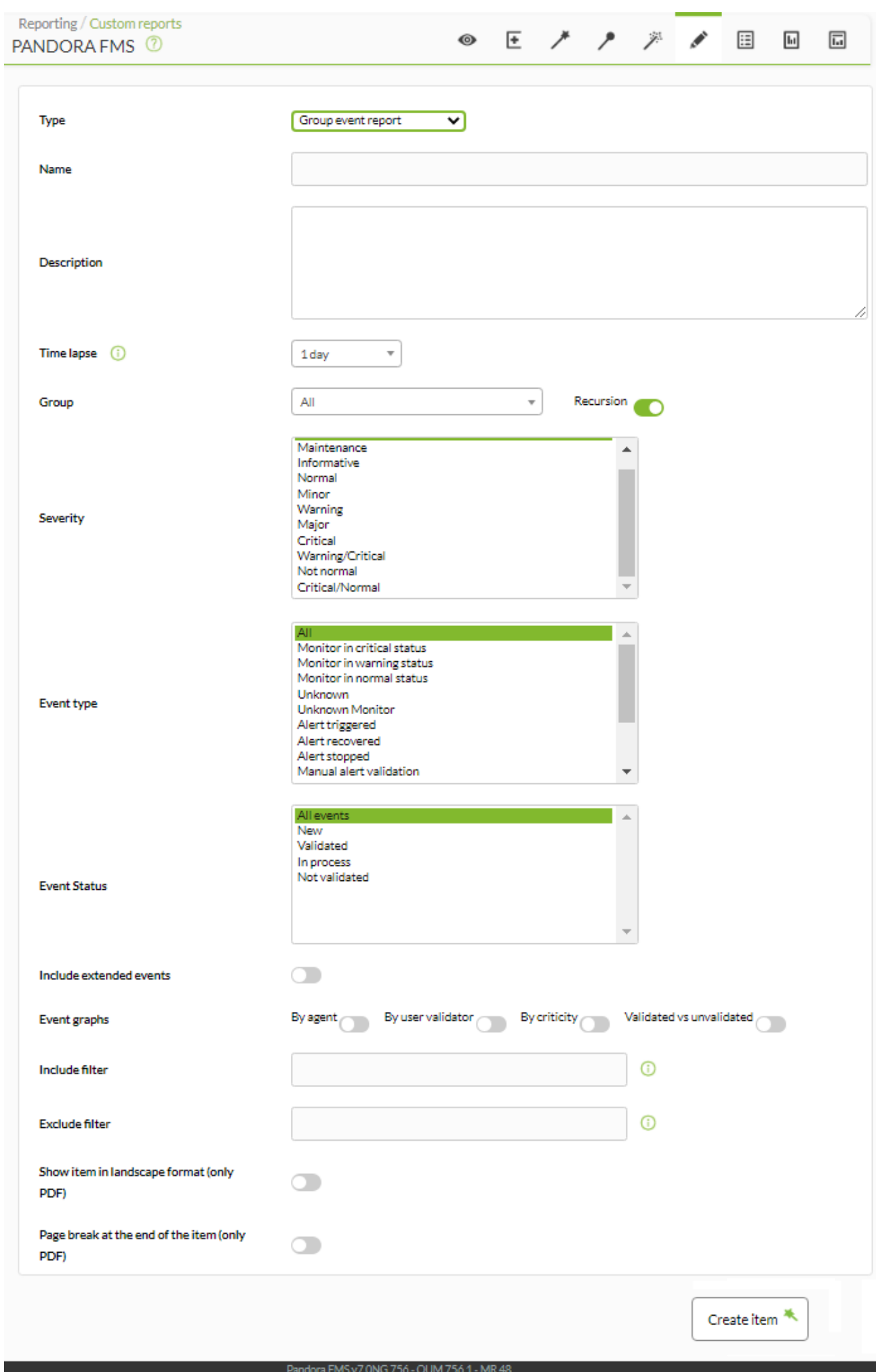

Page generated on 2021-08-17 08:33:27

- Name: Nom du rapport; les macros sont désactivées dans ce champ.
- Time lapse: Intervalle de temps sur lequel le rapport sera calculé (à partir du moment actuel).
- Groupe: Combo pour sélectionner le groupe. Même si la personne créant l'élément de rapport d'événement n'appartient pas explicitement au groupe ALL ([ALL](https://pandorafms.com/manual/!current/fr/documentation/pandorafms/management_and_operation/11_managing_and_administration#perfiles_usuarios_grupos_y_acl)), elle peut quand même attribuer le groupe TOUS comme source d'événement de groupesoit.
- Gravité: Sélectionnez les événements [selon leur gravité](https://pandorafms.com/manual/!current/fr/documentation/pandorafms/management_and_operation/02_events#introduccion) (ou sélectionnez-les tous avec Tous).
- Type d'événement: Sélectionner les événements selon leur type :
	- Moniteur en état critique: Moniteur en état critique.
	- Moniteur en état d'avertissement: Moniteur en état d'avertissement.
	- Moniteur en état normal: Moniteur en état normal
	- Inconnu: Inconnu.
	- Moniteur inconnu: moniteur dans un état inconnu.
	- Alerte déclenchée: Alerte déclenchée.
	- Alerte récupérée: Alerte récupérée.
	- Alerte arrêtée: Alerte terminée.
	- Validation manuelle des alertes: validation manuelle des alertes.
	- Agent créé: Agent créé.
	- Hôte de reconnaissance détecté: équipement réseau détecté avec recon.
	- o Système: Système.
	- Erreur.
	- Changement de configuration: changement de configuration.
- Statut de l'événement: Sélectionnez les événements [selon leur statut](https://pandorafms.com/manual/!current/fr/documentation/pandorafms/management_and_operation/02_events#validacion_y_estados_de_un_evento_auto_validacion) (ou sélectionnez-les tous avec Tous les événements).
- Inclure les événements étendus: Inclure les événements étendus.
- Graphiques d'événements: Graphiques d'événements :
	- Par validateur utilisateur: Par validateur utilisateur.
	- Par criticité: Par priorité.
	- Validé vs non validé: Validé vs non validé.
- Inclure le filtre : Inclure le filtre (recherche en texte libre dans la description de l'événement)
- Exclure le filtre : exclure le filtre (recherche en texte libre dans la description de l'événement)
- [Autres champs communs](https://pandorafms.com/manual/!current/fr/documentation/pandorafms/management_and_operation/08_data_presentation_reports#pestana_item_editor).

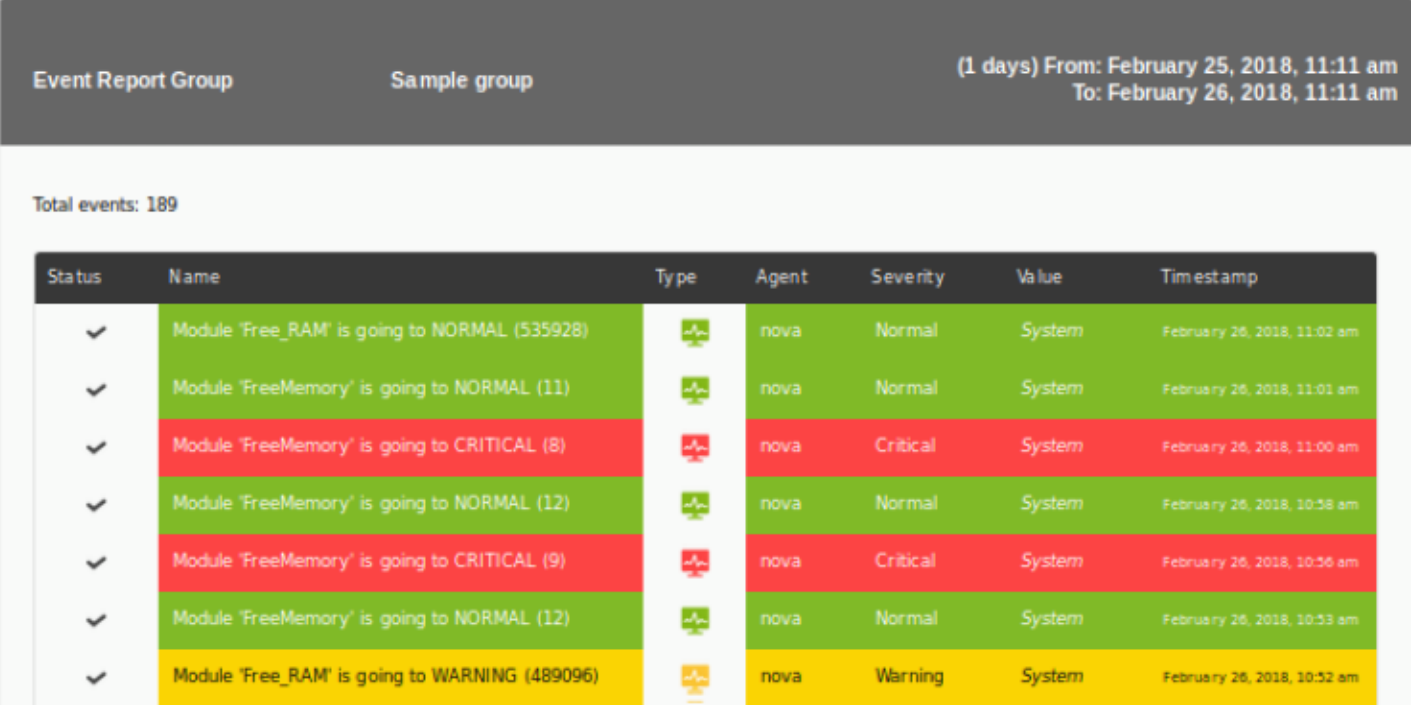

# **Articles d'inventaire**

# **Inventaire des agents**

Inventaire des agents répertorie les agents enregistrés et dispose de plusieurs filtres à sélectionner de manière très détaillée, même au niveau du module.

 $\bullet$ 

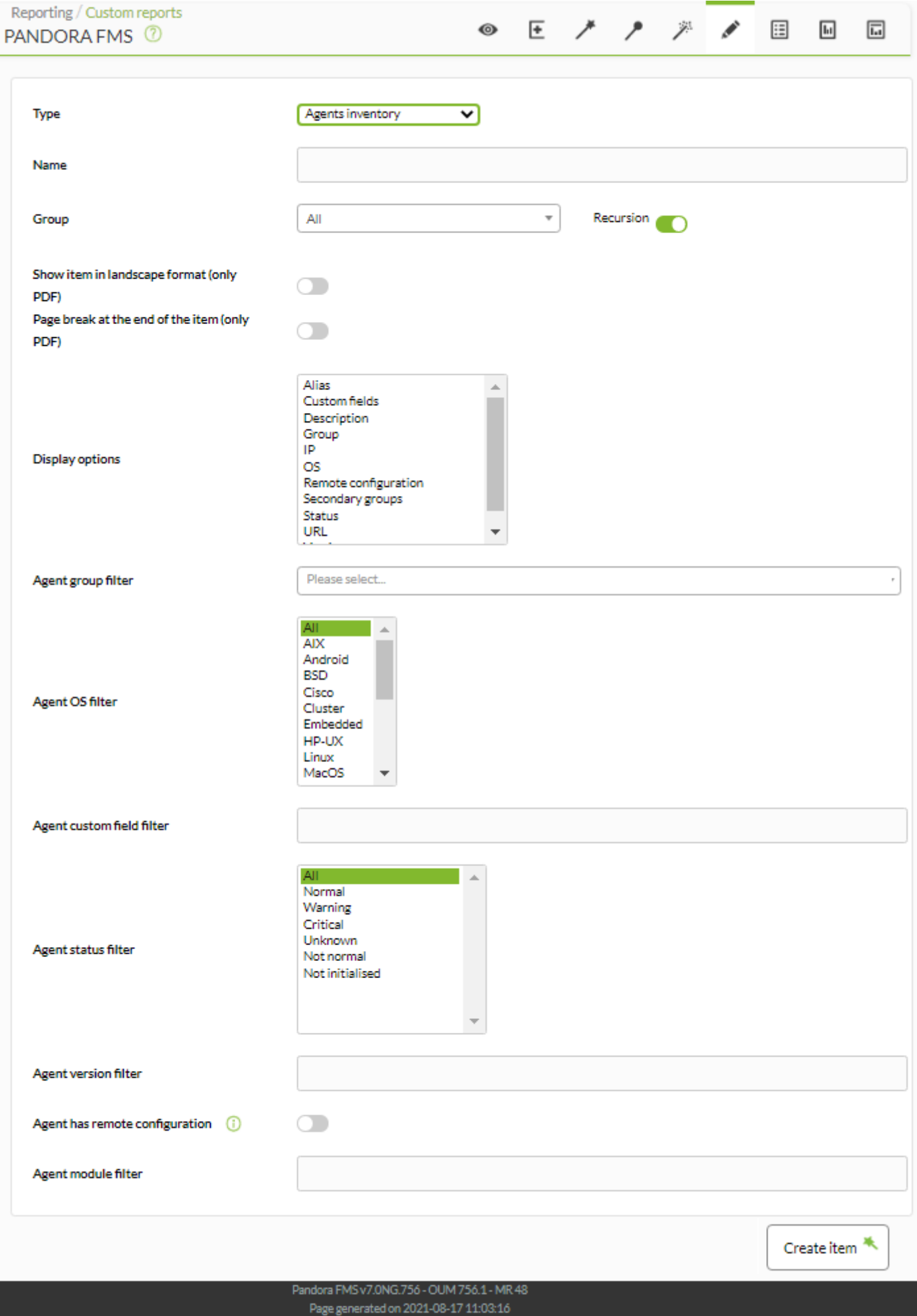

- Name: Nom du rapport; les macros sont désactivées dans ce champ.
- Groupe: Vous permet de sélectionner des groupes d'agents. Pour afficher absolument tous les agents, sélectionnez Tous.
- [Autres champs communs](https://pandorafms.com/manual/!current/fr/documentation/pandorafms/management_and_operation/08_data_presentation_reports#pestana_item_editor).
- Options d'affichage: Permet de sélectionner les colonnes du rapport avec les caractéristiques de chaque agent.
- Filtre de groupe d'agents: Vous permet de sélectionner un groupe et ses agents respectifs.
- Filtre OS de l'agent: Vous permet de filtrer par système d'exploitation de chaque agent.
- Filtre de statut d'agent: vous permet de filtrer les agents en fonction de leur statut.
- Filtre de version d'agent: vous permet de filtrer les agents en fonction de leur version de logiciel. Exemple de filtrage de l'expression « 756 » et de sélection du champ « Version » dans Options d'affichage :

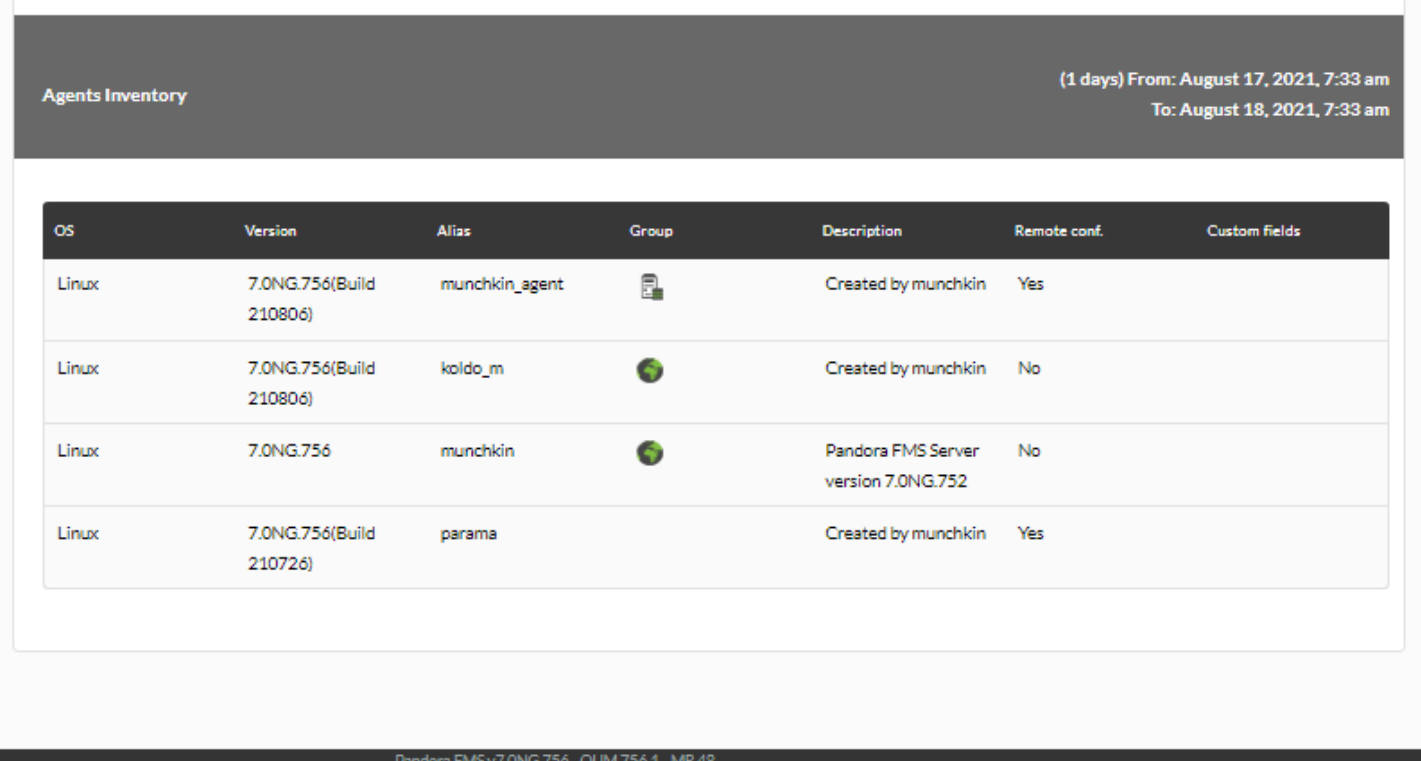

- Page generated on 2021-08-18 07:33:54
- L'agent a une configuration à distance: vous permet de filtrer les agents qui ont une configuration à distance.
- Filtre de module d'agent: Vous permet de filtrer par modules d'agent.

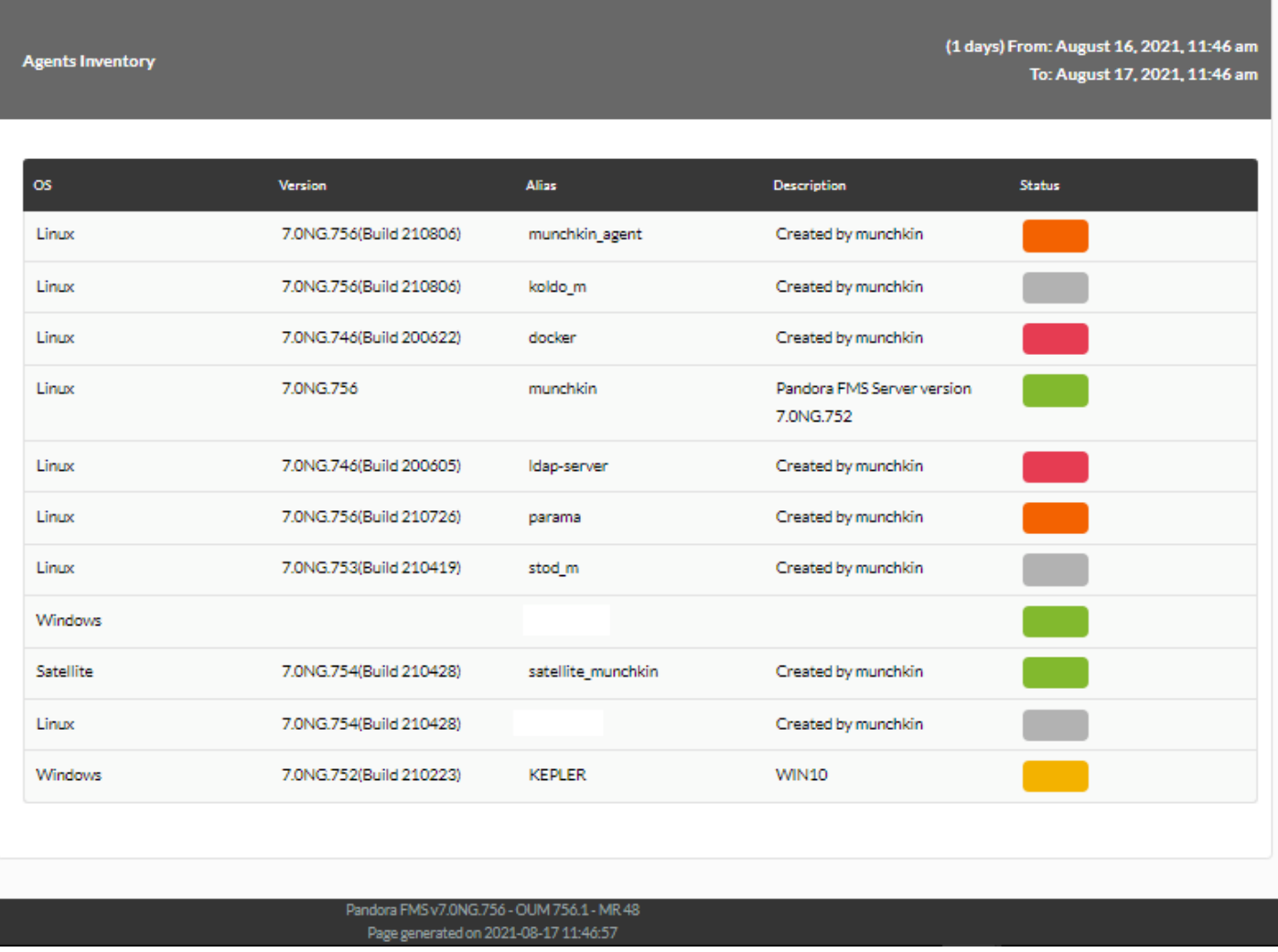

#### **Inventaire des modules**

Version 765 ou ultérieure.

Inventaire des modules répertorie les modules enregistrés et dispose de filtres à sélectionner en détail, même au niveau du groupe de modules, affichant le nom, la description, le groupe de modules, les étiquettes, le groupe d'agents et le groupe d'agents secondaire.

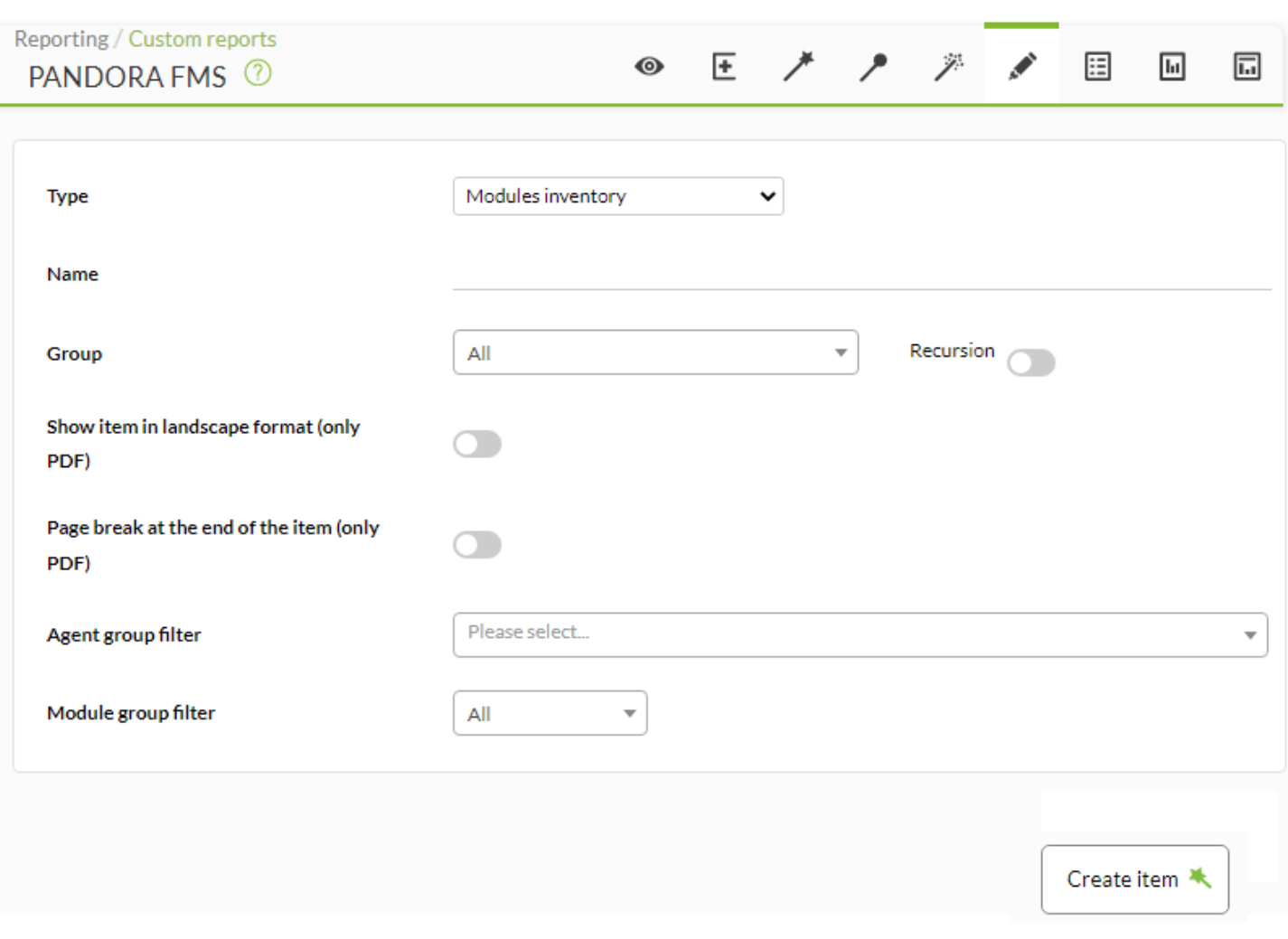

- Name: Nom du rapport.
- [Autres champs communs](https://pandorafms.com/manual/!current/fr/documentation/pandorafms/management_and_operation/08_data_presentation_reports#pestana_item_editor).
- Filtre de groupe d'agents: vous permet de sélectionner par groupes d'agents. Pour afficher absolument tous les agents, sélectionnez Tous.
- Filtre de groupe de modules: vous permet de filtrer par groupes de modules.

 $\odot$ 

 $\odot$ 

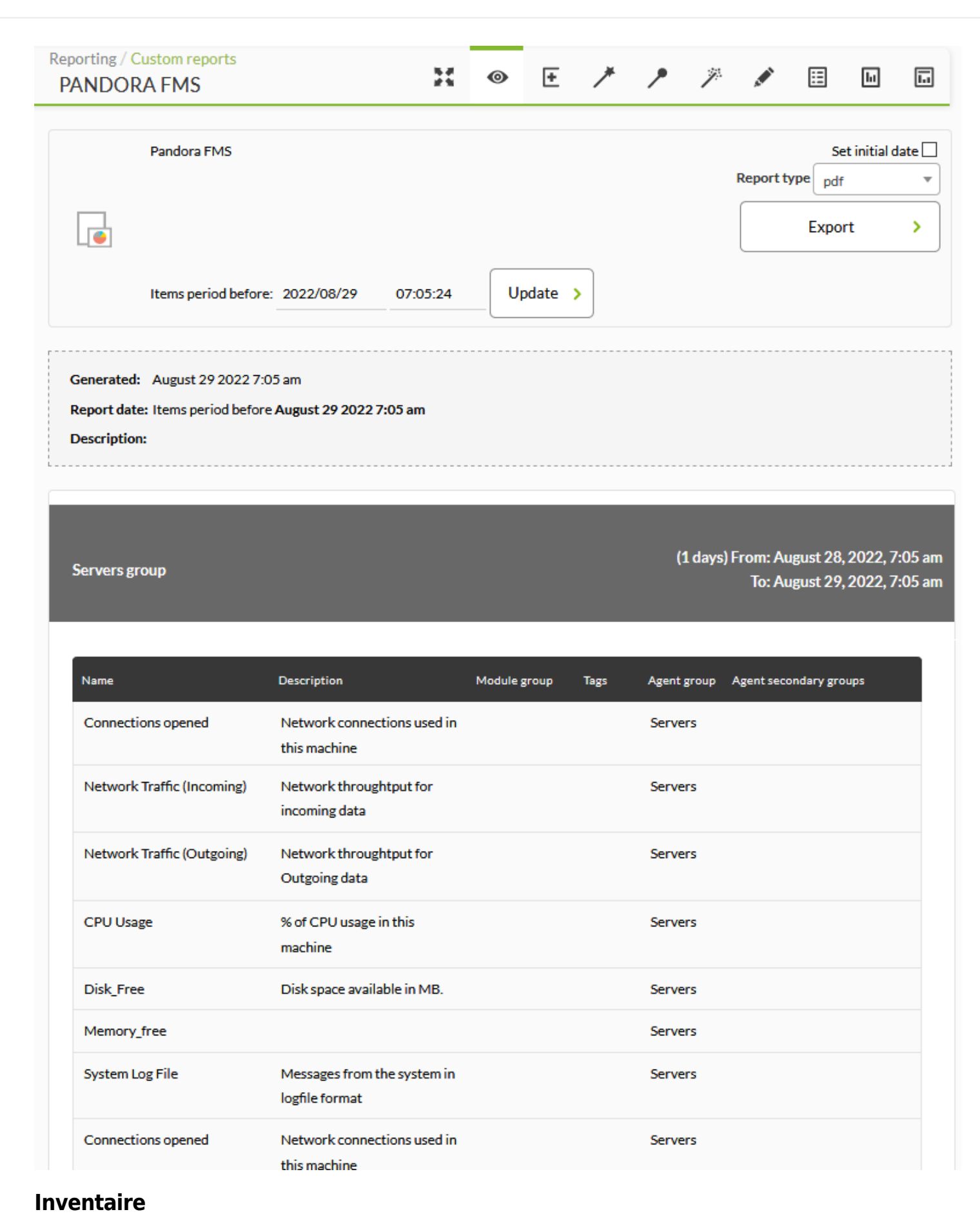

Cet élément (Inventaire) affiche l'inventaire sélectionné d'une ou plusieurs machines correspondant à un moment précis ou au dernier connu.

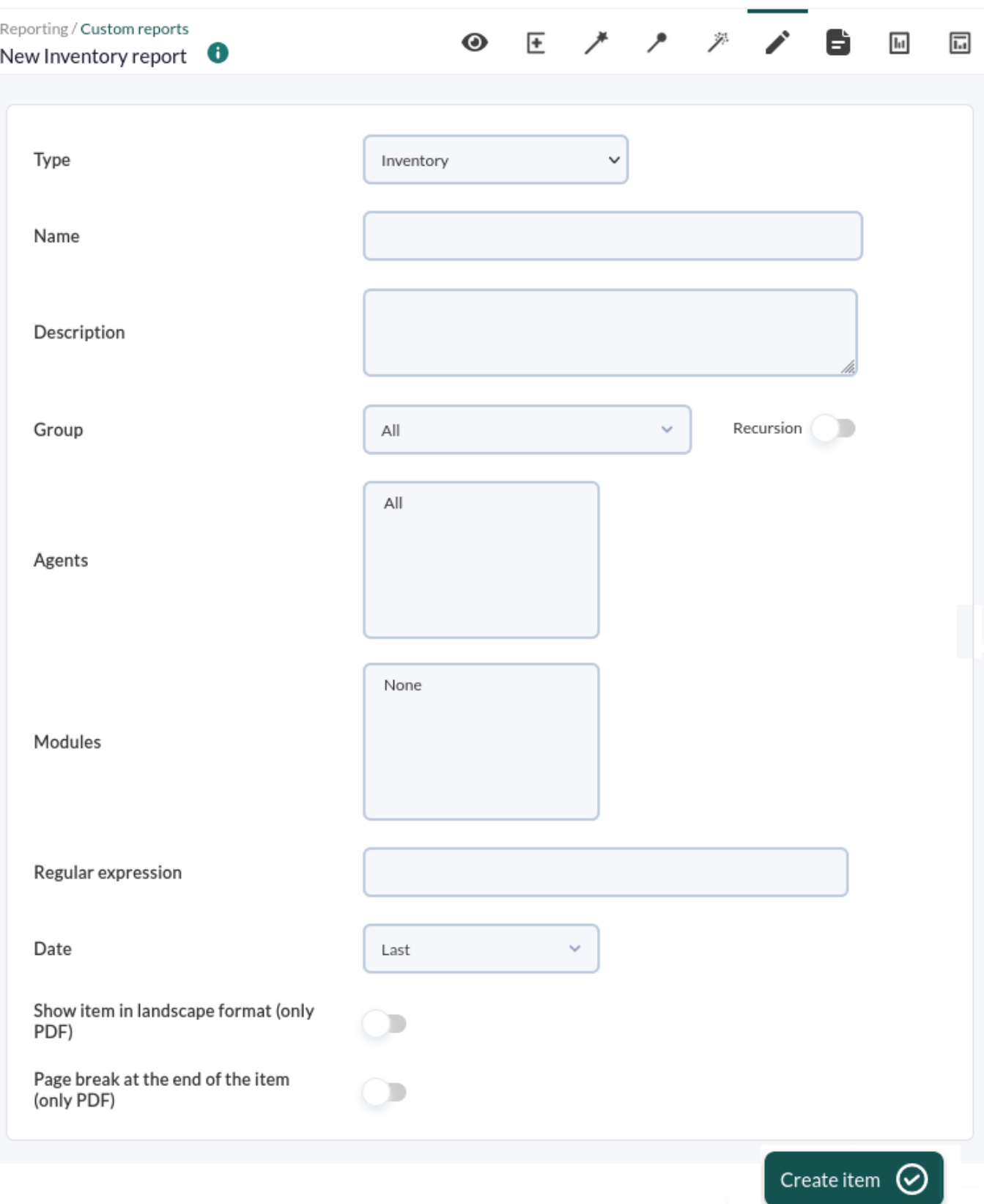

Les champs de ce formulaire sont :

 $\odot$ 

- Name: Nom du rapport; les macros sont désactivées dans ce champ.
- Groupe: Combo qui filtre les agents qui apparaissent dans le champ suivant. Cela n'est pas reflété dans le rapport, c'est juste une utilité du formulaire. Même si la personne créant l'élément d'inventaire du rapport n'appartient pas explicitement au groupe [ALL](https://pandorafms.com/manual/!current/fr/documentation/pandorafms/management_and_operation/11_managing_and_administration#perfiles_usuarios_grupos_y_acl) (ALL), elle peut toujours attribuer le TOUS le groupe comme source deAgents pour l'inventaire.
	- Récursion: Pour sélectionner les sous-groupes du ou des groupes sélectionnés.
- Agents: Agents des machines sur lesquelles l'inventaire sera effectué. Seuls les agents disposant de

modules d'inventaire apparaîtront.

- Modules: Les modules d'inventaire communs aux agents sélectionnés.
- Expression régulière: Expression qui permet de filtrer par mots-clés dans les différents champs du rapport.
- Date: Date des données affichées. Si Dernier est choisi, les dernières données d'inventaire connues pour les modules sélectionnés seront prises.
- [Autres champs communs](https://pandorafms.com/manual/!current/fr/documentation/pandorafms/management_and_operation/08_data_presentation_reports#pestana_item_editor).

Exemple avec les paramètres sélectionnés dans la liste ci-dessus (la liste est plus longue que celle présentée ici) :

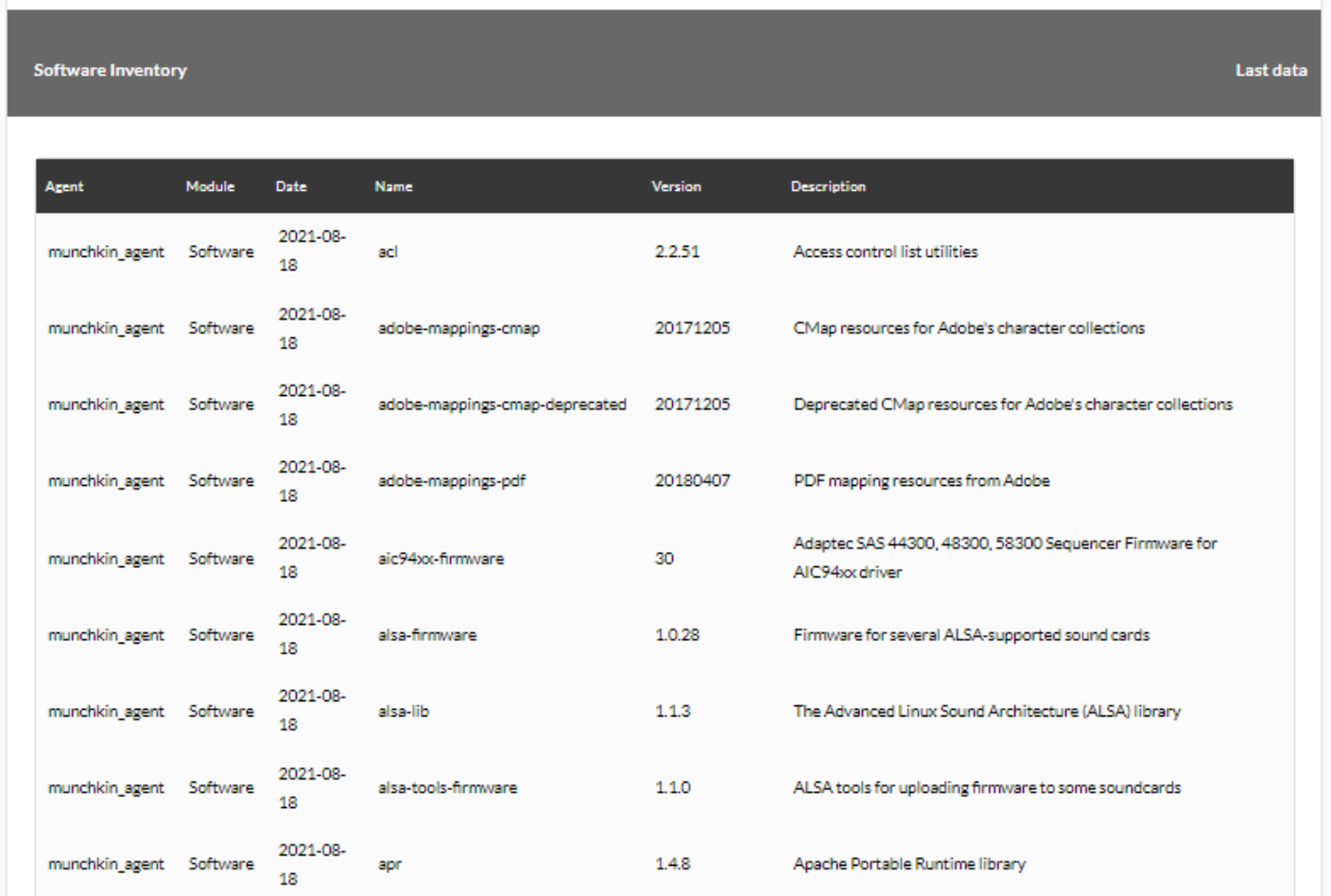

Exemple montrant le processeur et la RAM :

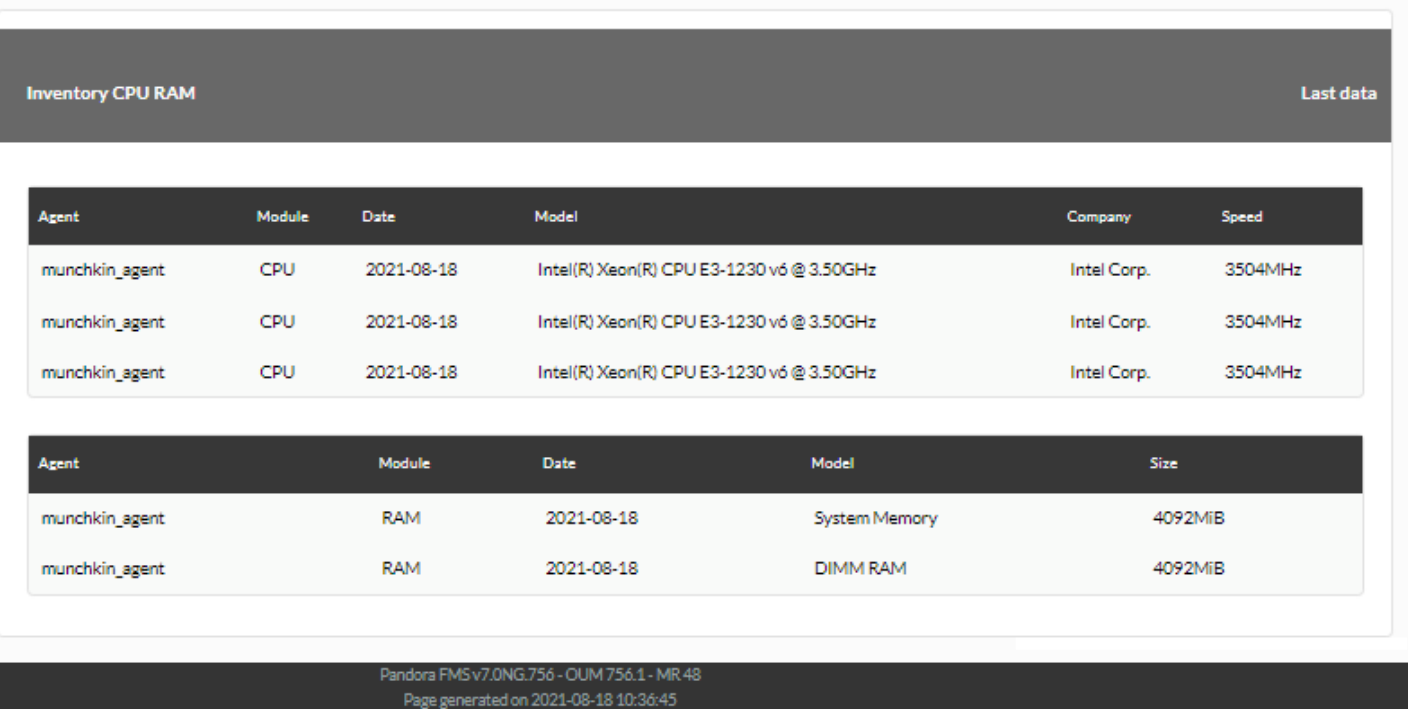

### **Inventaire des modifications**

Cet élément (Modifications d'inventaire) affiche les modifications d'inventaire enregistrées sur une ou plusieurs machines au cours d'une période sélectionnée.

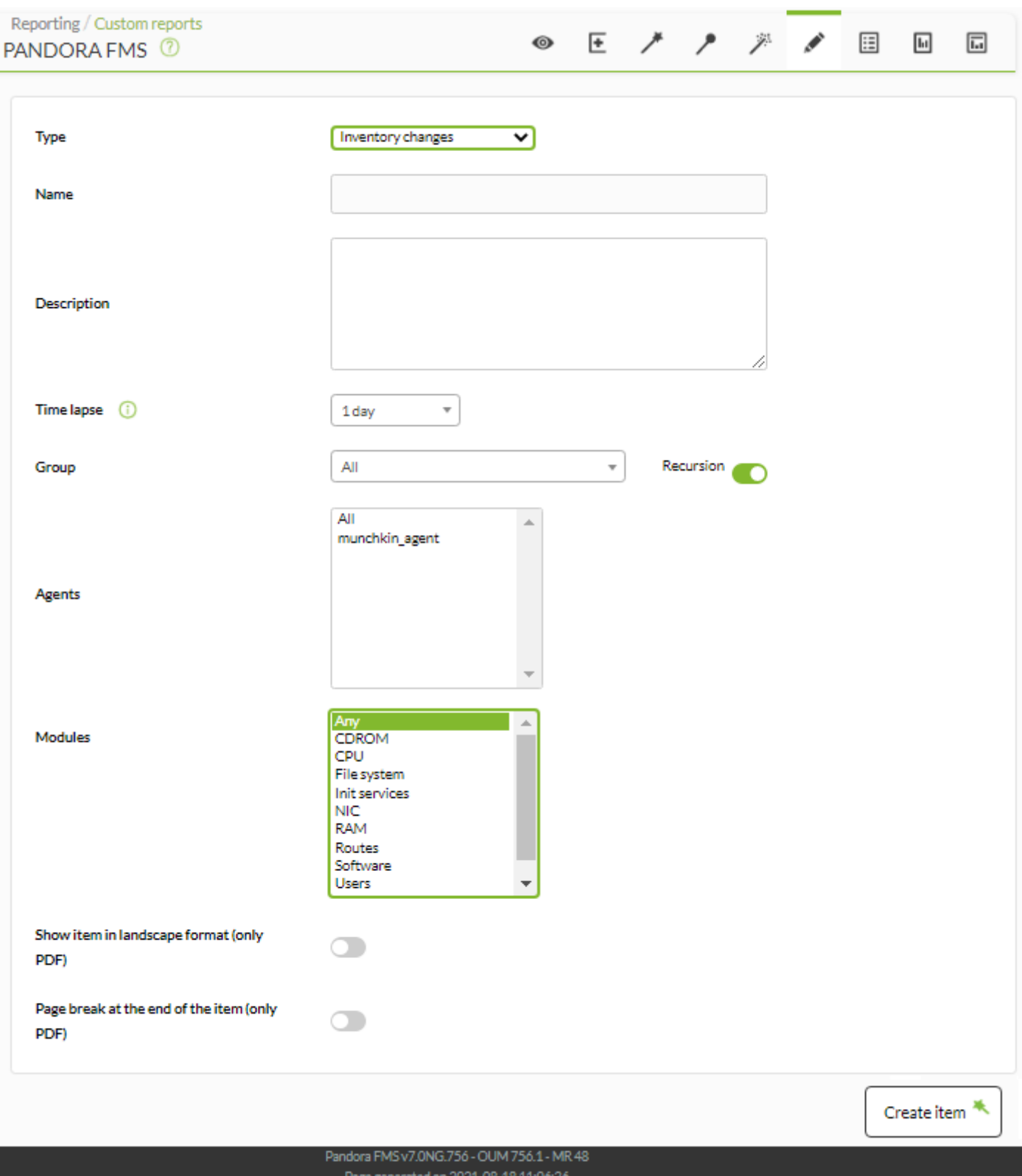

- Name: Nom du rapport; les macros sont désactivées dans ce champ.
- Time lapse: Période pendant laquelle les modifications ont été enregistrées.
- Groupe: Combo qui filtre les agents qui apparaissent dans le champ suivant. Cela n'est pas reflété dans le rapport, c'est juste une utilité du formulaire. Même si celui qui crée l'article du rapport de variation de stock n'appartient pas explicitement au groupe ALL ([ALL](https://pandorafms.com/manual/!current/fr/documentation/pandorafms/management_and_operation/11_managing_and_administration#perfiles_usuarios_grupos_y_acl)), il peut toujours attribuer le groupe TOUS comme source d'agents avec un changement dans leur inventaire.
- Agents: Agents des machines sur lesquelles l'inventaire sera effectué. Seuls les agents disposant de modules d'inventaire apparaîtront.
- Modules: Les modules d'inventaire communs aux agents sélectionnés.

Les données de cet article sont collectées à partir des événements de variation de stock. Si l'élément est trop volumineux, vous pouvez supprimer manuellement certains de ces événements pour le réduire.

#### Exemple:

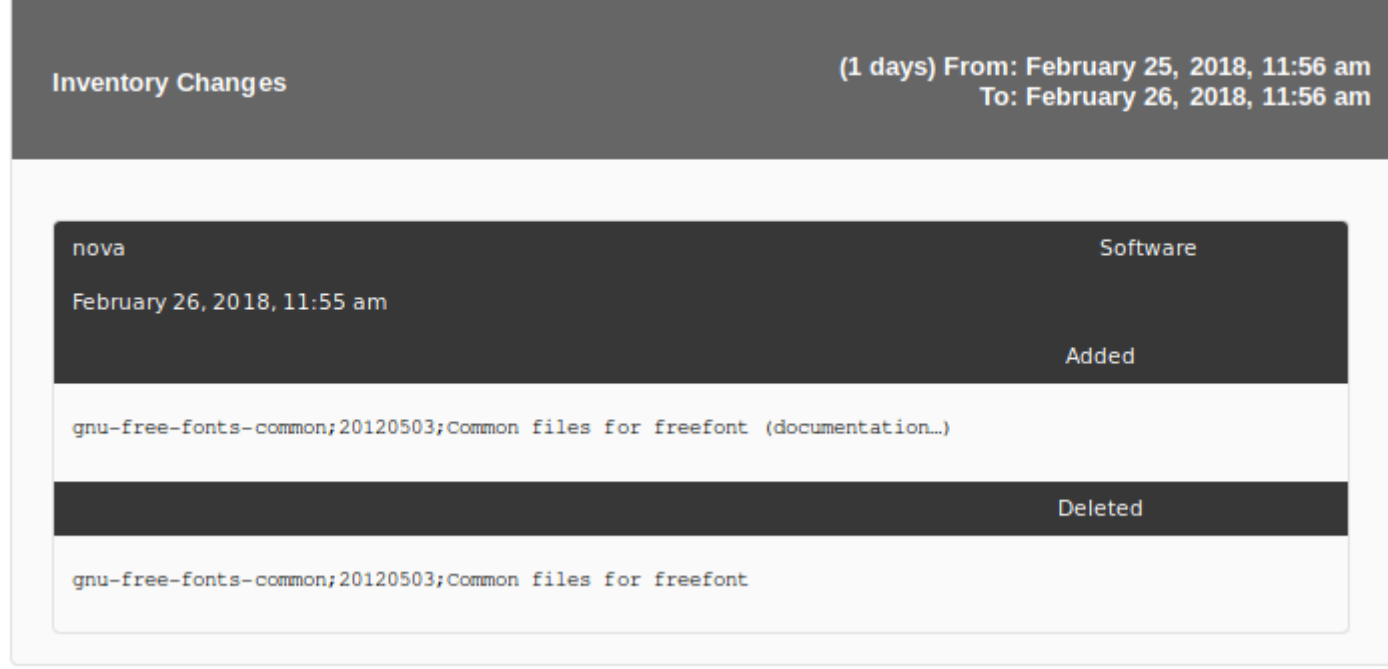

# **Éléments de configuration**

### **Configuration de l'agent**

Ce type de rapport (Configuration de l'agent) permet d'afficher un instantané de l'état de l'agent sélectionné :

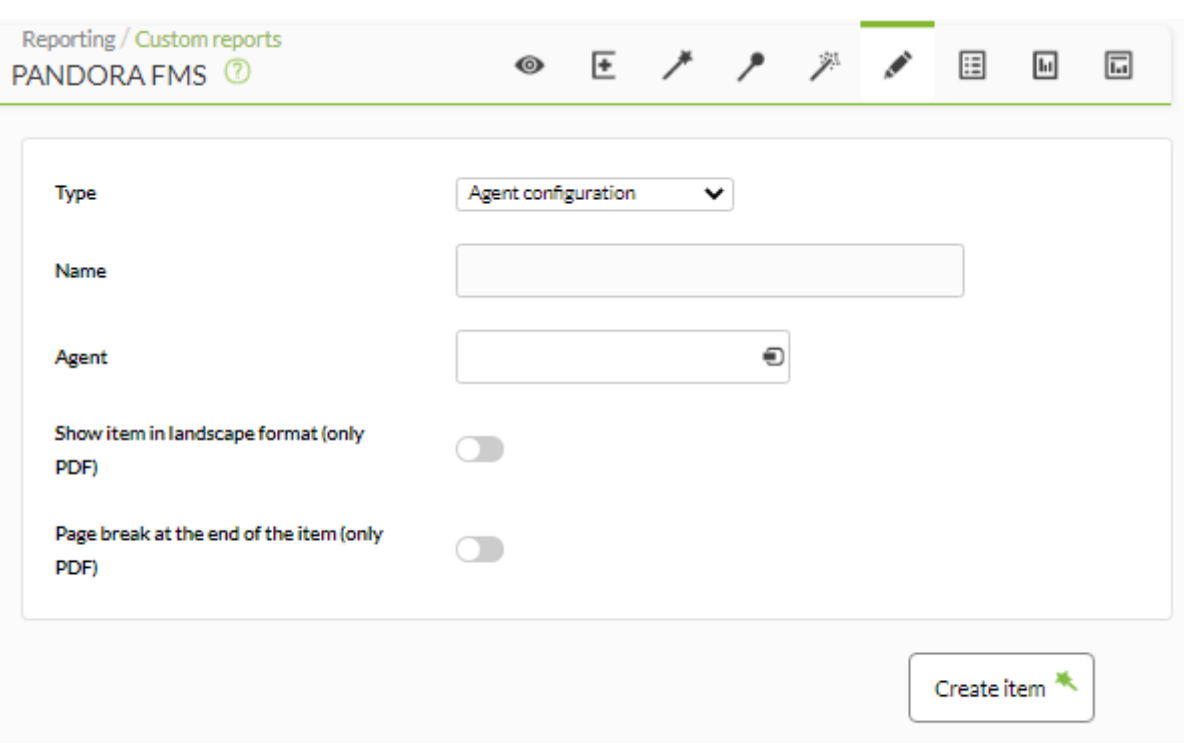

- Name: Nom du rapport. Les macros suivantes peuvent être utilisées :
	- \_agent\_: Nom de l'Agent que vous avez sélectionné dans l'élément du rapport.
	- \_agentdescription\_: Description de l'Agent que vous avez sélectionné dans l'élément de rapport.
	- \_agentgroup\_: Groupe d'agents que vous avez sélectionné dans l'élément de rapport.
	- \_address\_: Adresse de l'Agent que vous avez sélectionné dans l'élément de rapport.
	- $\overline{\phantom{a}}$  module : Nom du module agent que vous avez sélectionné dans l'élément de rapport.
	- $\overline{\circ}$  moduledescription: Description du module agent que vous avez sélectionné dans l'élément de rapport.
- [Autres champs communs](https://pandorafms.com/manual/!current/fr/documentation/pandorafms/management_and_operation/08_data_presentation_reports#pestana_item_editor).

 $\odot$ 

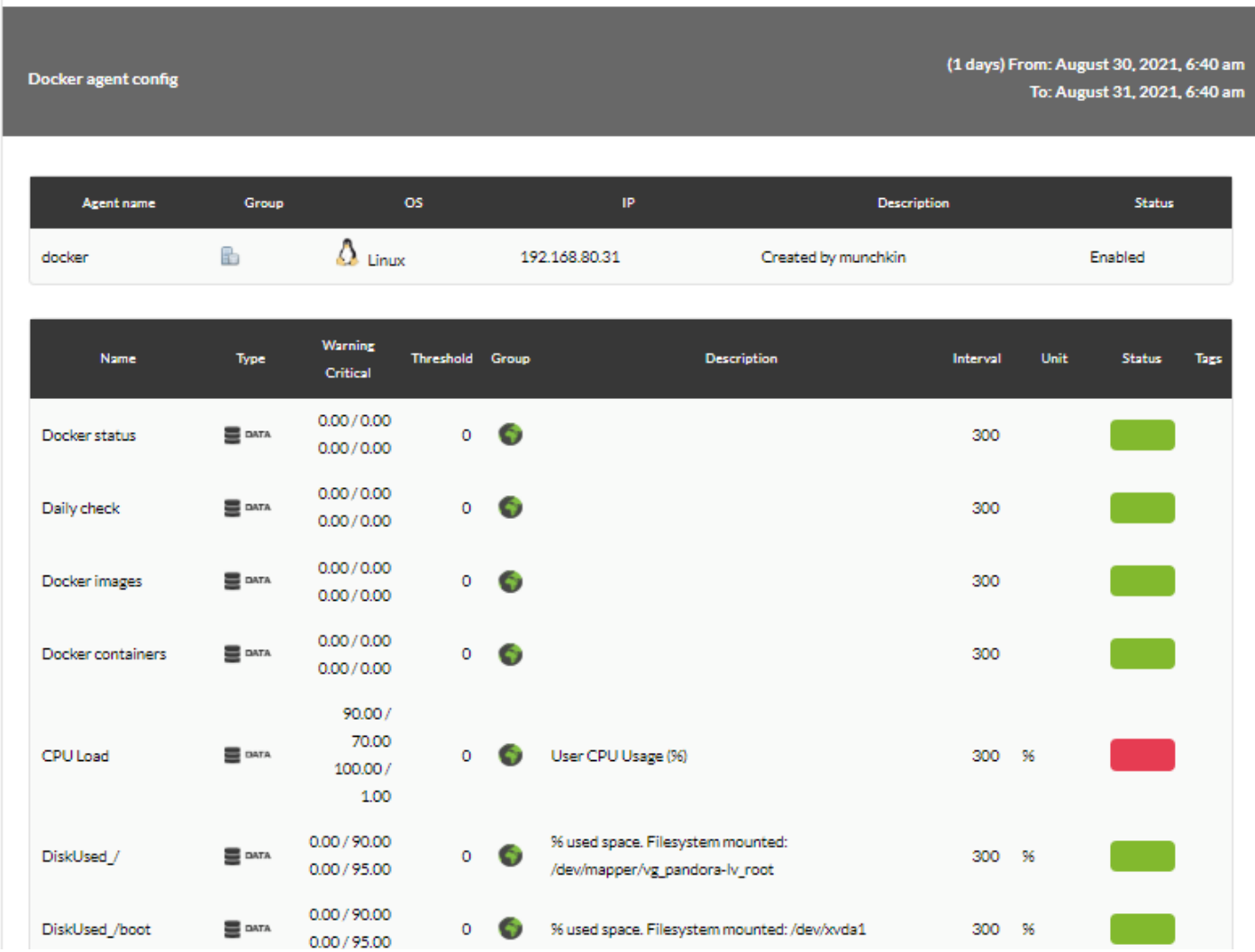

# **Paramètres du groupe**

Ce type de rapport (Paramètres du groupe) affichera un instantané de l'état des agents appartenant au groupe sélectionné :

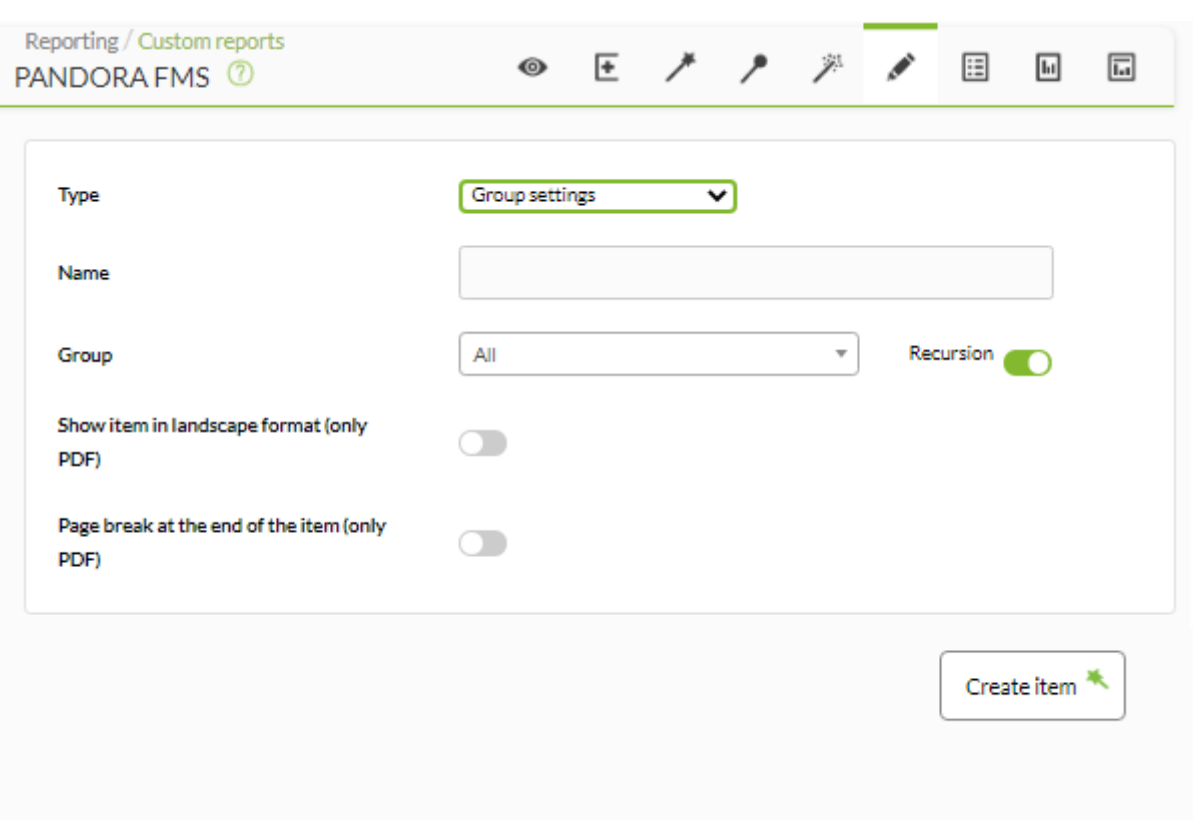

- Name: Nom du rapport; les macros sont désactivées dans ce champ.
- [Autres champs communs](https://pandorafms.com/manual/!current/fr/documentation/pandorafms/management_and_operation/08_data_presentation_reports#pestana_item_editor).

Même si celui qui crée l'élément d'options de groupe n'appartient pas explicitement au groupe ALL ([ALL\)](https://pandorafms.com/manual/!current/fr/documentation/pandorafms/management_and_operation/11_managing_and_administration#perfiles2c_usuarios2c_grupos_y_acl), il pourra toujours attribuez le groupe TOUS comme source d'agents de groupe.

Exemple:

 $\odot$ 

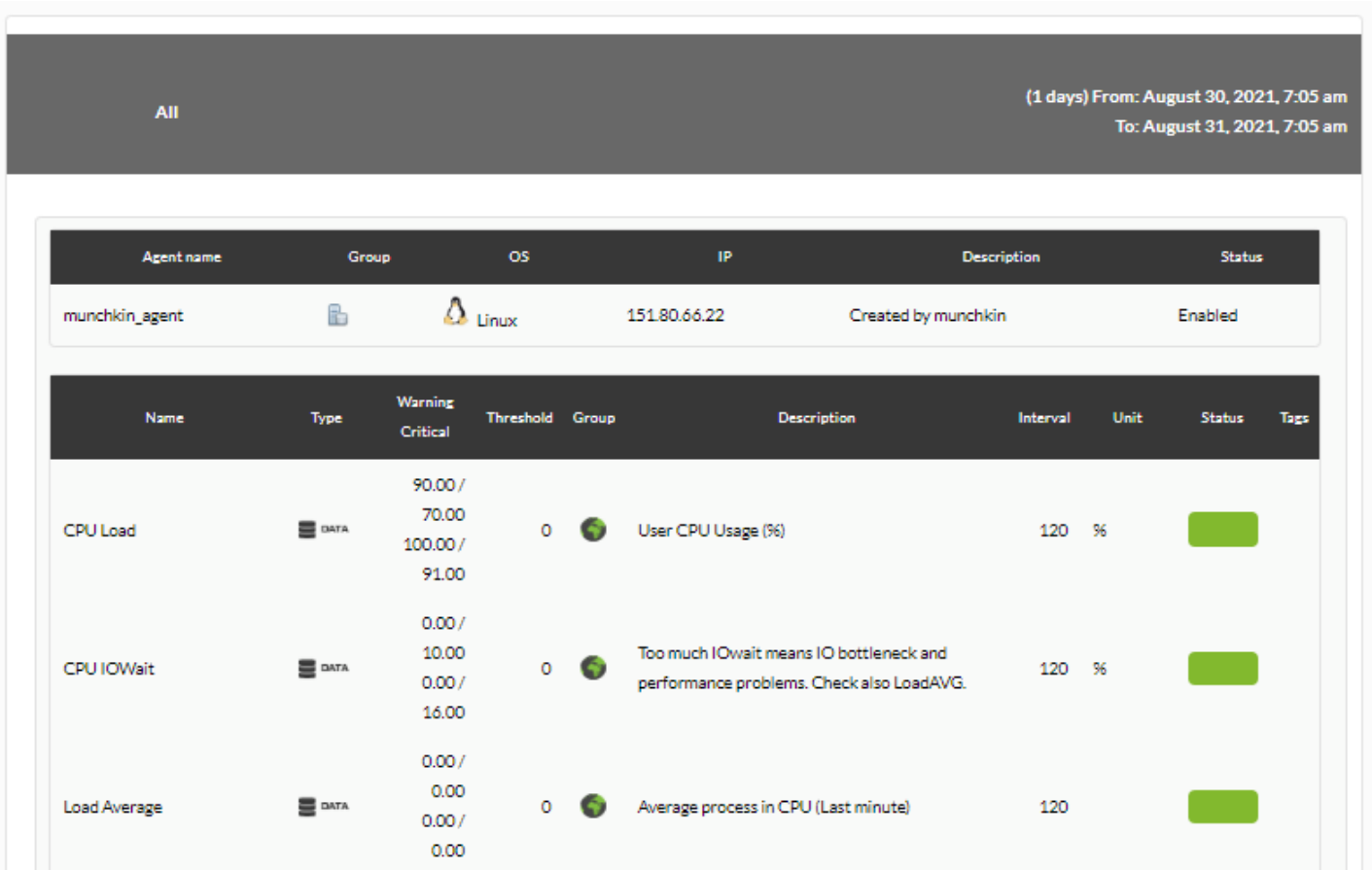

# **Articles NetFlow**

# **Graphique en aires NetFlow**

Cet élément de rapport (NetFlow Area Chart) affichera un graphique avec l'analyse du trafic à l'aide des [filters déjà créés dans la vue NetFlow](https://pandorafms.com/manual/!current/fr/documentation/pandorafms/monitoring/18_netflow#filters).

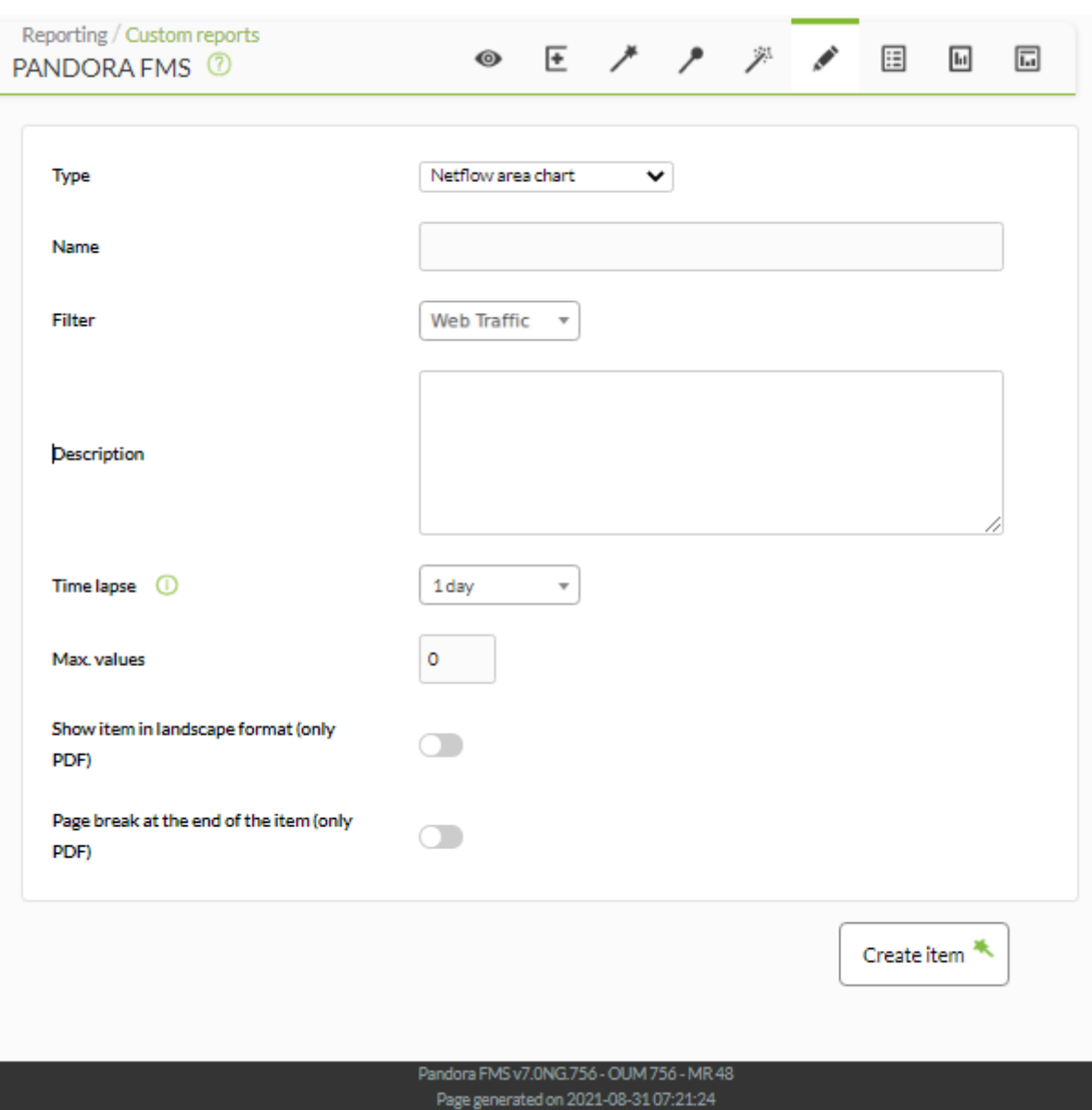

- Name: Nom du rapport; les macros sont désactivées dans ce champ.
- Time lapse: Intervalle de temps sur lequel le rapport sera calculé (à partir du moment actuel).
- [Autres champs communs](https://pandorafms.com/manual/!current/fr/documentation/pandorafms/management_and_operation/08_data_presentation_reports#pestana_item_editor).

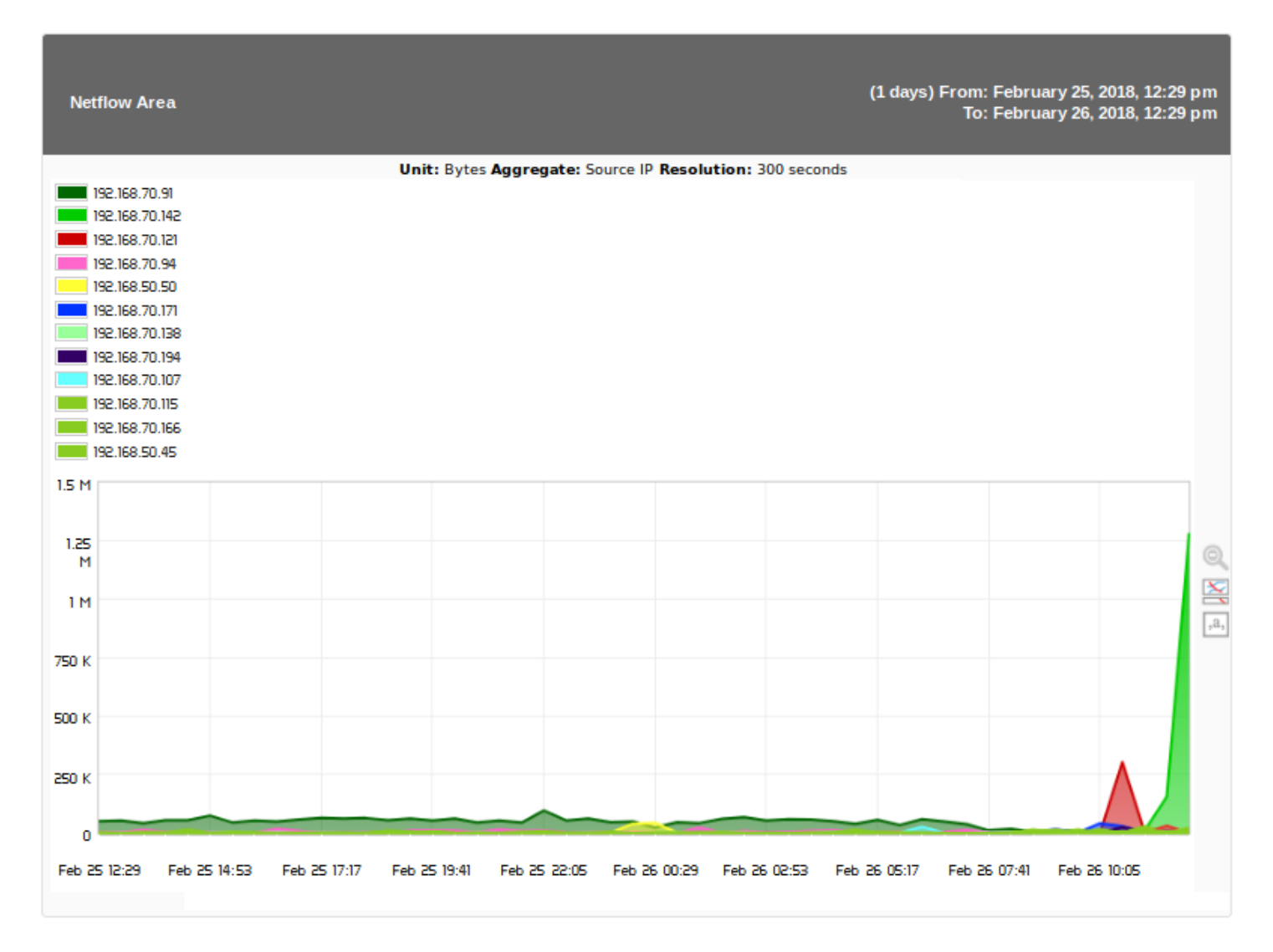

### **Tableau de données NetFlow**

 $\odot$ 

Cet élément (NetFlow Data Chart) affiche les données obtenues en appliquant le [NetFlow filter](https://pandorafms.com/manual/!current/fr/documentation/pandorafms/monitoring/18_netflow#filters) indiqué par le uutilisateur dans un tableau triant par date et origine.

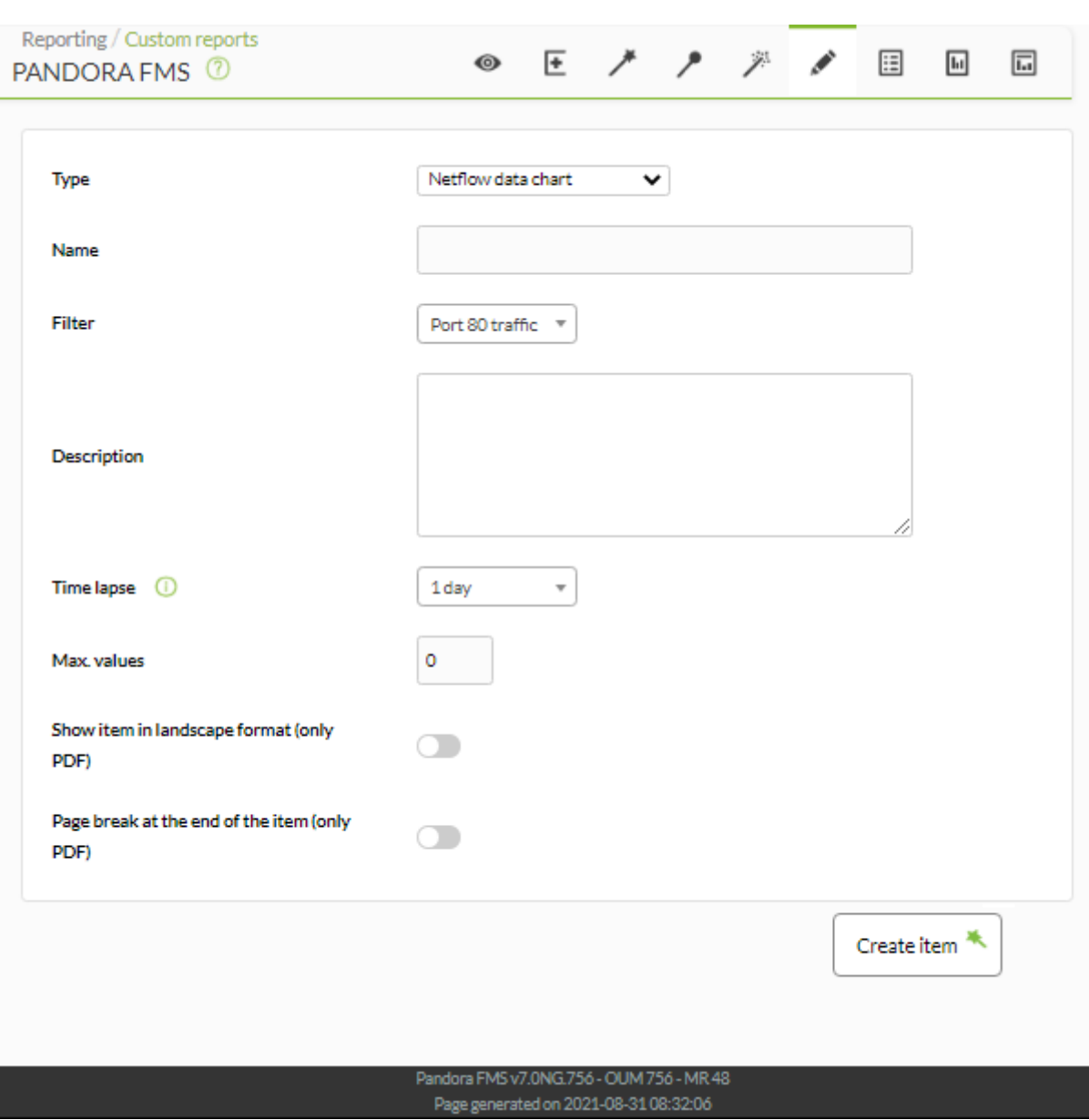

- Name: Nom du rapport; les macros sont désactivées dans ce champ.
- Time lapse: Intervalle de temps sur lequel le rapport sera calculé (à partir du moment actuel).
- [Autres champs communs](https://pandorafms.com/manual/!current/fr/documentation/pandorafms/management_and_operation/08_data_presentation_reports#pestana_item_editor).

**Netflow Data** 

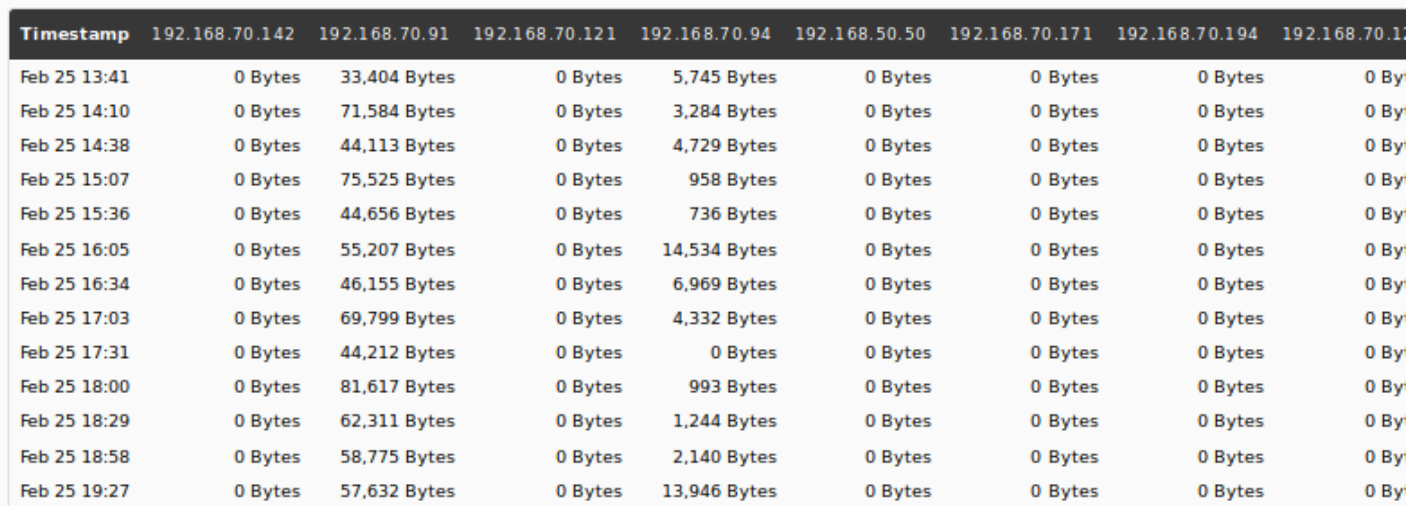

### **Tableau récapitulatif NetFlow**

Cet élément de rapport (NetFlow Summary Chart) affichera un tableau avec des informations récapitulatives du trafic qui correspondent au [NetFlow filter](https://pandorafms.com/manual/!current/fr/documentation/pandorafms/monitoring/18_netflow#filters) indiqué dans le paramètre Filter.
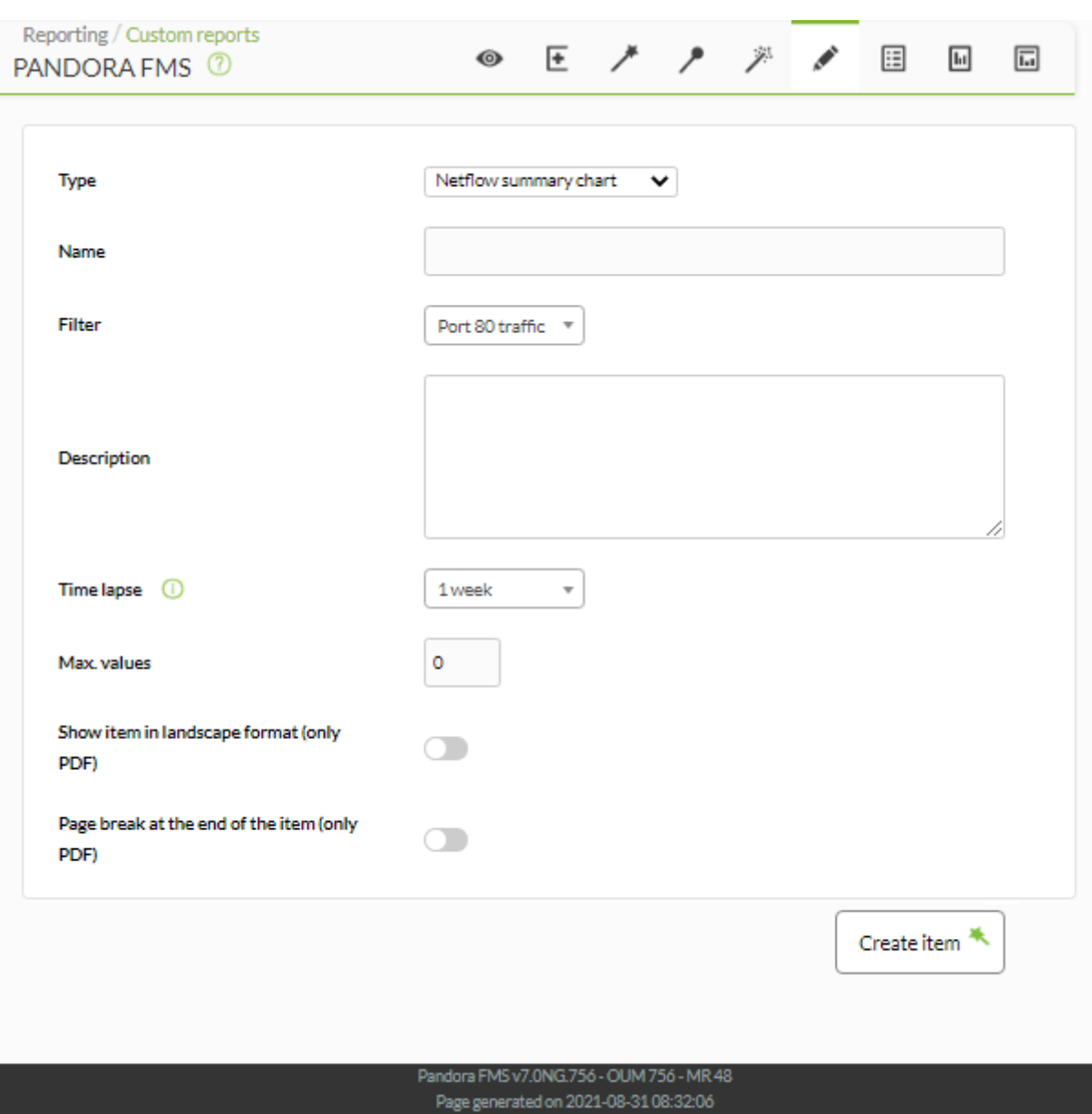

- Name: Nom du rapport; les macros sont désactivées dans ce champ.
- Time lapse: Intervalle de temps sur lequel le rapport sera calculé (à partir du moment actuel).
- [Autres champs communs](https://pandorafms.com/manual/!current/fr/documentation/pandorafms/management_and_operation/08_data_presentation_reports#pestana_item_editor).

Exemple

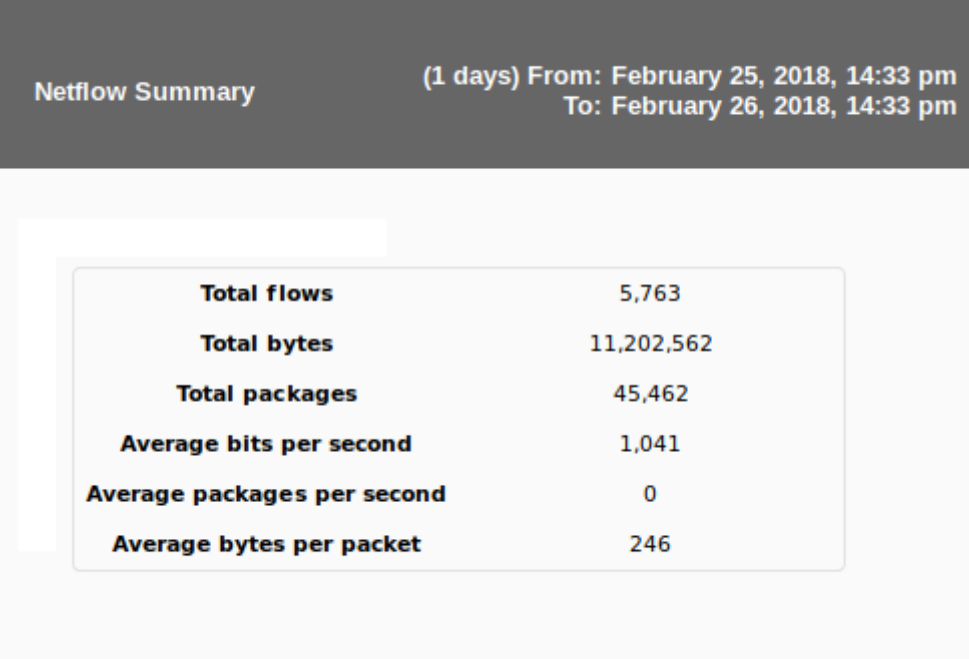

#### **N premières connexions NetFlow**

Top-N connections (N premières connexions NetFlow) est un tableau montrant les connexions entre les paires d'adresses IP source - IP destination, sur la base du trafic entre ces adresses IP.

Un filtre, une période et un type sont choisis. Les filtres requis pour cet élément de rapport sont ceux de la vue Live view.

Par défaut, il est sélectionné par destination de port, Show aggregate by destination port (valeurs fmt:%sap,%dap,%ibyt,%ipkt,%bps) et peuvent également être triés par source et destination du trafic Show InBound/Outbound traffic per SrcIP/DestIP (valeurs fmt:%sap,%dap,%ibyt,%obyt,%ipkt,%opkt,%bps)

- Display graph: Active l'affichage graphique, activé par défaut.
- Display summary table: Affiche les totaux récapitulatifs, activé par défaut.
- Display data table: Affiche les valeurs réelles dans un tableau, activé par défaut.

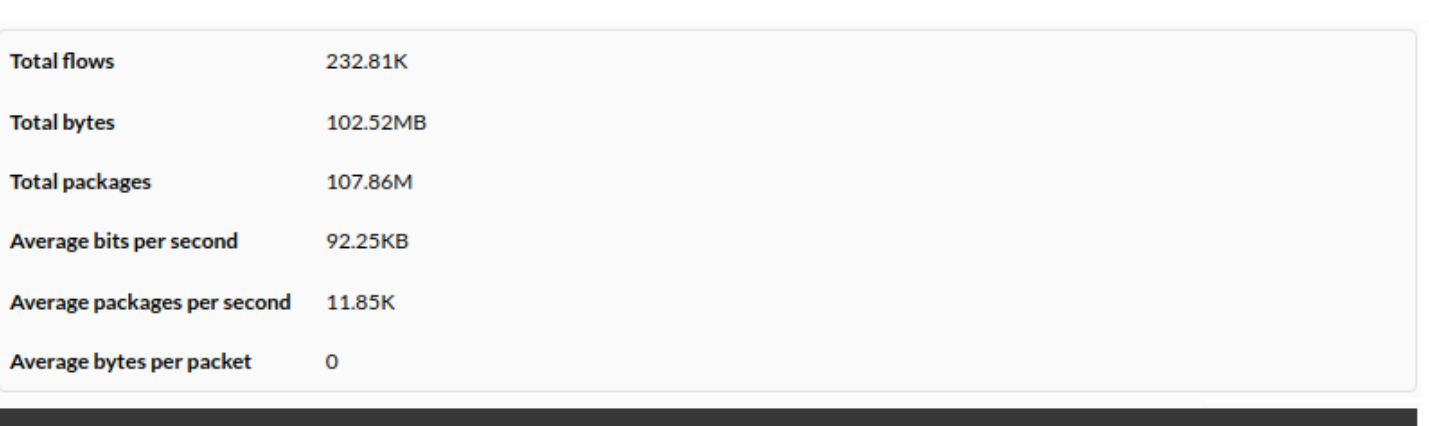

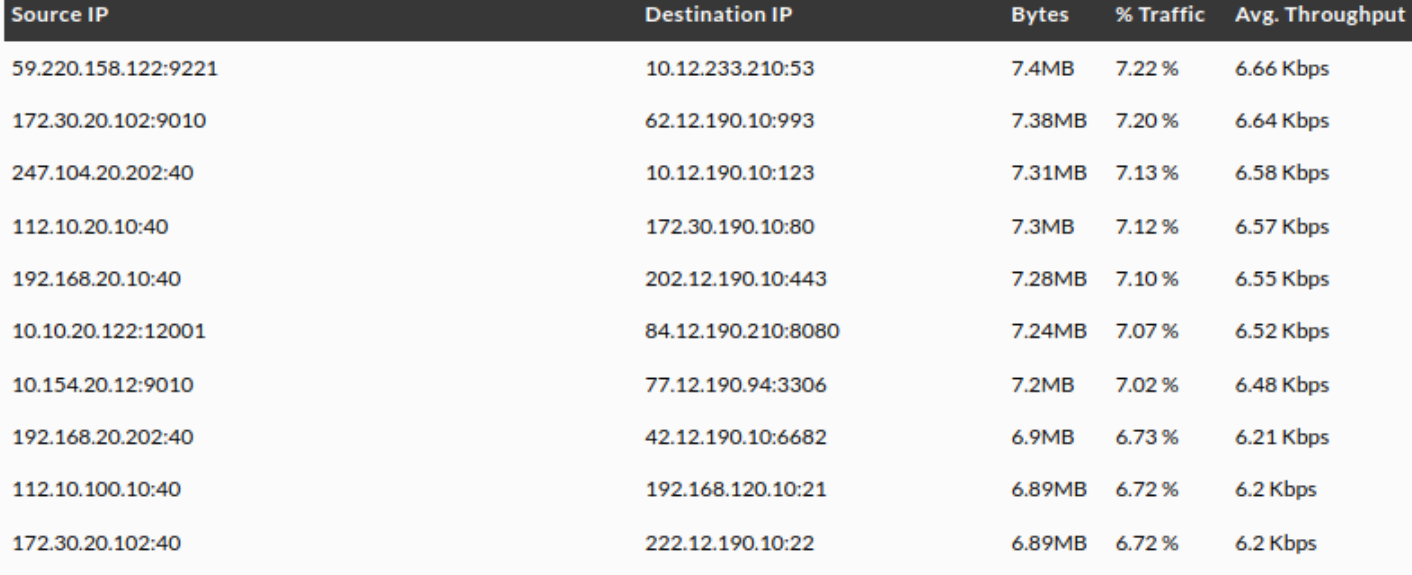

La somme des pourcentages des N éléments du tableau ne sera pas nécessairement égale à cent car il peut y avoir d'autres paires de connexions src/dst.

# **Éléments du journal**

# **Rapport de journal**

Ce type de rapport (Rapport de journal) affichera les entrées du journal dans la période sélectionnée.

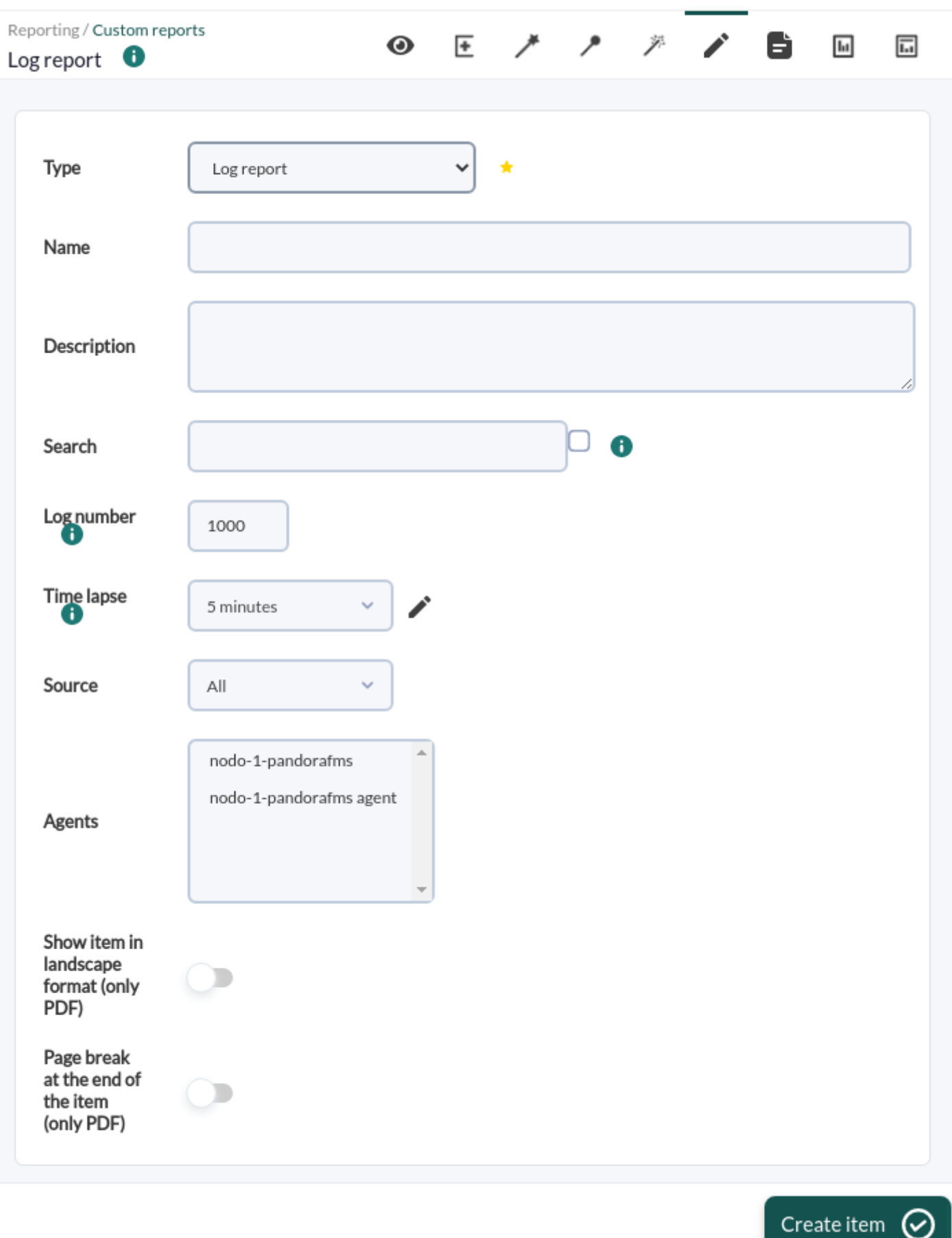

- Name: Nom du rapport. Les macros suivantes peuvent être utilisées :
	- \_agent\_: Nom de l'Agent que vous avez sélectionné dans l'élément du rapport.
	- \_agentdescription\_: Description de l'Agent que vous avez sélectionné dans l'élément de rapport.
- \_agentgroup\_: Groupe d'agents que vous avez sélectionné dans l'élément de rapport.
- o address : Adresse de l'Agent que vous avez sélectionné dans l'élément de rapport.
- o module: Nom du module agent que vous avez sélectionné dans l'élément de rapport.
- o moduledescription: Description du module agent que vous avez sélectionné dans l'élément de rapport.
- Recherche: chaîne de texte à rechercher.
- Numéro de journal: Nombre maximum d'entrées de bloc de journal qui seront affichées lors de la génération de ce rapport.
- Time lapse: Intervalle de temps sur lequel le rapport sera calculé (à partir du moment actuel).
- Source: Source des journaux.
- Agents: Agents pour le filtrage.
- [Autres champs communs](https://pandorafms.com/manual/!current/fr/documentation/pandorafms/management_and_operation/08_data_presentation_reports#pestana_item_editor).

#### Exemple:

#### Log report

# (1 days) From: February 25, 2018, 3:56 pm<br>To: February 26, 2018, 3:56 pm

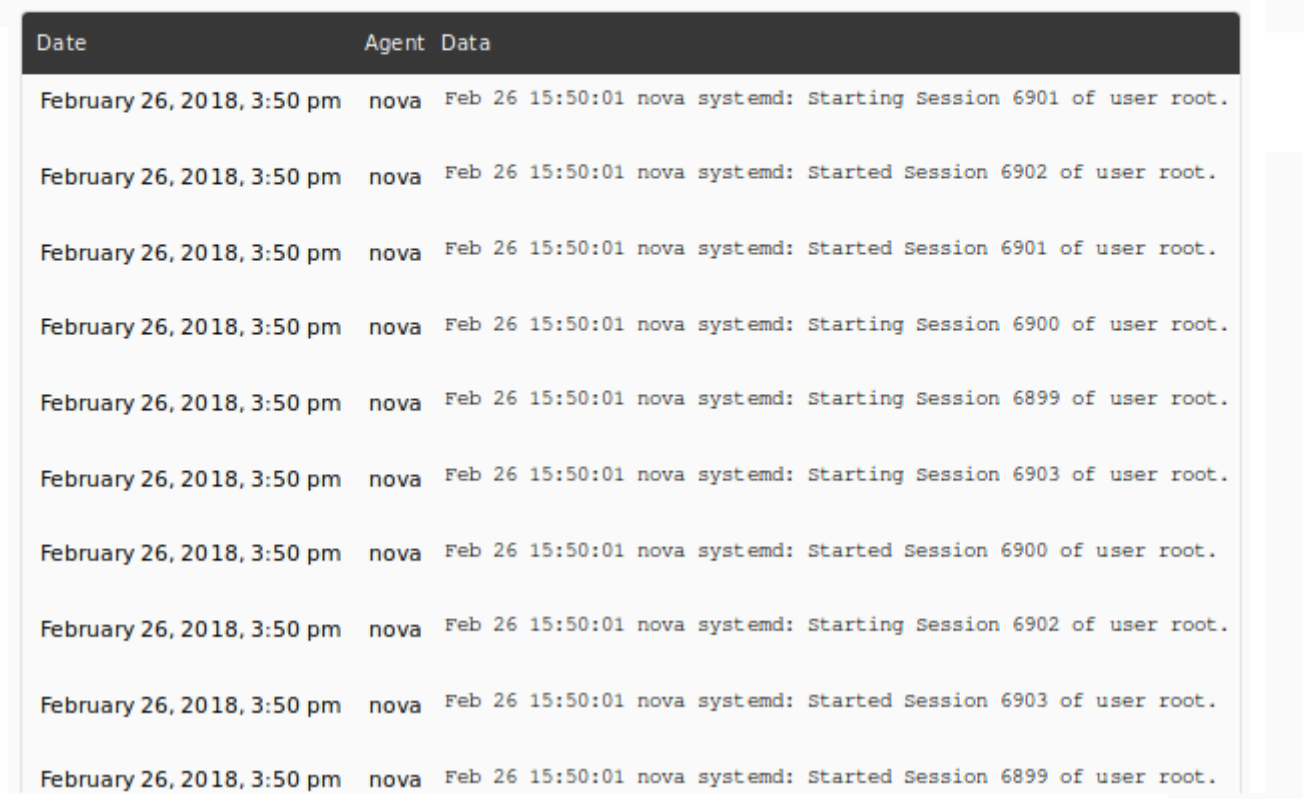

#### **Rapport de journal par période**

Ce type de rapport (Rapport de journal par période) s'appuie sur le [Rapport de journal](#page--1-0) à la différence qu'une période temporelle peut être établie pour les données ( Plage de périodes).

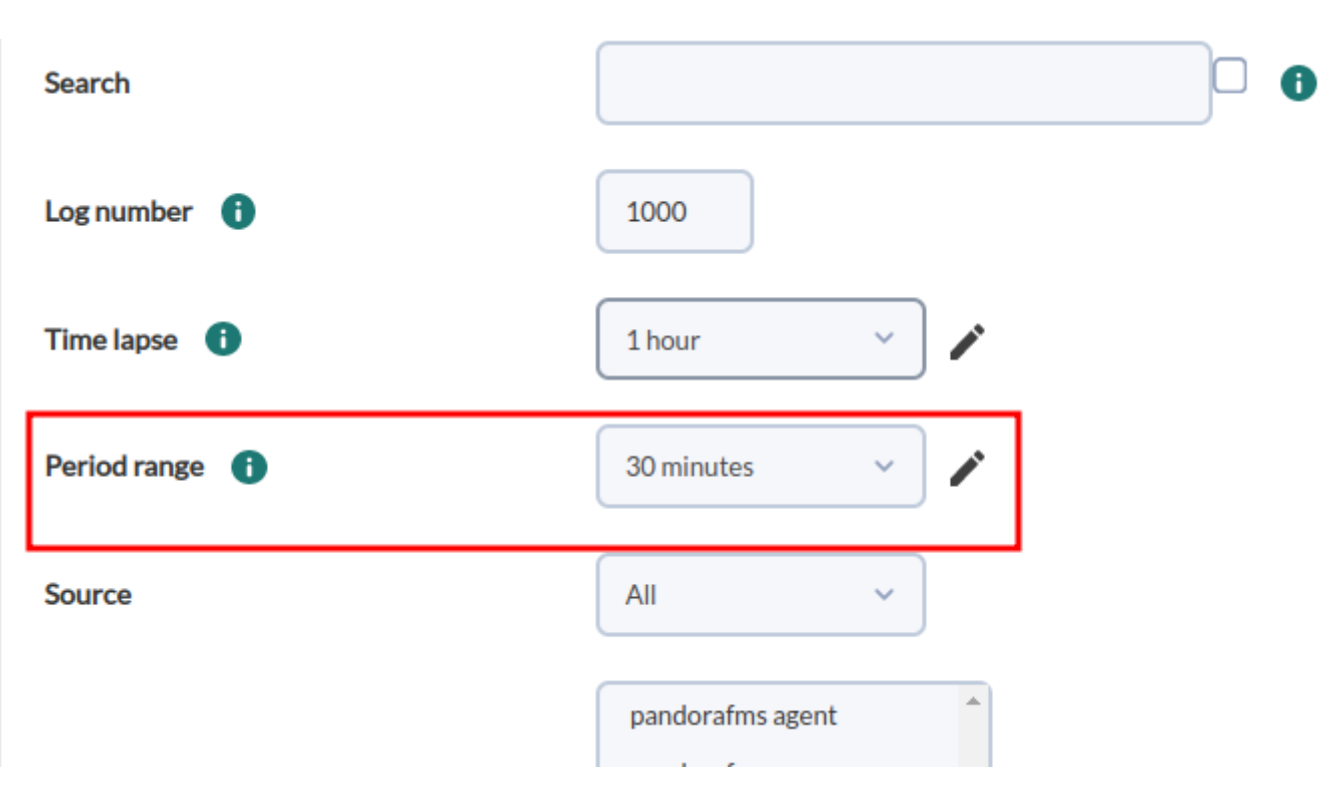

Un index unique doit être généré quotidiennement pour chaque instance Pandora FMS dans Elasticsearch, sinon aucune donnée ne sera affichée. Voir la rubrique "[Surveillance et collecte des logs"](https://pandorafms.com/manual/!current/fr/documentation/pandorafms/monitoring/09_log_monitoring).

# **Éléments du rapport d'autorisation**

### **Rapport sur les autorisations utilisateur**

Vous permet de sélectionner des utilisateurs ou des groupes d'utilisateurs et de répertorier leurs noms, groupes et autorisations.

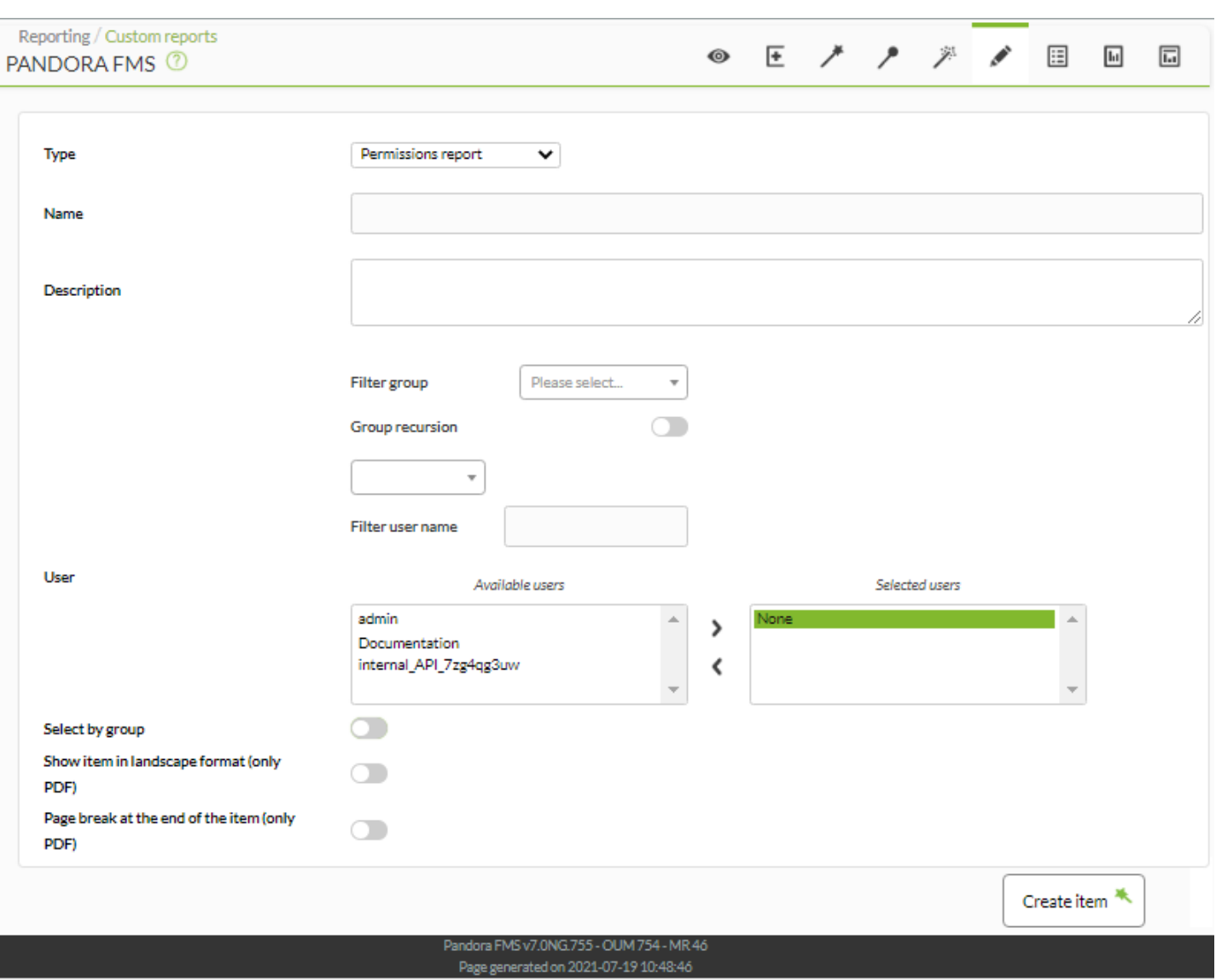

- Name: Nom du rapport; les macros sont désactivées dans ce champ.
- Utilisateur: vous permet de sélectionner et de filtrer les utilisateurs.
- Sélectionner par groupe: Permet de sélectionner un ou plusieurs groupes et leurs utilisateurs. Si vous activez cette option Utilisateur (point précédent) elle ne sera plus disponible.
- [Autres champs communs](https://pandorafms.com/manual/!current/fr/documentation/pandorafms/management_and_operation/08_data_presentation_reports#pestana_item_editor).

Exemple:

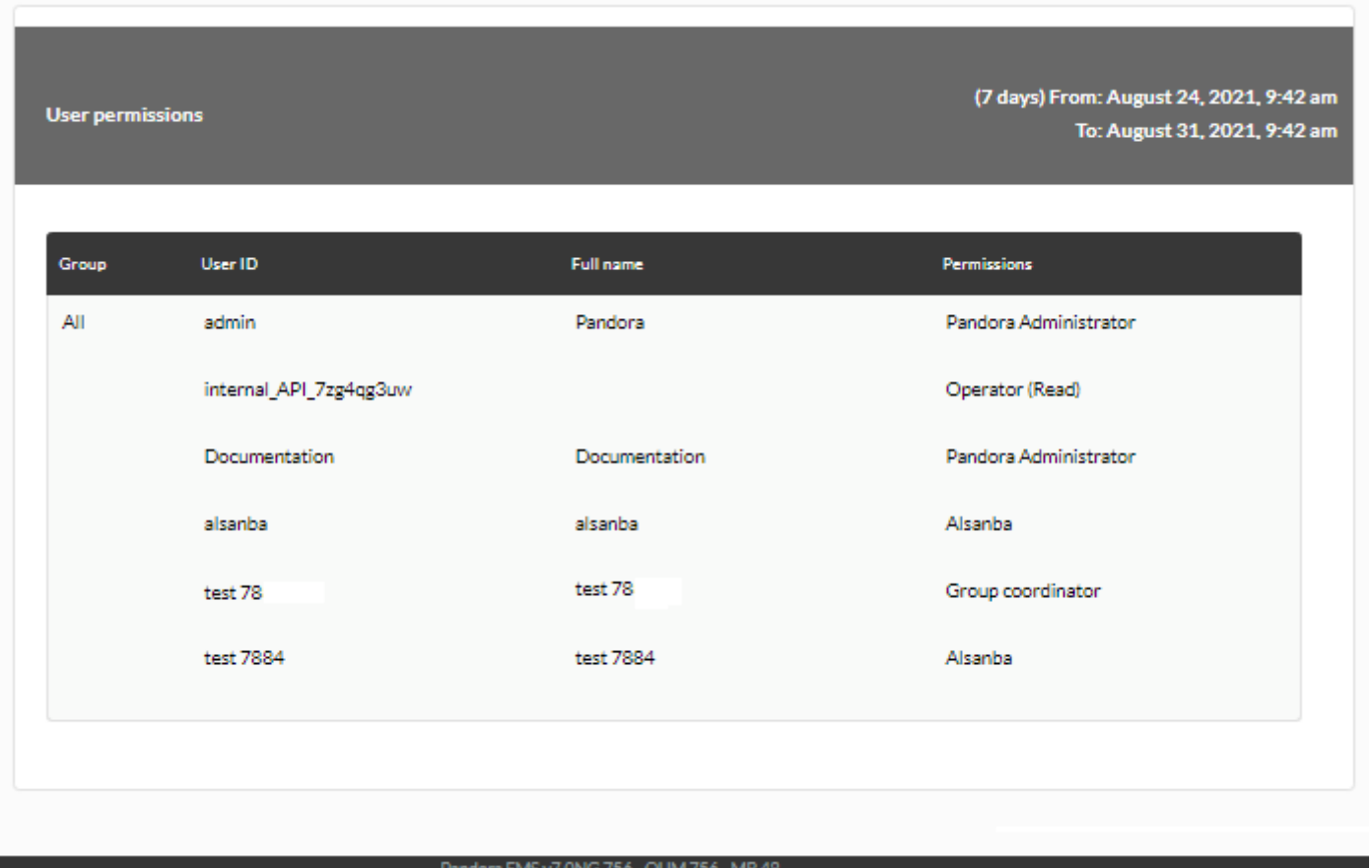

Page generated on 2021-08-31 09:42:31

# **Rapports du MR**

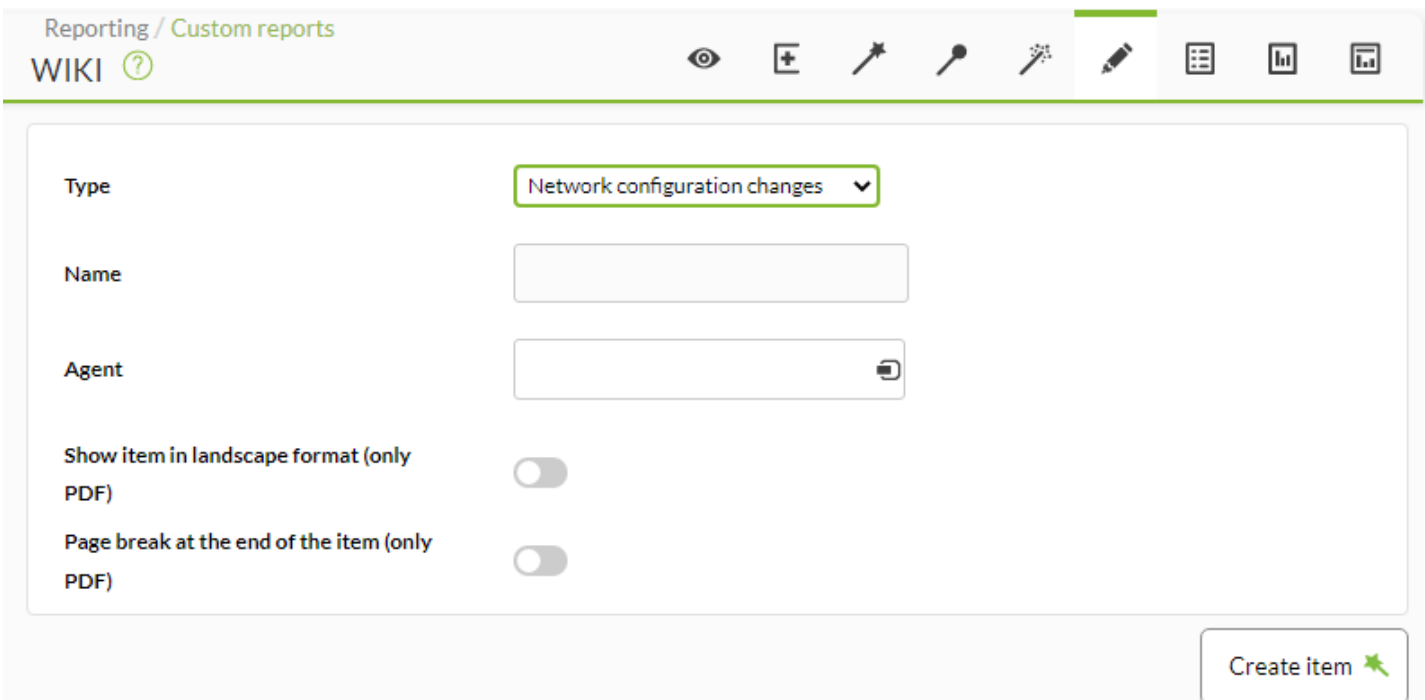

# **Renforcement de la sécurité**

Les rapports de renforcement de la sécurité ne sont disponibles et avec le plugin du même nom installé et exécuté.

#### **Liste des agents avec la pire note**

Dans le rapport Top-N agents ayant le pire score, les derniers scores des dix agents sont affichés (par défaut) et sont classés du pire score au meilleur score, et peuvent être filtrés par groupe (avec ou sans sous-groupes). Récursion). Il fonctionne également dans Command Center (Metaconsole) de manière similaire et avec tous les nœuds centralisés.

#### **Liste des contrôles défaillants les plus fréquents**

Dans le rapport Top-N des contrôles ayant échoué les plus fréquents, les dernières données de tous les agents sont regroupées (par défaut ou un groupe peut être sélectionné) et par type de contrôle et les contrôles avec le plus grand nombre d'échecs parmi tous sont affichés. .agents. Cela fonctionne dans Command Center (Metaconsole) de manière analogue, sauf que les agents de tous les nœuds sont regroupés. Le nombre de chèques à afficher, par défaut, est de 10.

#### **Liste des contrôles échoués par catégorie**

Ce rapport Top-N Checks failed bycategory regroupe les dernières données de tous les agents (ou uniquement du groupe sélectionné) par catégorie et répertorie les catégories avec le plus grand nombre d'échecs parmi tous les agents.

Pour la Command Center (Metaconsole) c'est pareil mais les agents de tous les nœuds sont regroupés. Les paramètres configurables sont: par groupe (Tous par défaut) et le nombre total de catégories à lister (10 par défaut).

#### **Vulnérabilités par catégorie**

Dans ce rapport Vulnérabilités par catégorie une catégorie est choisie et les vérifications échouées et approuvées seront regroupées (éventuellement celles ignorées avec le jeton Skipped) de tous les agents du groupe sélectionné (Tous sélectionné par défaut).

Le résultat est affiché dans un diagramme circulaire où les vulnérabilités sont uniques, c'est-à-dire que si une vérification avec l'identifiant "N" a échoué dans deux agents différents, elles ne sont pas ajoutées, le résultat est 1.

Catégories disponibles :

Gestion du contrôle d'accès (sélectionné par défaut).

- Gestion de compte.
- Sécurité des logiciels d'application.
- Gestion des journaux d'audit.
- Gestion continue des vulnérabilités.
- Protection des données.
- Récupération de données.
- Protections de messagerie et de navigateur Web.
- Inventaire et contrôle des actifs de l'Enterprise.
- Inventaire et contrôle des actifs logiciels.
- Gestion des réponses aux problèmes.
- Défenses contre les logiciels malveillants.
- Gestion des infrastructures réseau.
- Surveillance et défense du réseau.
- Configuration sécurisée des actifs et des logiciels de l'Enterprise.
- Sensibilisation à la sécurité et formation professionnelle.
- Gestion des prestataires de services.

## **Liste de contrôle des agents**

Ce rapport Liste des contrôles répertorie les dernières vérifications d'un agent sélectionné filtrées par catégorie et leur statut: échoué, approuvé, ignoré ou tous (option sélectionnée par défaut, Tous).

Catégories disponibles :

- Gestion du contrôle d'accès (sélectionné par défaut).
- Gestion de compte.
- Sécurité des logiciels d'application.
- Gestion des journaux d'audit.
- Gestion continue des vulnérabilités.
- Protection des données.
- Récupération de données.
- Protections de messagerie et de navigateur Web.
- Inventaire et contrôle des actifs de l'Enterprise.
- Inventaire et contrôle des actifs logiciels.
- Gestion des réponses aux problèmes.
- Défenses contre les logiciels malveillants.
- Gestion des infrastructures réseau.
- Surveillance et défense du réseau.
- Configuration sécurisée des actifs et des logiciels de l'Enterprise.
- Sensibilisation à la sécurité et formation professionnelle.
- Gestion des prestataires de services.

# **Score par date**

Ce rapport Score par date affiche les derniers scores des agents du groupe sélectionné (ou Tous) au cours de la période sélectionnée.

Il prend toujours le dernier score de chaque agent dans la plage temporelle, c'est-à-dire que si une plage d'un mois est saisie, le dernier score des agents au cours de ce mois sera recherché.

L'affichage d'éléments comportant de longues données historiques peut avoir un impact sur les performances du système. Nous vous déconseillons d'utiliser des intervalles supérieurs à 30 jours, surtout si vous en combinez plusieurs dans un rapport, un tableau de bord ou une console visuelle.

#### **Évolution**

Ce rapport Évolution montre une évolution globale du renforcement de la sécurité en faisant la moyenne des tests qui ont été approuvés et de ceux qui ont échoué, regroupés par jour, pour tous les agents ou ceux du groupe sélectionnés avec les 11 dernières dates pour empêcher le graphique de déborder.

La période minimale recommandée est de tous les 7 jours lorsque le plugin est activé, de cette façon s'il est exécuté 4 fois par mois vous obtiendrez de meilleurs résultats que d'effectuer un regroupement mensuel.

Dans Command Center (Metaconsole), tous les agents de tous les nœuds sont moyennés, ils ne sont pas séparés.

# **Vulnérabilités**

#### **Barre de criticité**

- Le rapport Severity graph bar permet de filtrer par groupe d'agents (Group) et d'inclure des sousgroupes en activant la récurrence (bouton Recursion).
- [Champs communs](https://pandorafms.com/manual/!current/fr/documentation/pandorafms/management_and_operation/08_data_presentation_reports#pestana_item_editor).

Il affiche un rapport sur les caractéristiques regroupées en confidentialité, intégrité et disponibilité (Confidentiality, Integrity, Availability) du ou des groupes sélectionnés et leur degré de criticité (aucun, faible ou élevé).

Une fois affichées à l'écran (option HTML), vous pouvez cliquer sur n'importe quelle caractéristique pour afficher ou masquer ces barres.

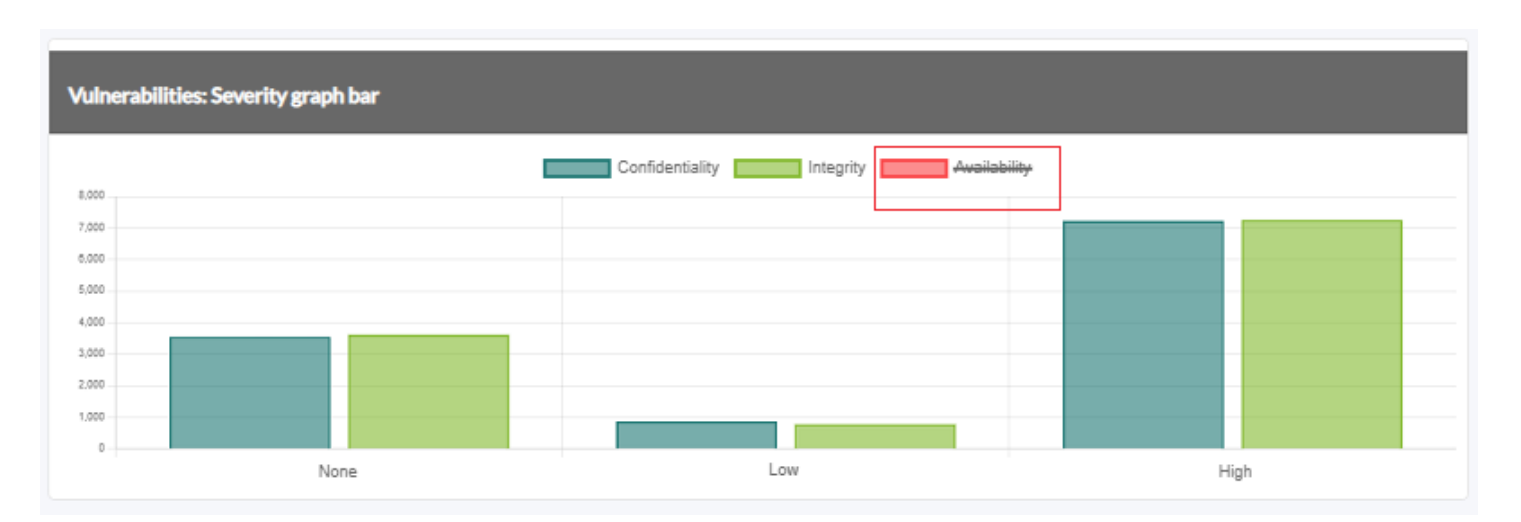

## **Graphique des beignets de complexité d'attaque**

- Le rapport Attack complexity doughnut chart permet de filtrer par groupe d'agents (Group) et a la possibilité d'inclure des sous-groupes en activant la récurrence (bouton Recursion).
- [Champs communs](https://pandorafms.com/manual/!current/fr/documentation/pandorafms/management_and_operation/08_data_presentation_reports#pestana_item_editor).

Il affiche un rapport sur la complexité des attaques regroupées en complexité faible, moyenne et élevée (low, medium and high) pour le(s) groupe(s) sélectionné(s) et leur score respectif.

Une fois affichées à l'écran (option HTML), vous pouvez cliquer sur n'importe quelle complexité pour afficher ou masquer ces barres.

# **Par paquet dans le diagramme à secteurs**

- Le rapport By packages in pie chart permet de filtrer par groupe d'agents (Group) et offre la possibilité d'inclure des sous-groupes en activant la récurrence (bouton Recursion).
- [Champs communs](https://pandorafms.com/manual/!current/fr/documentation/pandorafms/management_and_operation/08_data_presentation_reports#pestana_item_editor).

Il affiche un rapport sur les vulnérabilités sous forme de diagramme circulaire et regroupées par progiciels installés sur les appareils supervisés du ou des groupes sélectionnés, ainsi que leur score.

Une fois affichées à l'écran (option HTML), vous pouvez cliquer sur l'un des paquets pour afficher ou masquer ces barres.

# **Rapport de sécurité détaillé**

Le Detailed security report vous permet de visualiser chaque agent avec ses informations clés : système d'exploitation et version installée, groupe, état de supervision de la sécurité, vulnérabilité, entre autres données pertinentes.

Vous pouvez filtrer par groupes d'agents, même de manière récursive (option Recursion dans Group), par défaut tous les groupes sont affichés (All).

- Secmon status (Security monitoring status) : Filtre par état de supervision de la sécurité, avertissement (Warning) et état critique (Critical), par défaut tous les états sont affichés (All).
- Security hardening score : Il permet de filtrer par pourcentage, par pas de 10 unités, en fonction du score de sécurité. Par défaut, tous les pourcentages sont affichés (All). Pour les agents auxquels aucun score n'a encore été attribué, vous devez toujours utiliser cette option.
- Vulnerabilities status : Filtrer par état de vulnérabilité, avertissement (Warning) et état critique (Critical), par défaut tous les états sont affichés (All).
- [Champs communs](https://pandorafms.com/manual/!current/fr/documentation/pandorafms/management_and_operation/08_data_presentation_reports#pestana_item_editor).

# **Vulnérabilités des agents**

Le rapport Vulnerabilities of agent permet de choisir un seul agent pour afficher les vulnérabilités détectées. Dans les options suivantes, lors de la création d'un élément de rapport, est sélectionné par défaut (All) dans toutes les options de chaque liste.

- Package : Après avoir sélectionné un agent et après quelques secondes, une liste des paquets détectés avec des vulnérabilités (le cas échéant) pour cet agent sera affichée. Il est possible de sélectionner un seul paquet ou tous les paquets.
- Severity : La gravité de la détection est classée en trois catégories : aucune, faible et élevée. (None, Low et High).
- Attack Complexity : Complexité de l'attaque groupée (faible et élevée) (Low et High).
- Privileges Required : Privilàges requis pour l'attaque groupés dans Aucun, Bas et Haut (None, Low et High).
- User Interaction : Si l'attaque nécessite une interaction de la part de l'utilisateur attaqué, regroupée en deux catégories : aucune et obligatoire. (None et Required).
- Attack vector : Les formes d'attaque sont regroupées en réseau adjacent, local, réseau et physique. (Adjacent network, Local, Network et Physical ).
- [Champs communs](https://pandorafms.com/manual/!current/fr/documentation/pandorafms/management_and_operation/08_data_presentation_reports#pestana_item_editor).

Les informations les plus marquantes du rapport sont décrites ci-dessous :

- Name : Nom du logiciel dont la vulnérabilité a été détectée.
- CVE : Identifiant attribué dans la base de données des vulnérabilités.
- Version : Version(s) concernée(s).
- Score : Score de vulnérabilité.
- Detection time : Date et heure à laquelle PFSM a détecté que la version installée était concernée par la vulnérabilité.
- Severity : Gravité de la vulnérabilité pour la version installée.

# **Les agents Top-N les plus exposés**

Le rapport Top-N agents with more risk montre les 10 premiers agents avec le risque le plus élevé.

- Il permet de filtrer par groupe d'agents, par défaut tous les agents (All).
- Le nombre maximum d'agents affichés (Max items) est de dix par défaut.
- [Champs communs](https://pandorafms.com/manual/!current/fr/documentation/pandorafms/management_and_operation/08_data_presentation_reports#pestana_item_editor).

## **Les vulnérabilités les plus courantes**

Le rapport Top-N common vulnerabilities indique les 10 vulnérabilités (identifiant CVE) les plus fréquemment présentes dans les agents (classées du plus grand au plus petit nombre d'agents).

- Il peut être filtré par groupe d'agents et éventuellement avec récursivité (sous-groupes), par défaut tous (All).
- Le nombre maximum de vulnérabilités affichées (Max items) est de dix (par défaut) et peut être modifié selon les besoins.
- [Champs communs](https://pandorafms.com/manual/!current/fr/documentation/pandorafms/management_and_operation/08_data_presentation_reports#pestana_item_editor).

[Retour à l'index de la documentation Pandora FMS](https://pandorafms.com/manual/!current/fr/documentation/start)